В. О. Ярута

# **АВТОМАТИЗАЦІЯ БУХГАЛТЕРСЬКОГО ОБЛІКУ**

Практикум

Харків, ХДАК, 2023

**УДК** 004.78:657.1](075.8) **Я 78**

#### **Автор:**

*В. О. Ярута*, кандидат технічних наук, доцент, доцент кафедри інформаційних технологій Харківської державної академії культури

> Рекомендовано Науково-методичною радою Харківської державної академії культури

> > (протокол № 6 від 25.01.2023 р.)

#### **Ярута В. О.**

**Я 78** Автоматизація бухгалтерського обліку : практикум / В. О. Ярута ; Харків. держ. акад. культури. — Харків : ХДАК, 2023. — 157 с. ISBN

У навчальному посібнику на прикладі виробничого підприємства розглядаються можливості автоматизації бухгалтерського обліку засобами системи бухгалтерського обліку 1С:Підприємство 8.0, конфігурація Бухгалтерія для України. Описано створення нової інформаційної бази, заповнення інформаційної бази необхідними даними, виконання налаштувань, ведення облікових операцій, створення звітних документів тощо.

Навчальний посібник призначено навчальному контингенту факультету соціальних комунікацій і музейно-туристичної діяльності у рамках навчальної дисципліни «Інформаційні системи менеджменту». Також може використовуватись при навчанні студентів інших спеціальностей та спеціалізацій відповідно до навчальних планів.

**УДК** 004.78:657.1](075.8)

ISBN © В. О. Ярута, Харківська державна академія культури, 2023

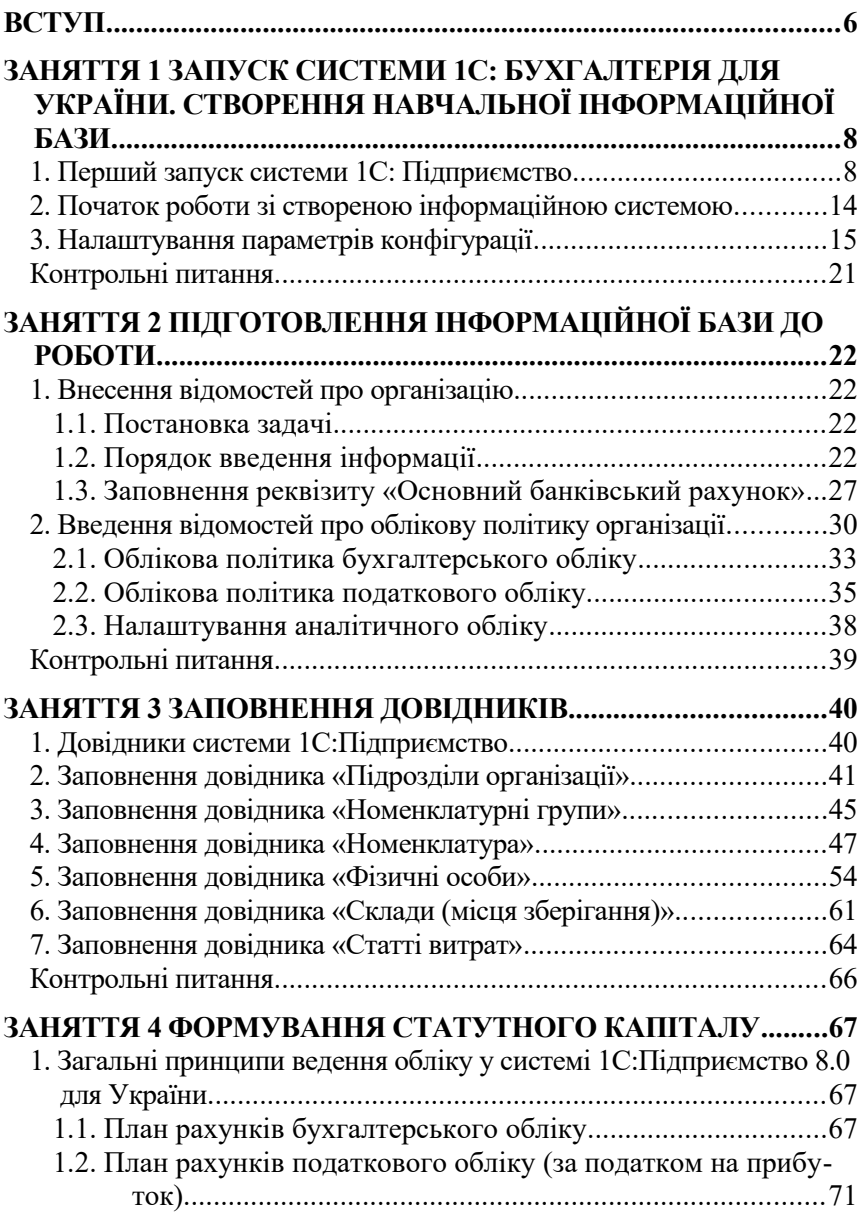

## **ЗМІСТ**

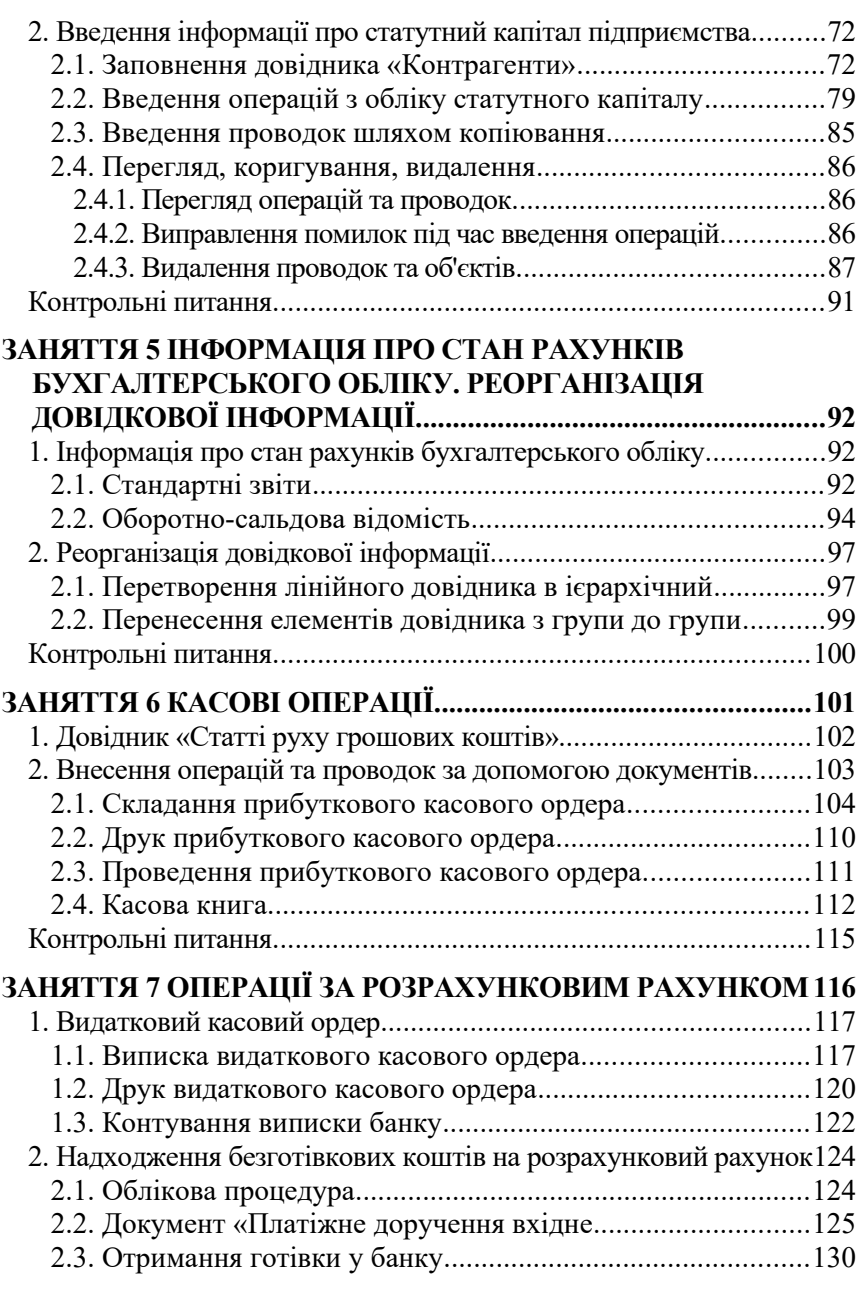

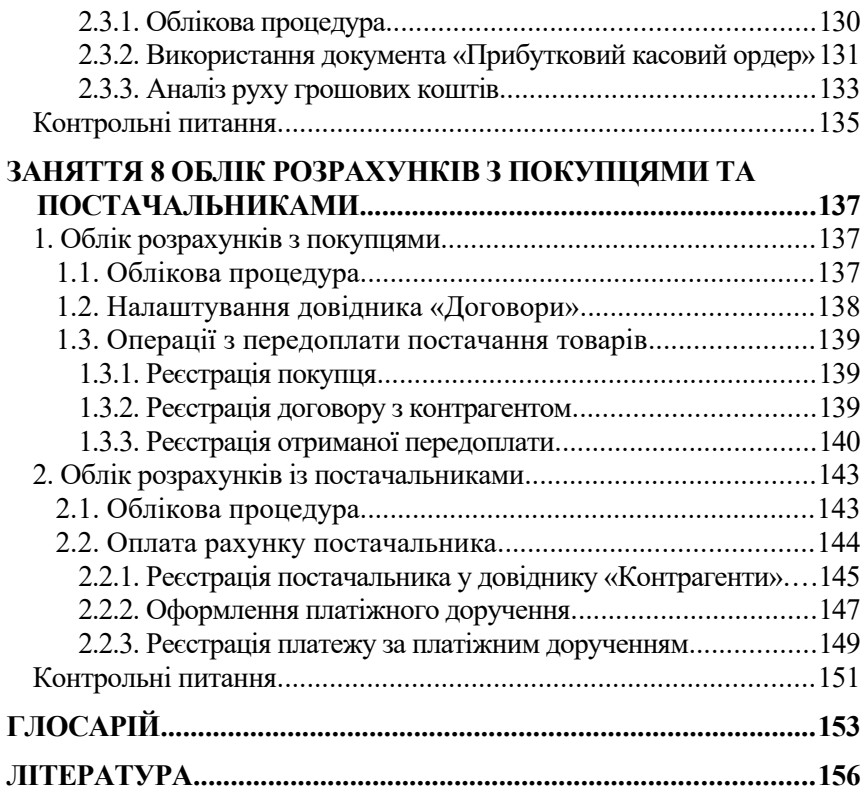

#### <span id="page-5-0"></span>**ВСТУП**

Одним з основних факторів, що суттєво впливає на ефективність діяльності підприємств, є організаційно-управлінські заходи, у тому числі, система бухгалтерського обліку, контролю витрат та випуску продукції. Ці проблеми нині залишаються найслабшим місцем в управлінні фінансовою діяльністю підприємств. В наслідок цього підприємства мають витрати не лише за основним виробництвом, а й за штрафними санкціями, податками та платежами, а також при компенсації втрат від розкрадання товарно-матеріальних цінностей та готової продукції.

Сучасний бухгалтер посідає одне з провідних місць в управлінні підприємством. Він не лише веде бухгалтерські рахунки, а й здійснює роботи з планування, контролю, оцінки, огляду діяльності, проводить аудит та розробку управлінських рішень щодо господарської діяльності підприємства.

Необхідною умовою вдосконалення управління є докорінна реконструкція його технічної та інформаційної бази на основі комп'ютерної системи обліку з використанням автоматизованих робочих місць бухгалтера.

В даний час існує досить багато різних інформаційних систем, призначених для ведення бухгалтерського обліку. За масштабністю та складністю обліку всі подібні системи поділяють на кілька умовних класів: персональні, для малих та середніх підприємств, для великих підприємств та для банків.

Однією з популярних облікових систем залишається система 1С: Підприємство. Ця система складається з програми-платформи та додатків, що працюють під її управлінням — так звані конфігурації: Бухгалтерія; Управління торгівлею; Зарплата та управління персоналом; Управління виробничим підприємством тощо.

Дана програма має конфігурації для різних країн. При цьому надається можливість налаштовувати інтерфейс користувача потрібною мовою з урахуванням обліку податкового законодавства країни користувача, особливостей бухгалтерського обліку та звітності цієї країни.

У посібнику описується робота з системою 1С: Підприємство 8.0, конфігурація «Бухгалтерія для України». Використовується україномовний режим інсталяції програми — інтерфейс українською мовою, введення та робота з інформацією українською мовою.

В межах часу, відведеного для практичних занять, у цьому навчальному посібнику на прикладі деякого виробничого підприємства розглядається автоматизація бухгалтерського обліку на основі використання системи бухгалтерського обліку 1С:Підприємство 8.0, конфігурація Бухгалтерія для України, а саме: створення нової інформаційної бази, наповнення її необхідними даними, виконання необхідних налаштувань, ведення деяких облікових операцій, створення звітних документів тощо.

Окремо слід висловити подяку кандидату технічних наук, доценту кафедри інформаційних технологій ХДАК Матвєєву Борису Миколайовичу, що започаткував на кафедрі навчальнометодичну роботу для студентів в напрямку дослідження інформаційних систем менеджменту, матеріали якої були використані при написанні цього посібника.

#### <span id="page-7-1"></span>ЗАНЯТТЯ 1

# **ЗАПУСК СИСТЕМИ 1С: БУХГАЛТЕРІЯ ДЛЯ УКРАЇНИ. СТВОРЕННЯ НАВЧАЛЬНОЇ ІНФОРМАЦІЙНОЇ БАЗИ**

- **Мета**: Вивчити порядок запуску системи 1С: Бухгалтерія 8.0 для України. Створити навчальну інформаційну базу. Вивчити інтерфейс системи.
- **Зміст заняття**: Перший запуск системи. Створення навчальної інформаційної бази. Інтерфейс користувача системи 1С:Підприємство 8.0, конфігурація Бухгалтерія для України.

**Час**: 2 години.

### *МЕТОДИЧНІ МАТЕРІАЛИ ТА ВКАЗІВКИ ДО ЗАНЯТТЯ*

#### <span id="page-7-0"></span>**1. Перший запуск системи 1С: Підприємство**

Завдання: запустити систему 1С: Підприємство, створити навчальну інформаційну базу та ознайомитись з інтерфейсом системи.

Запуск системи 1С: Підприємство проводиться у той же порядок як і будь-якої іншої програми, що працює під керуванням операційної системи Windows:

- за допомогою меню послідовним вибором пунктів меню **Пуск**, **Програми**, **1С:Підприємство 8.0, 1С:Підприємство**;
- подвійним клацанням миші на ярлику **1С:Підприємство 8.0**, якщо він є на робочому столі;
- при роботі з уже створеною інформаційною базою подвійним клацанням миші по ярлику її файлу.

При першому запуску система виявляє, що у списку інформаційних баз немає жодного рядка і пропонує створити нову базу (рис. 1.1).

У цьому випадку слід клацнути на кнопці **ТАК** — відкривається діалогове вікно «**Додавання інформаційної бази/групи**» (рис. 1.2).

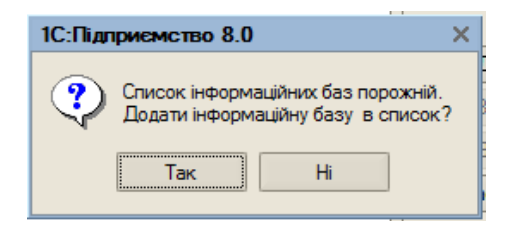

**Рис. 1.1.** Перший запуск програми

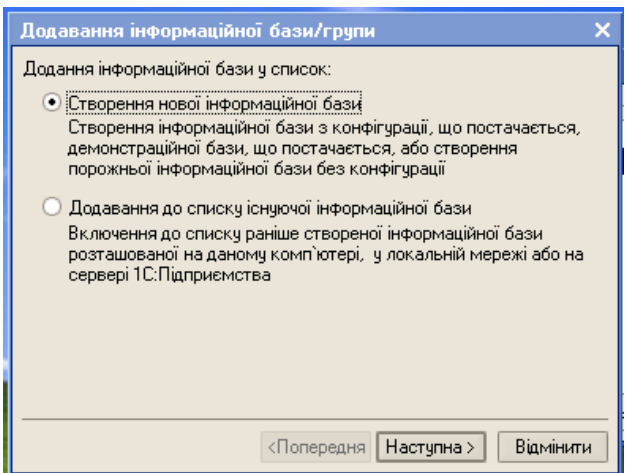

**Рис. 1.2.** Діалогове вікно **Додавання інформаційної бази/групи**

Якщо ж інформаційні бази вже є та їх назви є у діалоговому вікні «**Запуск 1С:Підприємства**» (рис. 1.3). У цьому разі для додавання нової інформаційної бази слід клацнути на кнопці **Додати...**, тоді відкриється діалогове вікно «**Додавання інформаційної бази/групи**» (рис.1.2).

У діалоговому вікні «**Додавання інформаційної бази/групи**» пропонується два варіанти: створення нової інформаційної бази та додавання до списку існуючої інформаційної бази. У першому випадку створюється інформаційна база з конфігурації демонстраційної бази, що поставляється, або порожня база без конфігурації. У другому випадку додається до списку раніше створена інформаційна база, що знаходиться на даному комп'ютері, у локальній мережі або на сервері 1С:Підприємства.

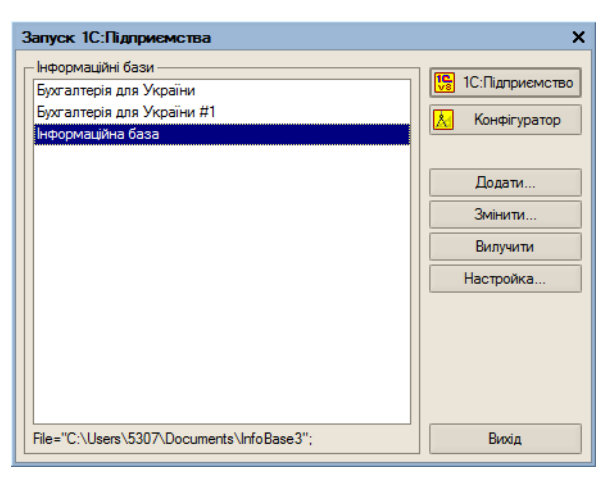

**Рис. 1.3.** Діалогове вікно **Запуск 1С:Підприємства** зі списком існуючих інформаційних баз

У навчальному завданні буде створюватися нова інформаційна база, тому активізувати перший перемикач (він активний за замовчуванням).

Після вибору варіанта створення інформаційної бази, на першому кроці клацнути на кнопці **Наступна** — з'являється наступний вид вікна «**Додавання інформаційної бази/групи**» (рис. 1.4), в якому пропонується наступний крок побудови бази два варіанти: **Створити інформаційну базу із шаблону** або **Створити порожню інформаційну базу**.

У першому випадку для ведення обліку буде використовуватися готова налаштована конфігурація. У другому — створиться інформаційна база, що не містить опису предметної області.

### Вибрати перший варіант — **Створення інформаційної бази із шаблону**.

Потім послідовно розкрити у вікні теки **1С:Бухгалтерія для України** та **Бухгалтерія для України**, виділити один з можливих варіантів шаблону. У даному разі — це **Версія 1.0.12.3** (рис. 1.4).

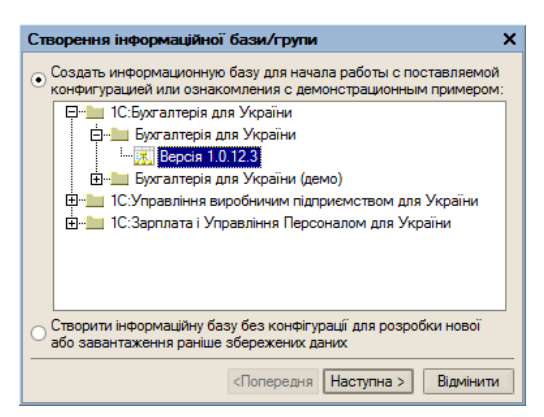

**Рис. 1.4.** Вибір варіанта створення інформаційної бази

Клацнути на кнопці **Наступна** — з'являється наступний варіант вікна, в якому вказується найменування інформаційної бази та тип розташування (рис. 1.5). Ввести найменування бази **ЕВОС Ваше приізвище** (абревіатура назви гіпотетичного підприємства, що розглядається у навчальному завданні з вказівкою прізвища студента або студентки, що працює на даному робочому місці зі створюваною інформаційною базою). Якщо таке ім'я вже є додати до нього номер або ініціали студента (студентки).

Клацнути на кнопці **Наступна** — з'являється останній варіант діалогового вікна (рис. 1.6), в якому необхідно вказати місце розташування бази та мову інтерфейсу.

Як мову інтерфейсу вибрати **Українську**.

Пропоноване місце розташування інформаційної бази змінити. Для цього попередньо в особистій теці створити теку з іменем **1С**, а потім, клацанням на кнопці відкрити діалогове вікно **Вибір каталогу** і за допомогою нього вибрати створений каталог **1С**.

Клацнути на кнопці **Готово** — ім'я створеної бази з'являється у вікні **Запуск 1С:Підприємство** (рис. 1.7).

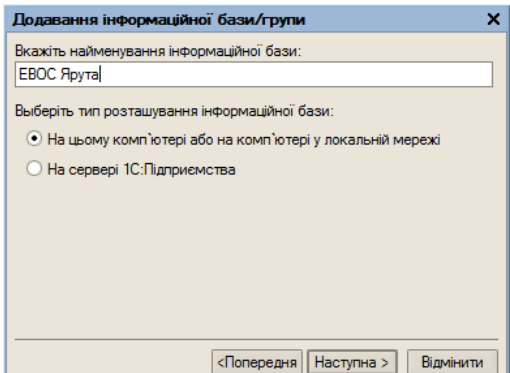

**Рис. 1.5.** Інформація про найменування бази та тип її розташування

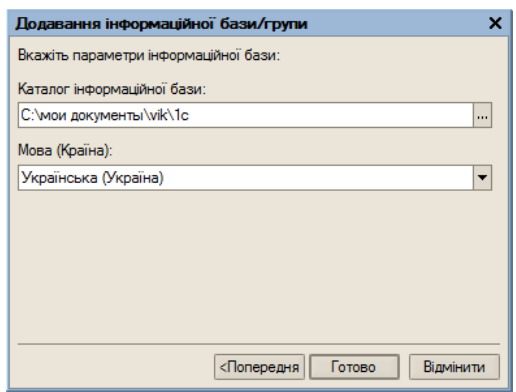

**Рис. 1.6.** Вибір місця збереження інформаційної бази та мови інтерфейсу

Система **1С:Підприємство** є універсальною системою, що дозволяє створювати автоматизовані інформаційні системи бухгалтерського та податкового обліку для підприємств різних галузей господарства. За концепцією побудови інформаційної моделі **1С:Підприємство** відноситься до систем з універсальною моделлю облікових даних. За способом побудови програми — до систем, що мають єдине програмне ядро.

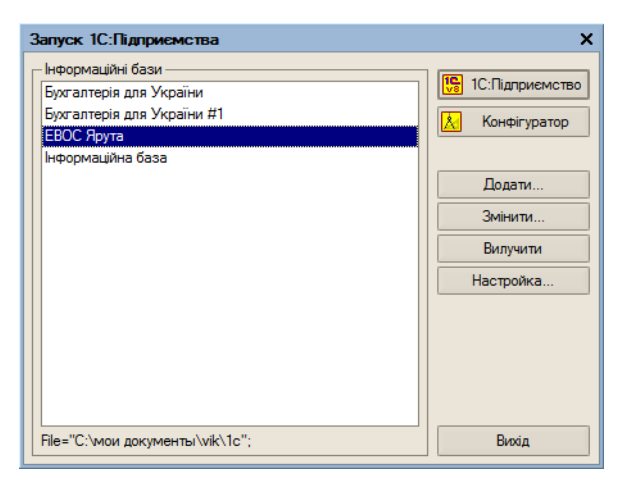

**Рис. 1.7.** Діалогове вікно Запуск 1С:Підприємство із створеною інформаційною базою

**1С:Підприємство** відноситься до класу повністю реконфігурованих систем. Конфігурування дозволяє створювати будь-які додатки, починаючи з автоматизації окремих розділів бухгалтерського обліку до автоматизації бухгалтерського обліку корпоративних інформаційних систем управління економічним об'єктом.

Функціонування системи поділяють на два розділених у часі процеси: налаштування (конфігурування) та виконання.

Конфігурування є описом моделі предметної області. Результатом цього процесу є конфігурація, що є моделлю предметної області. Проектування конфігурації вимагає глибоких знань, як у сфері програмування, так і в предметній галузі автоматизації. Програма містить готове рішення, так звану типову конфігурацію, в якій реалізована методологія ведення бухгалтерського обліку відповідно до законодавства країни. У разі змін поточного законодавства типова конфігурація актуалізується розробником, оновлений варіант централізовано передається користувачам.

Виконання — це обробка даних предметної області, тобто безпосередня робота користувача з інформаційною системою: заповнення довідників, введення документів, виконання різних розрахунків, формування звітів.

Для опису моделі предметної області, створення інтерфейсів користувача, призначення прав доступу до об'єктів даних і відновлення даних предметної області тощо слід вибрати режим «**Конфігуратор**». Для обробки даних предметної області систему запускають як «**1С:Підприємство**».

### <span id="page-13-0"></span>**2. Початок роботи зі створеною інформаційною системою**

Після того, як створено нову інформаційну базу, можна приступати до роботи з нею. Для цього у вікні **Запуск 1С:Підприємство** слід виділити ім'я потрібної бази та клацнути на кнопці **1С:Підприємство**. У разі першого запуска на екрані з'являється діалогове вікно з пропозицією заповнення інформаційної бази (рис. 1.8.). Слід зазначити, що тут, в написі повідомлення, використовується російська мова, оскільки мова інтерфейсу користувача буде змінена далі при налаштуванні параметрів конфігурації.

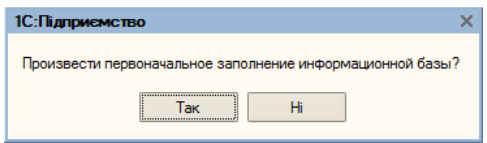

**Рис. 1.8.** Діалогове вікно з пропозицією провести початкове заповнення інформаційної бази

Клацнути на кнопці **Так** — виконується початкове наповнення інформаційної бази. Результат заповнення відображається у вікні службових повідомлень (рис. 1.9).

Закрити програму можна натисканням миші на кнопці Х головного вікна, натисканням комбінації клавіш <Alt>+<F4> або послідовним вибором пунктів меню **Файл**, **Вихід**.

| Службові повідомлення<br>$x \times$ |                                                                                                  |  |  |  |  |  |  |
|-------------------------------------|--------------------------------------------------------------------------------------------------|--|--|--|--|--|--|
|                                     | » План счетов "Хозрасчетный", счет "684" установлено субконто "Контрагенти"                      |  |  |  |  |  |  |
|                                     | • План счетов "Хозрасчетный", счет "684" установлено субконто "Договори"                         |  |  |  |  |  |  |
|                                     | • План счетов "Хозрасчетный", счет "69" установлено субконто "Доходи майбутніх періодів"         |  |  |  |  |  |  |
|                                     | • План счетов "Хозрасчетный", счет "03" установлено субконто "Контрактні зобов'язання"           |  |  |  |  |  |  |
|                                     | • План счетов "Хозрасчетный", счет "05" установлено субконто "Гарантії"                          |  |  |  |  |  |  |
|                                     | • План счетов "Хозрасчетный", счет "06" установлено субконто "Гарантії"                          |  |  |  |  |  |  |
|                                     | • План счетов "Хозрасчетный", счет "07" установлено субконто "Контрагенти"                       |  |  |  |  |  |  |
|                                     | • План счетов "Хозрасчетный", счет "071" установлено субконто "Контрагенти"                      |  |  |  |  |  |  |
|                                     | • План счетов "Хозрасчетный", счет "072" установлено субконто "Контрагенти"                      |  |  |  |  |  |  |
|                                     | • Константе "Валюта регламентированного учета" назначено значение "грн"                          |  |  |  |  |  |  |
|                                     | • Константе "Режим завершения работы пользователей" назначено значение "Разрешить работу"        |  |  |  |  |  |  |
|                                     |                                                                                                  |  |  |  |  |  |  |
|                                     | Начало загрузки: 25.11.2022 13:46:31                                                             |  |  |  |  |  |  |
|                                     |                                                                                                  |  |  |  |  |  |  |
|                                     | Окончание загрузки: 25.11.2022 13:46:32                                                          |  |  |  |  |  |  |
|                                     |                                                                                                  |  |  |  |  |  |  |
|                                     | Загружено объектов: 28                                                                           |  |  |  |  |  |  |
|                                     | • Начальное заполнение информационной базы выполнено успешно.                                    |  |  |  |  |  |  |
|                                     | • Язык интерфейса платформы 1С: Предприятие ("uk") не совпадает с языком интерфейса пользователя |  |  |  |  |  |  |
|                                     | Лля корректной работы рекомендуется устанавливать одинаковые языки!                              |  |  |  |  |  |  |
|                                     |                                                                                                  |  |  |  |  |  |  |

**Рис. 1.9.** Вікно **Службові повідомлення** із результатом початкового заповнення інформаційної бази

Запустити програму **1С:Підприємство**. Створити нову інформаційну базу, надавши їй ім'я **ЕВОС Ваше прізвище** (якщо така назва вже є — додайте до імені бази свої ініціали або порядковий номер).

#### <span id="page-14-0"></span>**3. Налаштування параметрів конфігурації**

З програмою 1С:Бухгалтерія 8.0 одночасно можуть працювати декілька користувачів. Список користувачів зберігається у довіднику «**Користувачі**». Основне призначення довідника ідентифікувати користувача на початку поточного сеансу роботи з інформаційною базою. Як правило, вміст цього довідника повторює список користувачів, що створюється в режимі запуску «**Конфігуратор**».

Звичайно, в режимі конфігуратора працюють програмісти фахівці, що розуміються в 1С. Проте деякі налаштування в режимі конфігуратора доступні безпосередньо користувачу, який має повні права адміністратора. До таких налаштувань відносяться складання списку користувачів та налаштування їх параметрів. Покажемо на прикладі.

При початковому заповненні інформаційної бази до довідника «**Користувачі**» автоматично внесено один запис з ім'ям користувача **НеАвторизований**.

Щоб переглянути список користувачів, потрібно послідовно виконати команди меню **Операції**, **Довідник...**. Потім у списку, що відкрився, виділити рядок **Користувачі** та клацнути на кнопці **ОК** — відкривається форма довідника «**Користувачі**» (рис. 1.10).

Для того, щоб додати до списку нового користувача потрібно:

1. Завершити роботу з інформаційною базою у режимі «**1С:Підприємство**».

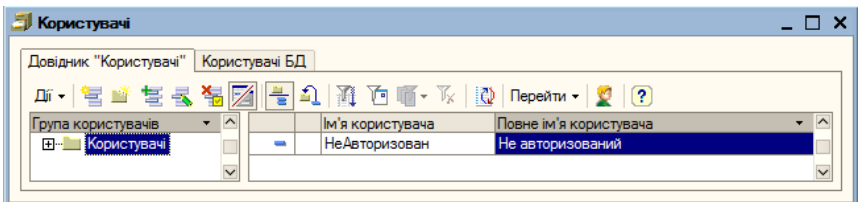

**Рис. 1.10.** Форма довідника **Користувачі**

- 2. Знову запустити програму та вибрати режим роботи «**Конфігуратор**».
- 3. Вибрати послідовно пункти меню **Адміністрування**, **Користувачі** — відкривається форма «**Список користувачів**» (рис. 1.11).

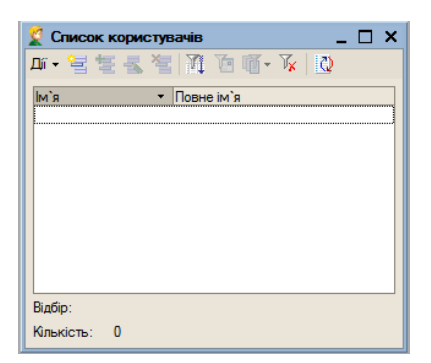

**Рис. 1.11.** Форма **Список користувачів**

4. Вибором команд **Дії**, **Додати** відкрити форму **Користувач** (рис 1.12).

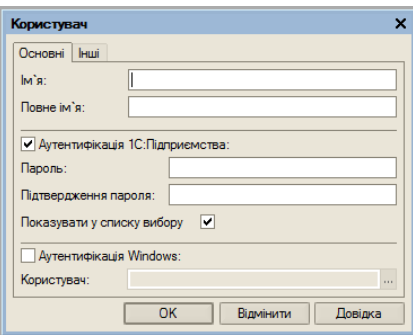

**Рис. 1.12.** Форма **Користувач**

- 5. У формі «**Користувач**» у вкладці **Основні** до поля **Ім'я** ввести коротке ім'я користувача (наприклад, ініціали користувача або його ім'я), у полі **Повне ім'я** вказати прізвище, ім'я та по батькові користувача — **Ваше прізвище** — в даному разі треба вказати прізвище студента, що працює на даному робочому місці (**у навчальному завданні пароль не вносити!**).
- 6. Перейти до вкладки **Інші** та в ній встановити прапорець **Повні права**, інтерфейс — **Повний**.
- 7. Вибрати мову **Українська** та натиснути на кнопку **ОК**.

Закрити програму в режимі «**Конфігуратор**» і знову запустити її в режимі «**1С:Підприємство**» — з'являється вікно з пропозицією ввести ім'я користувача та пароль (рис. 1.13).

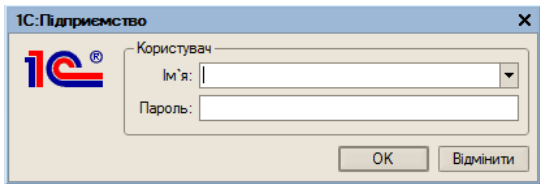

**Рис. 1.13.** Вікно з пропозицією ввести ім'я користувача та пароль

8. Розкрити список **Ім'я** та в ньому вибрати ім'я користувача, після чого натиснути на кнопку **ОК** (рис. 1.13).

17

В результаті відкривається вікно системи 1С:Бухгалтерія, сконфігуроване під конкретного користувача, інтерфейс якого за своєю структурою практично аналогічний інтерфейсам інших Windows-додатків (рис. 1.14). У верхній частині вікна знаходиться рядок заголовка, що містить назву програми та її редакцію.

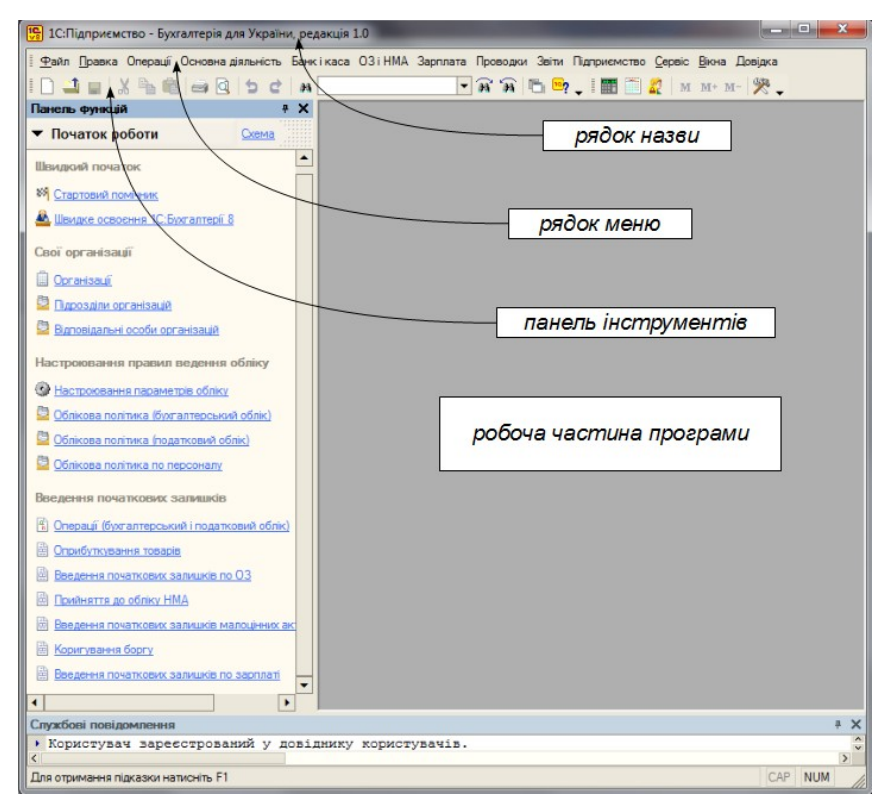

**Рис.1.14.** Головне вікно системи 1С:Підприємство

Наступний рядок містить головне меню програми, під ним знаходяться один або кілька рядків з панелями інструментів, що мають набори кнопок з піктограмами для швидкого виклику тих функцій, що найчастіше використовуються. Нижче розміщується робоча область головного вікна програми. У цій частині в процесі роботи з програмою можна розкривати інші вікна — з первинними документами, журналами, звітами тощо. На початку роботи ця область порожня. Внизу вікна розташований рядок стану.

Ознайомитись з елементами головного вікна програми: рядок заголовку головного вікна, рядок головного меню, перелік команд кожного пункту головного меню, панелі інструментів, піктограми, рядок стану.

Для налаштування параметрів конфігурації для конкретного користувача потрібно відкрити довідник «**Користувачі**» (команди меню **Операції**, **Довідник...**, **Користувачі**) та двічі клацнути на рядку з ім'ям користувача — відкривається форма налаштувань користувача (рис. 1.15). У полі **Коротке ім'я** відтворюється коротке ім'я обраного користувача.

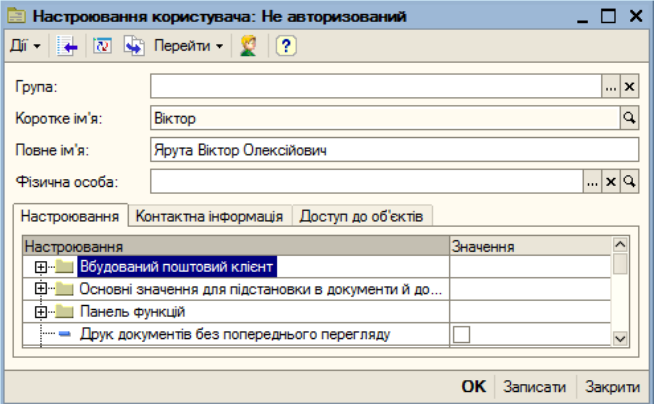

**Рис. 1.15.** Форма Налаштувань користувача

У полі **Повне ім'я** введіть прізвище, ім'я та по батькові користувача, яке, в подальшому, буде використовуватись для авторизації користувача.

Для кожного користувача на вкладці **Настроювання** можна задати окремі налаштування. Наприклад, значення для підставлень у документи за замовчуванням:

• валюту за замовчуванням для тих договорів з контрагентами (елементи довідника «**Договори**»), які вносяться цим користувачем;

- одиницю виміру (елемент довідника «**Одиниці виміру**» («**Основна одиниця за класифікатором**»)), яка проставлятиметься за замовчуванням при введенні до довідника «**Номенклатура**» нових записів;
- організацію (елемент довідника «**Організації**»), від імені якої за замовчуванням оформлюються нові документи;
- ставку податку на додану вартість, яка буде проставлятися за замовчуванням при внесенні до довідника «**Номенклатура**» нових записів;
- працівника організації, який за замовчуванням вказуватиметься у документах як відповідальний за здійснення господарських операцій, що реєструються цим користувачем;
- місце зберігання (елемент довідника «**Склади (місця зберігання)**»), яке вказуватиметься за замовчуванням у нових документах щодо відображення операцій надходження та руху запасів;
- тип цін (елемент довідника «**Типи цін номенклатури**»), який використовуватиметься за замовчуванням при оформленні даним користувачем нових документів на продаж;
- ознака контролю кореспонденції рахунків;
- дату, яка за умовчанням буде вказуватися як дата початку інтервалу, за який треба скласти звіт;
- ім'я каталогу, в якому зберігатимуться зовнішні файли тощо.

У навчальному завданні натиснувши на знак (+) у рядку *Основні значення для підставлення в документи й довідники* розкрити підпорядкований йому список та для користувача **Ваше**

**прізвище** (прізвище студента на даному робочому місці) внести наступні налаштування:

- **Основна валюта взаєморозрахунків** *грн*;
- **Основна одиниця за класифікатором** *шт*;
- **Основна ставка ПДВ** *20%*:
- **Основний відповідальний** *Ваше прізвище (ввести прізвище студента на даному робочому місці)*;
- **Основний тип цін продажу** *Відпускна ціна (вноситься після заповнення відповідного довідника)*.
- **Примітка**. У полі **Основний відповідальний** поки що записано *Не авторизований*. Тому натиснувши на кнопку **ОК** (рис.1.15) закрити вікно та знову його відкрити — у полі **Основний відповідальний** встановлено повне ім'я користувача (в даному випадку: *Ярута Віктор Олексійович*)

За потреби можна внести інші налаштування.

#### <span id="page-20-0"></span>**Контрольні питання**

- 1. Дати коротку характеристику системи 1С: Підприємство.
- 2. Коротко пояснити сутність режимів налаштування (конфігурування) та виконання в системі 1С:Підприємство.
- 3. Пояснити та практично продемонструвати перший запуск системи 1С:Підприємство.
- 4. Пояснити та практично продемонструвати створення інформаційної бази в системі 1С:Підприємство.
- 5. Пояснити та практично продемонструвати, як проводиться початкове заповнення інформаційної бази.
- 6. Пояснити склад інтерфейсу системи1С:Підприємство.
- 7. Пояснити та практично продемонструвати, як вводиться інформація про користувачів у режимі «Конфігуратор».
- 8. Пояснити і практично продемонструвати, як здійснюється налаштування параметрів конфігурації для конкретного користувача.

### <span id="page-21-3"></span>ЗАНЯТТЯ 2 **ПІДГОТОВЛЕННЯ ІНФОРМАЦІЙНОЇ БАЗИ ДО РОБОТИ**

**Мета**: Вивчити порядок підготовки інформаційної бази системи 1С: Бухгалтерія 8.0 до роботи.

**Зміст заняття**: Внесення відомостей про організацію та облікову політику (заповнення регістрів відомостей про облікову політику бухгалтерського та податкового обліку). Налаштування аналітичного обліку.

**Час**: 2 години.

### *МЕТОДИЧНІ МАТЕРІАЛИ ТА ВКАЗІВКИ ДО ЗАНЯТТЯ*

#### <span id="page-21-2"></span>**1. Внесення відомостей про організацію**

#### <span id="page-21-1"></span>**1.1. Постановка задачі**

Освоєння роботи з системою проводитиметься на прикладі гіпотетичної організації ЗАТ «ЕВОС».

Необхідно підготувати інформаційну базу для ведення обліку в організації ЗАТ «ЕВОС» — Закрите акціонерне товариство «Експериментально-виробниче об'єднання столярів», засновниками якого є юридичні особи НВО «Боровик» та КБ «УКРПРОМБАНК», а також фізичні особи Шурупов Є. Л., Чурбанов В. А. та Доскін Є. Д.

**Примітка**: Під час оволодіння системою дані вноситимемо «заднім числом» — під час заповнення форм і документів слід вносити дати, зазначені у навчальному завданні.

#### <span id="page-21-0"></span>**1.2. Порядок введення інформації**

Відомості про організацію належать до категорії постійної чи умовно-постійної інформації. Зазвичай така інформація зберігається у константах. Але оскільки у програмі «1С:Бухгалтерія 8.0» в одній інформаційній базі можна вести облік для кількох юридичних осіб, основні відомості про кожного з них зазначаються у довіднику «**Організації**».

Внесення основних відомостей про організацію виконується таким чином.

Вибрати команду **Організації** у меню **Підприємство** відкривається форма **Організації** (рис. 2.1). У формі є одна організація з назвою **Наша організація**.

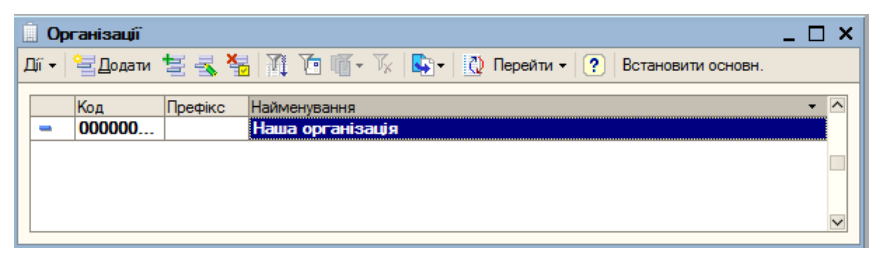

**Рис. 2.1.** Форма Організації

Відкрити форму для введення основних відомостей про організацію, для чого вибрати команду **Змінити** з меню **Дії**, клацнути на кнопці **войча**бо виконати подвійне клацання мишею на рядку з назвою організації – відкривається форма **Організації: Наша організація** (Рис. 2.2). У цій формі всі поля можна умовно розділити на обов'язкові та необов'язкові для заповнення.

В обов'язковому порядку заповнюються поля **Найменування** та **Код**. У першому вказується найменування організації, у другому присвоєний організації код у цій інформаційній базі. Ці дані характеризують організацію як елемент довідника **Організація**.

Якщо в інформаційній базі планується облік для кількох організацій, то обов'язково заповнюється поле **Префікс**. Префікс потрібний для забезпечення наскрізної нумерації документів кожної організації. Префікс є набором символів (у кількості до трьох), з яких буде починатися номер документа.

Поле **Головна організація** заповнюється за необхідності, зокрема, якщо «організація» є відокремленим підрозділом. У такому випадку в полі вказується найменування головної організації (вибором зі списку організацій, яким ведеться облік у цій інформаційної базі).

Поле **Основний банківський рахунок** заповнюється для автоматизації заповнення форм документів, у яких зазначаються реквізити розрахункового рахунку організації (**Платіжне доручення вихідне**, **Рахунок на оплату покупцю** тощо). У полі вказується відповідний елемент з довідника **Банківські рахунки**. Частину полів цієї форми можна заповнити відразу після її відкриття, а частину — після заповнення відповідних довідників. Тому, якщо цей довідник ще не заповнений, відомості про основний банківський рахунок можна буде заповнити пізніше.

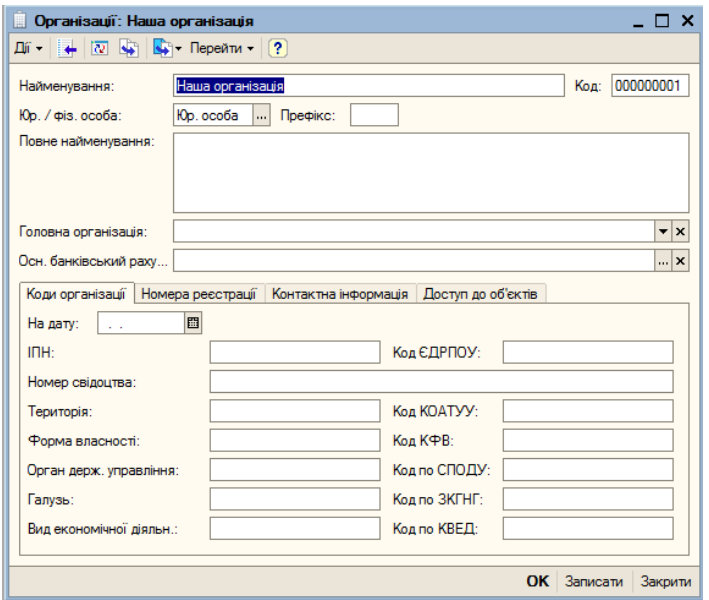

**Рис. 2.2.** Форма для введення основних відомостей про організацію

Заповнити цю форму відповідно до вмісту таблиці 2.1.

*Таблиця 2.1*

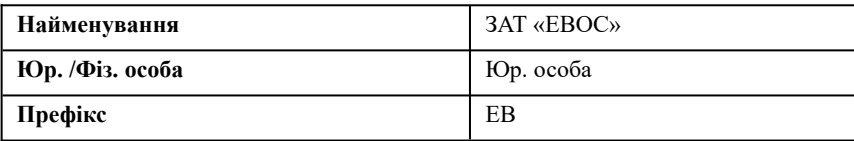

### **Основні відомості про організацію**

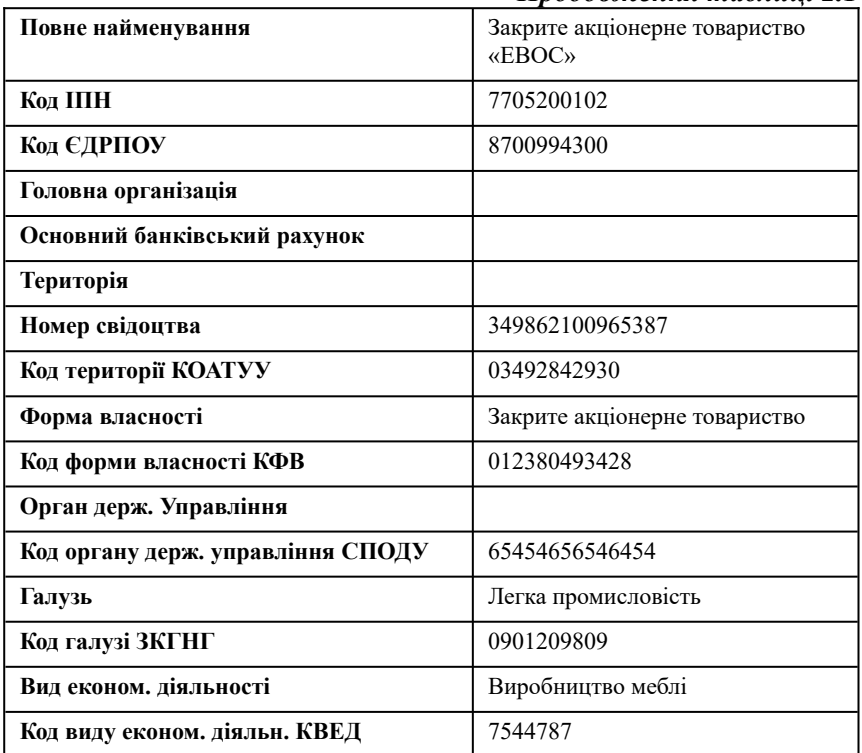

Потім слід перейти на вкладку **Номера реєстрації** (рис. 2.3) і заповнити її відповідно до таблиці 2.2.

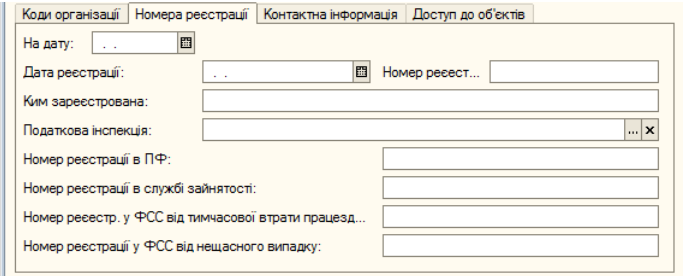

**Рис. 2.3.** Вкладка **Номера реєстрації** форми основних відомостей про організацію

### *Таблиця 2.2*

**Номери реєстрації**

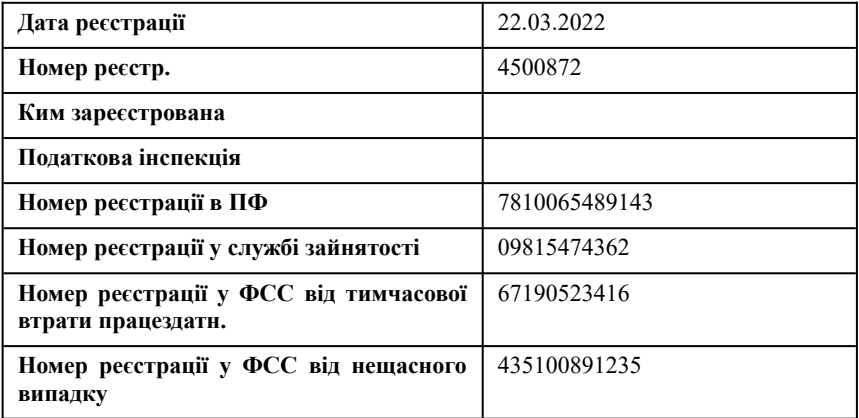

Ввести контактну інформацію про організацію відповідно до таблиці 2.3. Для цього потрібно:

1. Відкрити вкладенку «**Контактна інформація**» (рис.2.4).

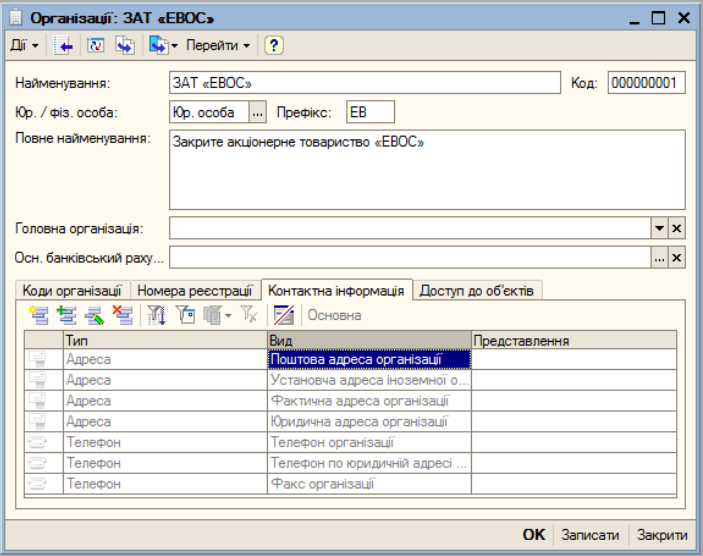

**Рис. 2.4.** Закладка **Контактна інформація**

2. Розмістити курсор вставки у полі **Представлення** та клацанням миші на кнопці **шле відкрити форму для введення адреси** (рис. 2.5).

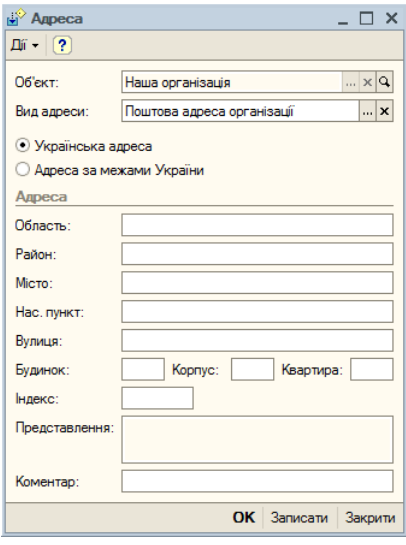

**Рис. 2.5.** Форма для введення адреси

- 3. Заповнити відповідні поля форми для поштової, юридичної та фактичної адрес (якщо вони є).
- 4. Клацнути на кнопці **ОК** у полі **Представлення** з'являється відповідна адреса.

Аналогічно ввести відомості про телефони та факси організації.

### <span id="page-26-0"></span>**1.3. Заповнення реквізиту «Основний банківський рахунок»**

### *Таблиця 2.4*

**Банківські реквізити**

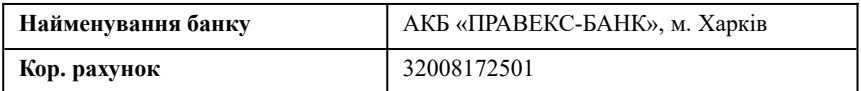

### *Продовження таблиці 2.4*

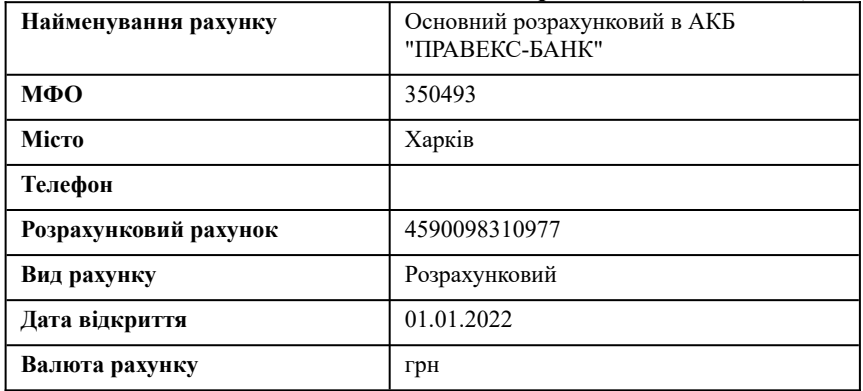

Для заповнення реквізиту «**Осн. банківський рахунок**» (Основний банківський рахунок) потрібно:

1. Кликом миші на кнопці **в полі Основний банківський рахунок** відкрити довідник **Банківські рахунки** (рис. 2.6).

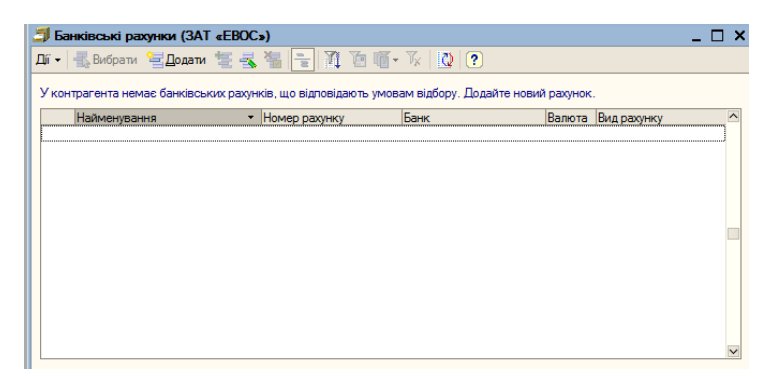

**Рис. 2.6.** Форма довідника Банківські рахунки

2. Якщо на даний момент довідник порожній, його слід заповнити, для чого відкрити форму **Елемент Банківські рахунки** (рис. 2.7) клацанням на кнопці **ві Додати** або вибором пунктів меню **Дії**, **Новий банківський рахунок**.

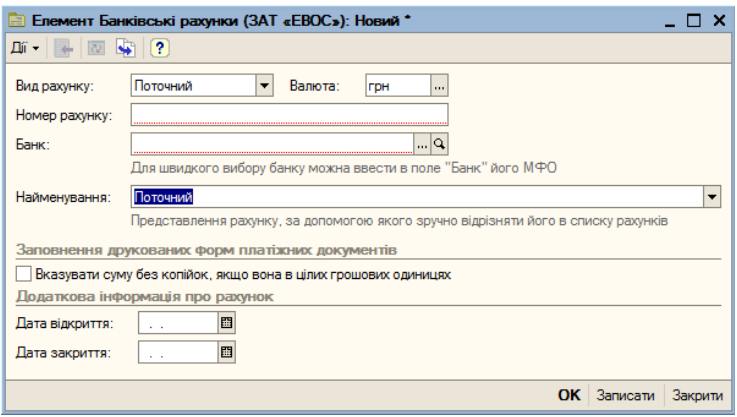

**Рис. 2.7.** Форма для заповнення реквізитів банківського рахунку

- 3. Заповнити реквізити рахунку відповідно до табл. 2.4
- 4. Найменування банку вводиться зі списку **Банк**, що розкривається клананням миші на кнопці $\lfloor \cdot \cdot \rfloor$ .
- 5. Якщо список ще порожній, система виводить на екран повідомлення про те, що він порожній і пропонує додати до списку банки з класифікатора (рис. 2.8).

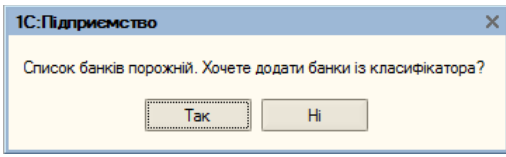

**Рис. 2.8.** Пропозиція додати до списку банки

- 6. Клик мишею на кнопці **Так** відкриває форму для введення інформації про банки.
- 7. Інформацію про банк можна внести, вибравши пункти меню Д**ії**, Додати або клацнувши на кнопці 自 Додати | <sub>— Відкриває-</sub> ться форма **Банк: Новий** (рис.2.9). У поля форми слід внести необхідні відомості. Однак, при цьому їх потрібно знати.

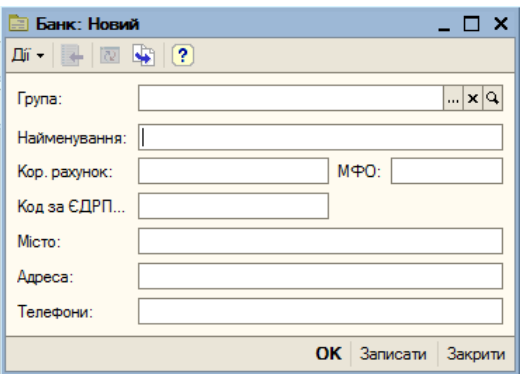

**Рис. 2.9.** Форма для внесення відомостей про новий банк

- 8. Можна скористатися даними класифікатора банків, що є у системі. Для його виклику слід клацнути на кнопці Додати із класифікатора банків — відкривається класифікатор банків. У ньому перелічені області України.
- 9. Для вибору потрібного банку, слід клацнути на кнопці  $\boxplus$  в рядку з назвою потрібної області — відкриється список банків даної області (рис. 2.10).
- 10. Подвійне клацання на рядку з вибраним банком відкриває форму, в яку автоматично внесено реквізити цього банку (рис. 2.11).
- 11. Клацніть на кнопці **ОК** назва та реквізити банку вносяться у форму **Елемент: Банківські рахунки** (рис. 2.12.).
- 12. Клацніть на кнопці **ОК** назва основного рахунку вноситься в поле **Осн. банківський рахунок**, а реквізити банку вносяться в довідник **Банківські рахунки** (рис. 2.13).

#### <span id="page-29-0"></span>**2. Введення відомостей про облікову політику організації**

Бухгалтерський та податковий облік організації ведуть відповідно до облікової політики, яка формується головним бухгалтером і затверджується керівником організації. Облікова політика визначає застосовувану організацією сукупність методів ведення обліку — первинного спостереження, вартісного виміру,

поточного угрупування та підсумкового узагальнення фактів господарської діяльності.

|                               | Список банків |                                | $\mathbf{x}$<br>– n |
|-------------------------------|---------------|--------------------------------|---------------------|
|                               |               | Список банків                  | $\sim$              |
|                               | МФО           | Найменування                   |                     |
| 田                             |               | ПОЛТАВСЬКА ОБЛ.                |                     |
| 田                             |               | РІВНЕНСЬКА ОБЛ.                |                     |
| 田                             |               | СУМСЬКА ОБЛ.                   |                     |
| ⊕                             |               | ТЕРНОПІЛЬСЬКА ОБЛ.             |                     |
| Θ                             |               | ХАРКІВСЬКА ОБЛ.                |                     |
|                               | 350017        | ВАТ "ДОБУ", смт. Первомайський |                     |
|                               | 350028        | ВАТ "ДОБУ", м.Балаклія         |                     |
|                               | 350051        | ВАТ "ДОБУ", м.Богодухів        |                     |
|                               | 350073        | ВАТ "ДОБУ", м.Валки            |                     |
|                               | 350095        | ВАТ "ДОБУ", м.Вовчанськ        |                     |
|                               | 350114        | ВАТ "ДОБУ", м.Дергачі          |                     |
|                               | 350125        | ВАТ "ДОБУ", м.Зміїв            |                     |
|                               | 350147        | ВАТ "ДОБУ", м. зюм             |                     |
|                               | 350158        | ВАТ "ДОБУ", смт.Кегичівка      |                     |
|                               | 350169        | ВАТ "ДОБУ", м.Красноград       |                     |
|                               | 350170        | ВАТ "ДОБУ", смт. Краснокутськ  |                     |
|                               | 350181        | ВАТ "ДОБУ", м.Куп'янськ        |                     |
|                               | 350192        | ВАТ "ДОБУ", м.Лозова           |                     |
|                               | 350200        | ВАТ "ДОБУ", смт. Нова Водолага |                     |
|                               | 350211        | ВАТ "ДОБУ", смт.Сахновщина     |                     |
|                               | 350222        | ВАТ "ДОБУ", м.Чугуїв           |                     |
|                               | 350233        | ВАТ "ЛОБУ" смт Зачелилівка     |                     |
| $\overline{\left( \right. }%$ |               |                                | $\rightarrow$       |

**Рис. 2.10.** Класифікатор банків із розкритим списком банків в Харківській області

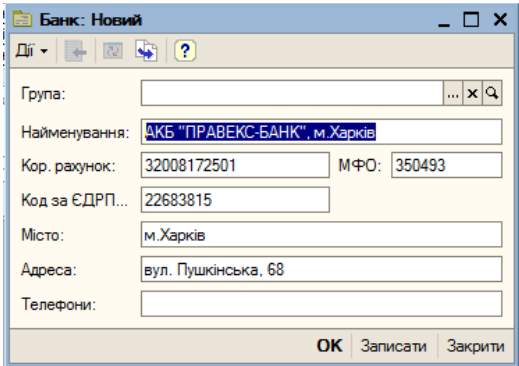

**Рис. 2.11.** Форма з реквізитами банку

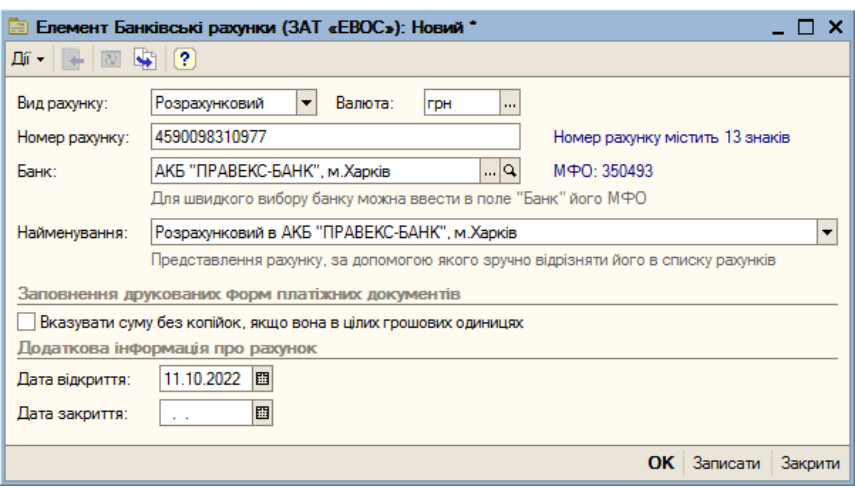

**Рис. 2.12.** Форма **Елемент Банківські рахунки** з реквізитами обраного банку

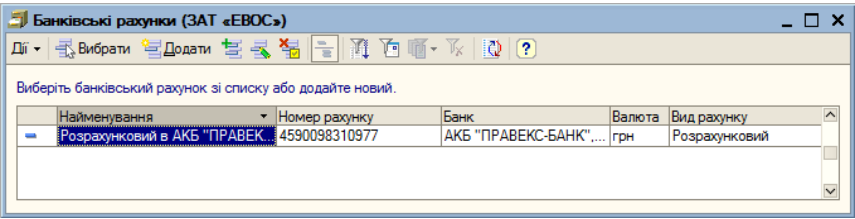

**Рис. 2.13.** Форма довідника **Банківські рахунки** з даними обраного банку

Окремі елементи облікової політики організації у програмі «1С:Бухгалтерія 8.0» можуть підтримуватись в автоматизованому режимі. Наприклад, при веденні бухгалтерського обліку можна зазначити спосіб оцінки запасів при їх вибутті (списанні), порядок визнання загальногосподарських витрат, спосіб погашення вартості конкретного активу тощо. У свою чергу, для цілей оподаткування можна встановити метод визначення податкової бази з ПДВ, оцінки матеріально-виробничих запасів, погашення вартості майна, що амортизується, ознаки застосування спеціальних податкових режимів тощо. Конкретний вибір фактично визначить поведінку системи, включаючи набір об'єктів та алгоритмів, необхідних для ведення обліку в автоматизованому режимі.

### <span id="page-32-0"></span>**2.1. Облікова політика бухгалтерського обліку**

Інформація про облікову політику бухгалтерського обліку<br>piractbos v регістрі віломостей Облікова політика зберігається у регістрі відомостей **Облікова політика (бухгалтерський облік)**. Кожен запис цього регістру відомостей характеризує облікову політику організації за певний звітний період (рік).

Серед елементів облікової політики можна виділити ті, що визначають поведінку системи автоматизації у цілому. Стосовно цілей бухгалтерського обліку до них відносяться:

- спосіб оцінки запасів (за середньою, ФІФО);
- спосіб оцінки товарів у роздрібній торгівлі (за вартістю придбання або за вартістю продажів);
- спосіб розрахунку собівартості виробництва (за підрозділами чи переділами).

Для застосування методу ФІФО потрібні спеціальні налаштування деяких рахунків обліку.

Для організацій, що займаються роздрібною торгівлею, слід зазначити спосіб оцінки товарів у роздріб — за вартістю придбання або за вартістю продажу.

Для організацій, котрі займаються виробничою діяльністю, в обліковій політиці бухгалтерського обліку слід зазначити спосіб розрахунку собівартості виробництва: за підрозділами чи переділами. Спосіб розрахунку за переділами передбачає, що в обліку випуску напівфабрикатів окремими підрозділами суворо відстежується, до якого підрозділу вони потім передаються. Спосіб розрахунку за підрозділами простіший і може використовуватися в ситуації, коли переділи завжди збігаються з підрозділами. При цьому послідовність проходження матеріальних цінностей по підрозділам має бути зазначена у документі «**Встановлення порядку підрозділів для закриття рахунків**», форма якого (рис. 2.14) відкривається послідовним вибором пунктів меню **Підприємство**, **Облікова політика**, **Порядок підрозділів для закриття рахунків**.

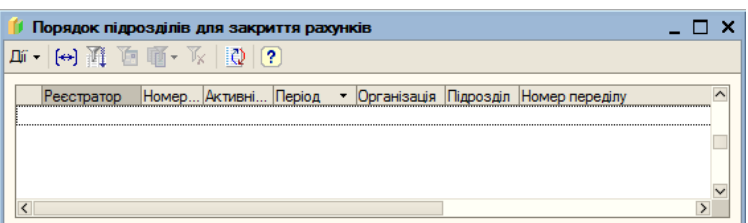

**Рис. 2.14.** Форма **Порядок підрозділів для закриття рахунків**

Щоб внести інформацію про облікову політику організації в бухгалтерському обліку, слід:

1. Послідовно вибрати пункти меню **Підприємство**, **Облікова політика**, **Облікова політика (бухгалтерський облік)** відкривається форма регістру «**Облікова політика (бухгалтерський облік)**» (рис. 2.15).

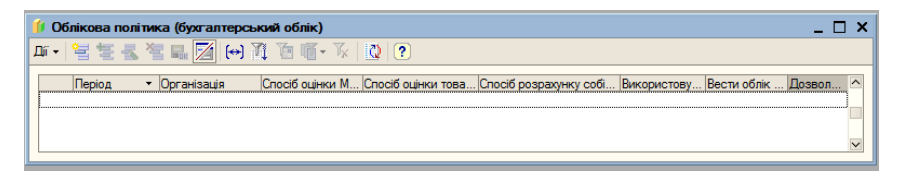

**Рис. 2.15.** Регістр **Облікова політика (бухгалтерський облік)**

- 2. Вибором пунктів меню **Дії**, **Додати** або кликом миші по кнопці (**Додати**) відкрити форму для введення інформації про облікову політику в бухгалтерському обліку (рис. 2.16).
- 3. Заповнити поля форми, як це показано на рис. 2.16 та клацнути на кнопці **ОК** — у регістрі відомостей про облікову політику з'являється відповідна інформація (рис. 2.17).

При внесенні запису про облікову політику бухгалтерського обліку необхідно зазначити період — дату початку року (звітного періоду), у якому буде застосовуватись дана облікова політика.

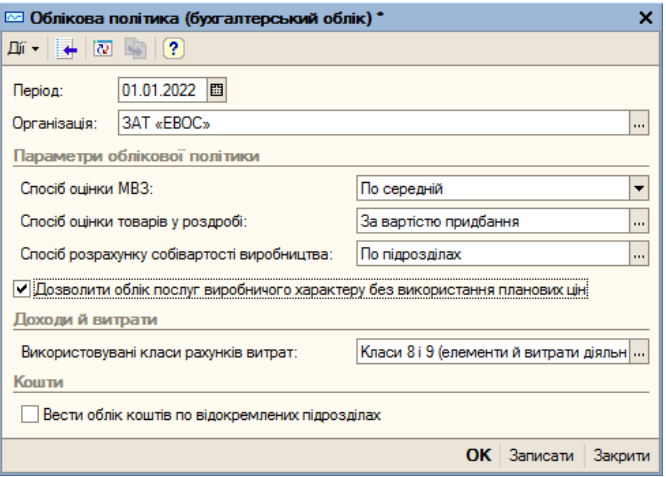

**Рис. 2.16.** Форма для внесення інформації про облікову політику у бухгалтерському обліку

|  |                   | Облікова політика (бухгалтерський облік) |                             |             |                                  |                                                                                           |                |  |  |              |
|--|-------------------|------------------------------------------|-----------------------------|-------------|----------------------------------|-------------------------------------------------------------------------------------------|----------------|--|--|--------------|
|  |                   |                                          |                             |             |                                  |                                                                                           |                |  |  |              |
|  | $\overline{\sim}$ | Період<br>01.01.2022                     | • Юрганізація<br>3AT «FROC» | По середній | За вартістю придб По підрозділах | Спосіб оцінки М Спосіб оцінки това Спосіб розрахунку собі Використову Вести облік  Дозвол | Класи 8 і 9 (е |  |  | $\sim$       |
|  |                   |                                          |                             |             |                                  |                                                                                           |                |  |  | $\checkmark$ |
|  |                   |                                          |                             |             |                                  |                                                                                           |                |  |  |              |

**Рис. 2.17.** Регістр відомостей про облікову політику у бухгалтерському обліку з внесеною інформацією

#### <span id="page-34-0"></span>**2.2. Облікова політика податкового обліку**

Чинне законодавство надає можливість вибору одного з кількох способів ведення податкового обліку з низки напрямів. Сукупність вибраних методів обліку є облікової політикою організації.

Відомості про облікову політику податкового обліку зберігаються у регістрі «**Облікова політика (податковий облік)**».

Щоб заповнити цей регістр, потрібно:

1. Викликати регістр на екран послідовним вибором пунктів меню **Підприємство**, **Облікова політика**, **Облікова політика (податковий облік)** (рис. 2.18).

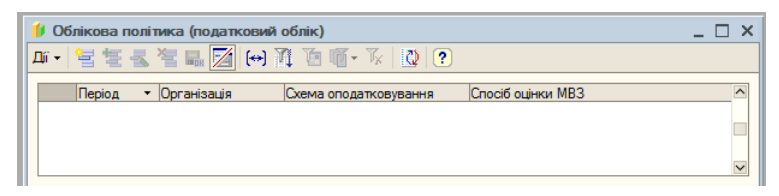

**Рис. 2.18.** Регістр відомостей про облікову політику податкового обліку

2. Клацнути на кнопці (**Додати**) або на кнопці **Дії** і вибрати пункт меню **Додати** — відкривається форма для введення відомостей про облікову політику податкового обліку (рис.2.19).

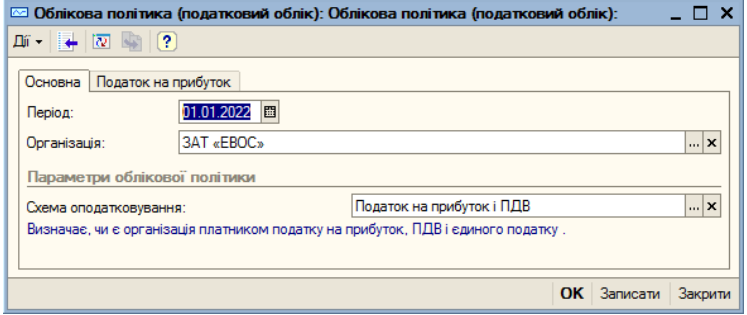

**Рис. 2.19.** Форма для заповнення відомостей про облікову політику податкового обліку

- 3. Заповнити поля форми, як показано на рис. 2.19. Для вибору схеми оподаткування клацнути на кнопці - відкривається форма довідника схеми оподаткування (рис. 2.20), в якому двічі клацнути на рядку з потрібною схемою оподаткування — назва вибраної схеми з'являється в полі **Схема оподаткування**.
- 4. Якщо вибрано схему **Податок на прибуток і ПДВ**, у формі введення відомостей з'являється вкладенка **Податок на прибуток**. У цій вкладці у списку, що розкривається, слід вибрати спосіб оцінки матеріально-виробничих запасів (МВЗ) — **За середньою** (рис. 2.21).
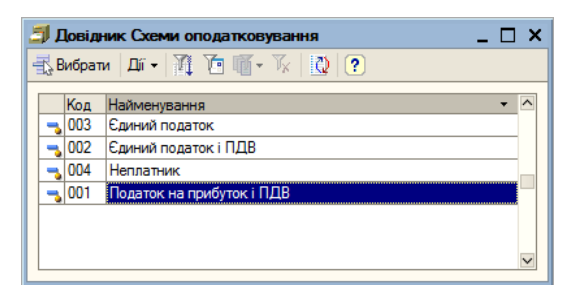

**Рис. 2.20.** Довідник **Схеми оподаткування**

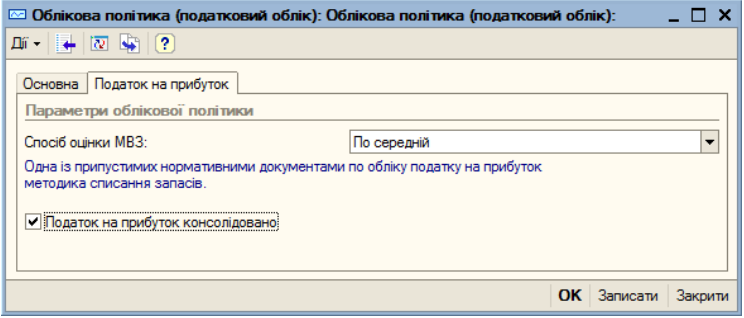

**Рис. 2.21.** Форма для заповнення відомостей про податкову політику з вкладкою Податок на прибуток

5. Після введення інформації про облікову політику податкового обліку клацнути на кнопці **ОК** — введена інформація з'являється в регістрі відомостей про облікову політику податкового обліку (рис. 2.22).

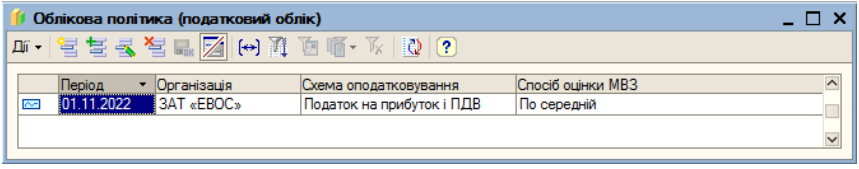

**Рис. 2.22.** Регістр відомостей про облікову політику податкового обліку з введеною інформацією

#### **2.3. Налаштування аналітичного обліку**

Параметри аналітичного обліку встановлюються у формі «**Настроювання параметрів обліку**» що відкривається вибором пунктів меню **Підприємство**, **Настроювання параметрів обліку** (рис. 2.23).

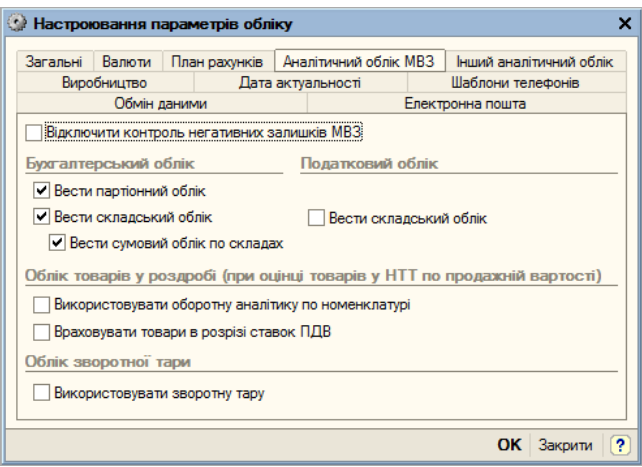

**Рис. 2.23.** Форма **Налаштування параметрів обліку** з відкритою вкладкою **Аналітичний облік МВЗ**

Система здійснює налаштування рахунків, про що з'являється повідомлення службової панелі (рис. 2.24).

| Службові повідомлення |  |  |                                                                                                    |  |  |  |  |  |  |
|-----------------------|--|--|----------------------------------------------------------------------------------------------------|--|--|--|--|--|--|
|                       |  |  | • Ловідник Банки - АКБ "ПРАВЕКС-БАНК", м.Харків                                                      |  |  |  |  |  |  |
|                       |  |  | • Довідник Банківські рахунки - Основний розрахунковий                                               |  |  |  |  |  |  |
|                       |  |  | » План рахунків "Хозрасчетный", рахунок "1521": встановлено субконто "Партії", встановлено субконто  |  |  |  |  |  |  |
|                       |  |  | » План рахунків "Хозрасчетный", рахунок "1531": встановлено субконто "Партії", встановлено субконто  |  |  |  |  |  |  |
|                       |  |  | » План рахунків "Хозрасчетный", рахунок "20": встановлено субконто "Партії", встановлено субконто "С |  |  |  |  |  |  |
|                       |  |  | I План рахунків "Хозрасчетный", рахунок "201": встановлено субконто "Партії", встановлено субконто " |  |  |  |  |  |  |
|                       |  |  | « План рахунків "Хозрасчетный", рахунок "202": встановлено субконто "Партії", встановлено субконто " |  |  |  |  |  |  |
|                       |  |  | I План рахунків "Хозрасчетный", рахунок "203": встановлено субконто "Партії", встановлено субконто " |  |  |  |  |  |  |
|                       |  |  | I План рахунків "Хозрасчетный", рахунок "204": встановлено субконто "Партії", встановлено субконто " |  |  |  |  |  |  |
|                       |  |  | » План рахунків "Хозрасчетный", рахунок "205": встановлено субконто "Партії", встановлено субконто " |  |  |  |  |  |  |
|                       |  |  | I План рахунків "Хозрасчетный", рахунок "206": встановлено субконто "Партії"                         |  |  |  |  |  |  |
|                       |  |  | « План рахунків "Хозрасчетный", рахунок "207": встановлено субконто "Партії", встановлено субконто " |  |  |  |  |  |  |
|                       |  |  | » План рахунків "Хозрасчетный", рахунок "208": встановлено субконто "Партії", встановлено субконто " |  |  |  |  |  |  |
|                       |  |  | I План рахунків "Хозрасчетный", рахунок "209": встановлено субконто "Партії", встановлено субконто " |  |  |  |  |  |  |
|                       |  |  | « План рахунків "Хозрасчетный", рахунок "25": встановлено субконто "Партії", встановлено субконто "С |  |  |  |  |  |  |
|                       |  |  | » План рахунків "Хозрасчетный", рахунок "26": встановлено субконто "Партії", встановлено субконто "С |  |  |  |  |  |  |
|                       |  |  | I План рахунків "Хозрасчетный", рахунок "28": встановлено субконто "Партії", встановлено субконто "С |  |  |  |  |  |  |
|                       |  |  | » План рахунків "Хозрасчетный", рахунок "281": встановлено субконто "Партії", встановлено субконто " |  |  |  |  |  |  |
|                       |  |  | » План рахунків "Хозрасчетный", рахунок "283": встановлено субконто "Партії"                         |  |  |  |  |  |  |

**Рис. 2.24.** Службові повідомлення після виконання налаштувань параметрів обліку

### **Контрольні питання**

- 1. Пояснити та практично продемонструвати, як вводяться основні відомості про організацію у формі з закладкою *Коди організації* (крім відомостей про основний банківський рахунок).
- 2. Пояснити та практично продемонструвати, як вводяться відомості про номери реєстрації.
- 3. Пояснити та практично продемонструвати, як вводиться контактна інформація.
- 4. Пояснити та практично продемонструвати, як вносяться реквізити основного банківського рахунку.
- 5. Пояснити та практично продемонструвати вибір банку за допомогою регістру банків.
- 6. Пояснити та практично продемонструвати, як вводиться інформація про облікову політику бухгалтерського обліку організації.
- 7. Пояснити та практично продемонструвати, як вводиться інформація про облікову політику податкового обліку організації.
- 8. Пояснити і практично продемонструвати, як здійснюється налаштування аналітичного обліку.

# ЗАНЯТТЯ 3 **ЗАПОВНЕННЯ ДОВІДНИКІВ**

- **Мета**: Вивчити порядок заповнення довідників системи 1С:Підприємство.
- **Зміст заняття**: Заповнення довідників «Підрозділи організації», «Номенклатурні групи», «Номенклатура», «Фізичні особи», «Склади (місця зберігання)», «Статті витрат». Налаштування параметрів конфігурації.

**Час**: 4 години.

### *МЕТОДИЧНІ МАТЕРІАЛИ ТА ВКАЗІВКИ ДО ЗАНЯТТЯ*

### **1. Довідники системи 1С:Підприємство**

Довідники у системі 1С:Підприємство призначені для внесення, зберігання та отримання умовно-постійної довідкової інформації, структурованої у виді дерева. До довідкової інформації відносяться відомості про засновників підприємства, його контрагентів, співробітників, активи, рахунки, обладнання, номенклатуру, податки та відрахування тощо.

Інформація у довідниках зберігається у формі записів. Розмір запису довільний, крім двох символьних величин: коду об'єкта і значення об'єкта. Код об'єкта є унікальним для цього довідника. Значення об'єкта — звичайно це назва об'єкта.

Для кожного об'єкта, змінення якого впливає на бухгалтерські підсумки, зберігається історія змін значення цього об'єкта.

Перелік довідників, доступних користувачеві, визначається при налаштуванні конфігурації. Вміст довідника користувач може змінювати довільно: редагувати, додавати або видаляти інформацію.

Під час роботи з довідниками використовуються:

- команди меню **Дії**;
- піктограми панелі інструментів;
- команди контекстного меню, яке з'являється при натисканні правою кнопкою миші на рядку довідника;
- команди, що вводяться з клавіатури.

Список усіх довідників можна показати на екрані, послідовно вибравши пункти меню **Операції**, **Довідник** (рис. 3.1)

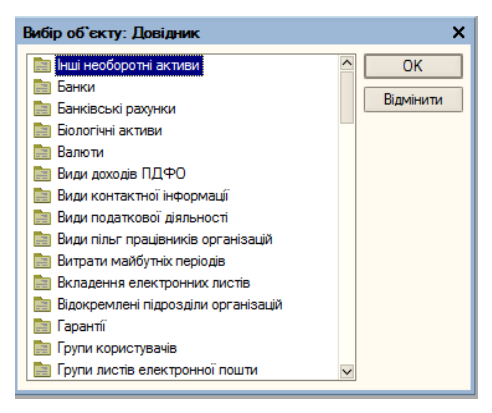

**Рис. 3.1.** Форма **Вибір об'єкту: Довідник**

### **2. Заповнення довідника «Підрозділи організації»**

Довідник «Підрозділи організації» використовується для ведення аналітичного обліку у розрізі підрозділів. Він дозволяє вести облік за місцями виробничих робіт (наприклад, столярний цех, фарбувальний цех, полірувальний цех) і за місцями концентрації господарських функцій (наприклад, адміністрація, бухгалтерія).

Довідник «**Підрозділи організації**» багаторівневий. Це означає, що спочатку можна створити укрупнений список підрозділів. Потім кожен великий підрозділ розбити на дрібніші підрозділи і т.д.

Склад підрозділів для навчальної задачі представлений у таблині. 3.1.

# *Таблиця 3.1*

# **Підрозділи ЗАТ «ЕВОС»**

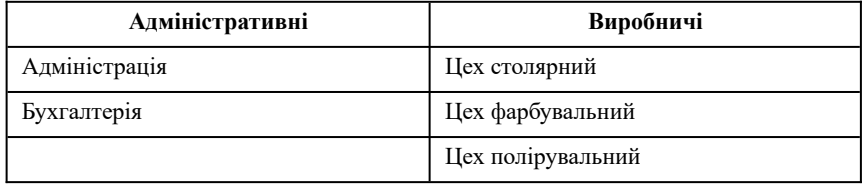

Щоб внести інформацію про підрозділи організації першого рівня потрібно:

1. Викликати на екран форму даного довідника, обравши пункти меню **Підприємство**, **Підрозділи організації**.

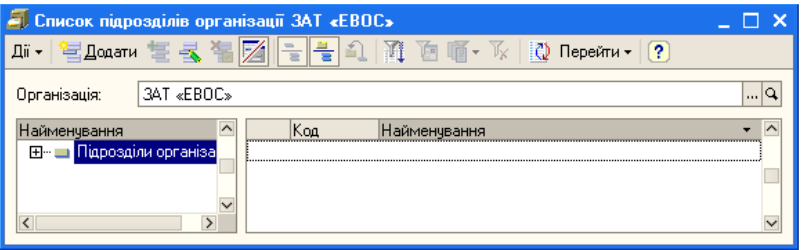

**Рис. 3.2.** Форма **Список підрозділів організації …**

- 2. У списку, що розкривається, **Організація**, вибрати найменування необхідної організації.
- 3. Одним з наступних способів викликати на екран форму **Підрозділи організацій** (рис.3.3):
	- вибрати пункти меню **Дії**, **Додати**;
	- клацнути на кнопці = Додати
	- натиснути клавішу Insert.
- 4. У поле **Найменування** внести найменування підрозділу першого рівня (список **Група**, що розкривається, залишити незаповненим) і клацнути на кнопці **ОК**.

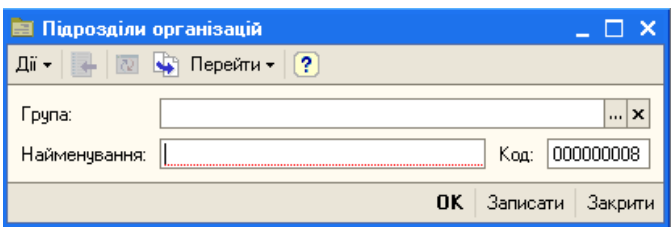

**Рис. 3.3.** Форма **Підрозділи організації**

5. Повторити цю операцію потрібну кількість раз, щоб внести список усіх підрозділів першого рівня — найменування підрозділів з'являються у формі **Список підрозділів організації…** (рис. 3.4).

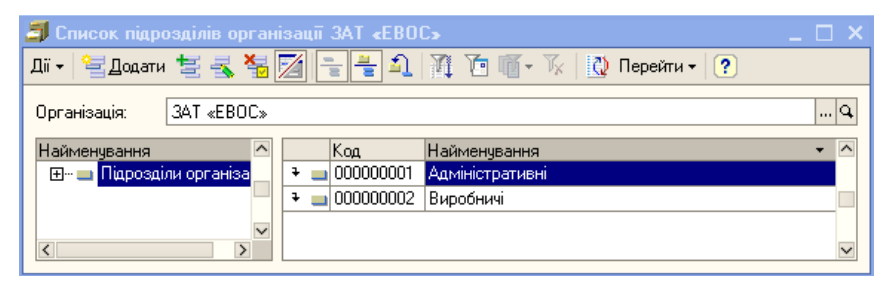

**Рис. 3.4.** Форма **Список підрозділів організації …** з найменуваннями та кодами підрозділів першого рівня

Для введення списку підрозділів другого рівня потрібно:

- 1. Повторити п. 1 попередньої операції.
- 2. У списку Група вибрати найменування підрозділу першого рівня, для якого вноситиметься найменування підпорядкованого йому підрозділа другого рівня.
- 3. До поля **Найменування** внести найменування відповідного підпорядкованого підрозділу (рис. 3.5).
- 4. Клацнути на кнопці **ОК** найменування підпорядкованого підрозділу з'являється у формі **Список підрозділів організації …** під відповідним найменуванням підрозділу першого рівня.

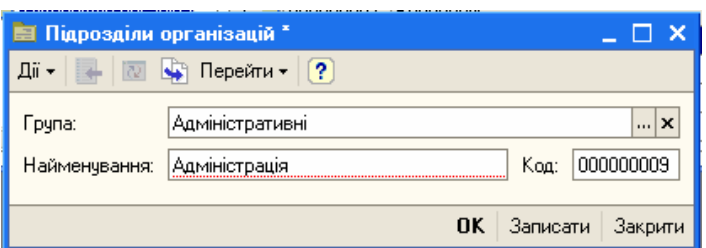

**Рис. 3.5.** Форма **Підрозділи організації**

5. Аналогічним способом внести найменування всіх підрозділів другого рівня (рис. 3.6)

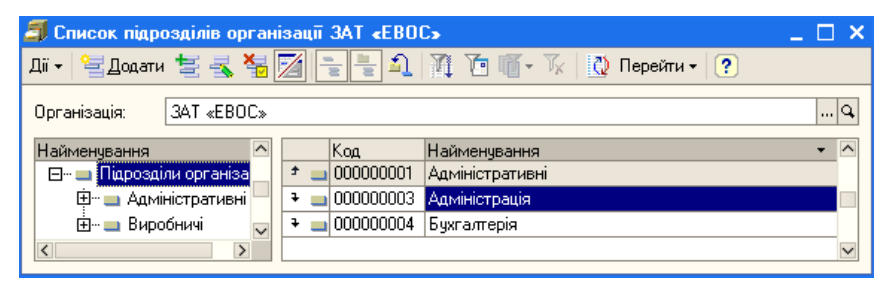

**Рис. 3.6.** Форма **Список підрозділів організації …** з найменуваннями та кодами підрозділів другого рівня

У лівій частині форми **Список підрозділів організації …** відтворюється структура довідника **Підрозділи організації** у виді ієрархічного дерева. Ця структура може бути згорнута або розгорнута частково або повністю клацаннями миші на квадратику зліва від найменування відповідного підрозділу. Щоб відобразити або приховати найменування підрозділів підпорядкованого рівня в правій частині форми **Список підрозділів організації …**, слід виконати подвійне клацання на рядку з ім'ям відповідного підрозділу старшого рівня. На рис. 3.7 показана форма **Список підрозділів організації …** з розгорнутою структурою та відображенням виробничих підрозділів другого рівня.

У стовпці **Код** довідника відображається код, який надається підрозділу. Код можна ввести з клавіатури у формі **Підрозділи організації** або залишити той, який пропонує система.

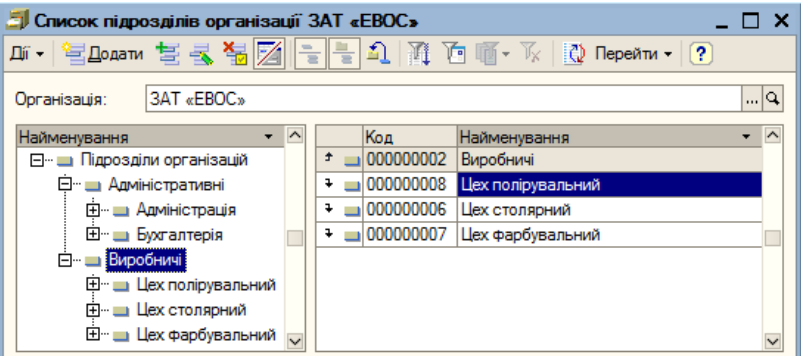

**Рис. 3.7.** Форма **Список підрозділів організації …** з розгорнутою структурою та відображенням виробничих підрозділів другого рівня

Ввести списки підрозділів ЗАТ «ЕВОС» відповідно до таблиці 3.1.

### **3. Заповнення довідника «Номенклатурні групи»**

Довідник **Номенклатурні групи** застосовується для ведення аналітичного обліку.

У реквізитах код та найменування рекомендується вказувати найменування та код продукції відповідно до класифікатора видів економічної діяльності, продукції та послуг.

Номенклатурні групи для навчального завдання вказані в таблині. 3.2.

*Таблиця 3.2*

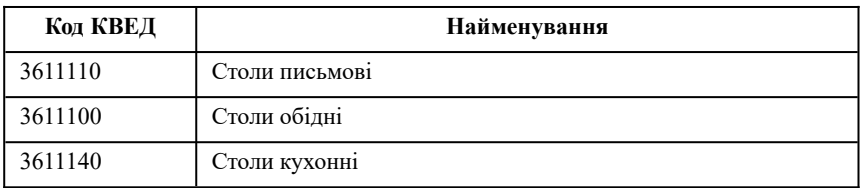

**Види продукції, що випускається ЗАТ «ЕВОС»**

Для введення інформації до довідника **Номенклатурні групи** потрібно:

1. Вибрати послідовно пункти меню **Основна діяльність**, **Товари (матеріали, продукція, послуги)**, **Номенклатурні групи** — на екран виводиться форма **Номенклатурні групи** (рис. 3.8).

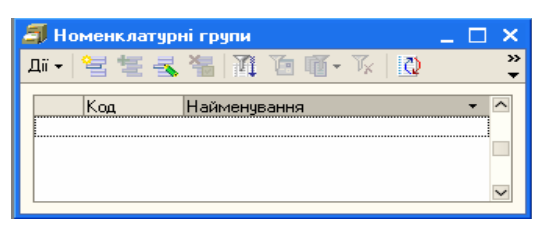

**Рис. 3.8.** Форма **Номенклатурні групи**

- 2. Одним з відомих способів (**Додати**) відкрити форму **Номенклатурні групи: Новий**.
- 3. До поля **Найменування** внести найменування номенклатурної групи (наприклад, *Столи письмові*).
- 4. У полі **Податкове призначення у виробництві** клацанням на кнопці відкрити форму **Довідник Податкові призначення активів і витрат** (рис. 3.9).

|                                                                                                    | <u>Довідник Податкові призначення активів і витрат</u> |        |                                      |  |  |  |  |  |  |  |
|----------------------------------------------------------------------------------------------------|--------------------------------------------------------|--------|--------------------------------------|--|--|--|--|--|--|--|
| $\frac{1}{2}$ Buóparu $\lim_{n \to \infty} \frac{1}{n!}$ $\lim_{n \to \infty} \frac{1}{n}$ $\lim_{n \to \infty} \frac{1}{n}$ |                                                        |        |                                      |  |  |  |  |  |  |  |
|                                                                                                    |                                                        |        |                                      |  |  |  |  |  |  |  |
|                                                                                                    |                                                        | Код    | Найменування                         |  |  |  |  |  |  |  |
|                                                                                                    |                                                        | 000001 | Госп. д-сть.                         |  |  |  |  |  |  |  |
|                                                                                                    |                                                        | 000002 | Госп. д-сть, аморт.                  |  |  |  |  |  |  |  |
|                                                                                                    |                                                        | 000004 | Госп. д-сть, аморт., не оподатк. ПДВ |  |  |  |  |  |  |  |
|                                                                                                    |                                                        | 000003 | Госп. д-сть, не оподатк. ПДВ         |  |  |  |  |  |  |  |
|                                                                                                    |                                                        | 000021 | Ігор, бізнес (пат.)                  |  |  |  |  |  |  |  |
|                                                                                                    |                                                        | 000022 | Ігор, бізнес (пат.), аморт.          |  |  |  |  |  |  |  |
|                                                                                                    |                                                        |        |                                      |  |  |  |  |  |  |  |

**Рис. 3.9.** Форма **Довідник Податкові призначення активів і витрат**

5. Виконати подвійне клацання мишею на потрібному рядку довідника (наприклад, на рядку *Госп. д-сть*) — вибране значення реквізиту з'являється у відповідному полі.

- 6. У полі **Код** значення за замовчуванням замінити на відповідне значення з табл. 3.2.
- 7. Натиснути на кнопку **ОК** реквізити номенклатурної групи з'являються у формі **Номенклатурні групи**.
- 8. Повторити пп. 2–7 для усіх номенклатурних груп.

Після введення даних до усіх номенклатурних груп довідник **Номенклатурні групи** набуває вид, представлений на рис. 3.10.

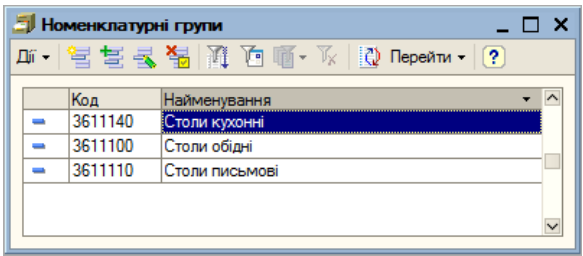

**Рис. 3.10.** Форма **Номенклатурні групи** після внесення інформації

# **4. Заповнення довідника «Номенклатура»**

Довідник **Номенклатура** призначений для зберігання переліку матеріально-виробничих запасів, обладнання, робіт та послуг. Він використовується для ведення аналітичного обліку на низці рахунків, а також при виписці первинних документів.

Для зручності використання довідника при початковому заповненні інформаційної бази до нього автоматично вносяться записи — групи для окремих видів номенклатури: матеріали, обладнання, товари, послуги тощо (рис. 3.11). Для кожного виду відомостей в регістрі «**Рахунки обліку номенклатури**» також автоматично внесені записи з рахунками обліку «за замовчуанням», які будуть підставлятися в документи, за допомогою яких в інформаційній базі реєструються господарські операції з номенклатурними одиницями.

Відомості щодо груп виробів для навчальної задачі представлені у табл. 3.3.

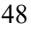

| - 0 x<br><b>H</b> Номенклатура |        |                    |                     |                             |                                |      |            |          |                          |
|--------------------------------|--------|--------------------|---------------------|-----------------------------|--------------------------------|------|------------|----------|--------------------------|
| Дí -                           |        |                    |                     |                             |                                |      |            |          |                          |
| <b>ЕР Номенклатура</b>         | $\sim$ |                    | Kon                 |                             | Найменува • Повне найменування | lОд. | Ставка ПДВ | Коментар | $\sim$                   |
|                                |        | $\ddot{\bullet}$   | 000000002 Матеріали |                             |                                |      |            |          |                          |
|                                |        |                    |                     | 000000004 Напівфабрикати    |                                |      |            |          |                          |
|                                |        |                    | 000000005 Продукція |                             |                                |      |            |          |                          |
|                                |        |                    | 000000001           | Товари                      |                                |      |            |          |                          |
|                                |        |                    |                     | • • 1000000003 Устаткування |                                |      |            |          |                          |
|                                |        |                    |                     |                             |                                |      |            |          |                          |
|                                |        |                    |                     |                             |                                |      |            |          | $\overline{\mathbf{v}}$  |
|                                | $\vee$ | $\overline{\left($ |                     |                             |                                |      |            |          | $\overline{\phantom{a}}$ |

**Рис. 3.11.** Форма регістру **Номенклатура**

# *Таблиця 3.3*

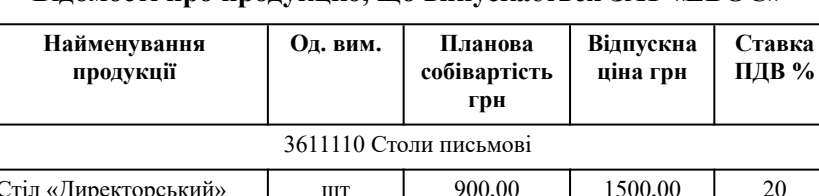

**Відомості про продукцію, що випускається ЗАТ «ЕВОС»**

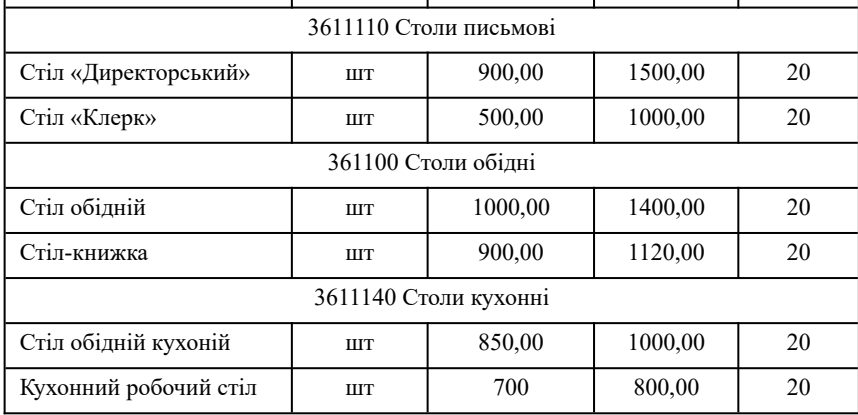

- 1. Послідовно вибравши пункти меню: **Операції**, **Довідник...**, **Номенклатура** — відкрити довідник **Номенклатура** (рис. 3.11).
- 2. Розкрити меню **Дії** і в ньому клацнути на пункті **Нова група** (або клацнути на кнопці , або в контекстному меню клацнути на пункті **Нова група**) — відкривається форма «**Група Номенклатура: Група Новий**» (рис.3.12).

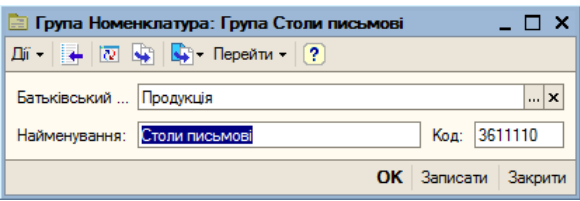

**Рис. 3.12.** Форма **Група Номенклатура: Група Новий**

- 3. У реквізиті **Батьківський** клацанням на кнопці <u>відкрити</u> довідник **Номенклатура** та подвійним клацанням на потрібному пункті (у даному випадку — *Продукція*) вибрати потрібну групу.
- 4. До реквізиту **Найменування** внести найменування нової номенклатурної групи (*Столи письмові*).
- 5. Повторити цю процедуру для номенклатурних груп *Столи обідні* та *Столи кухонні*.

Результат виконання цієї операції представлений на рис. 3.13.

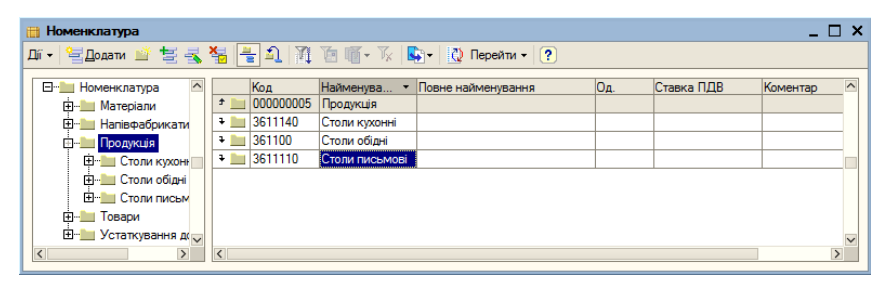

**Рис. 3.13.** Форма **Номенклатура** після створення нових груп, підпорядкованих групі **Продукція**

Далі слід ввести до довідника всі реквізити своєї продукції. Для цього потрібно:

1. Повторити п. 2 та 3 попередньої операції, внесши до реквізиту **Батьківський** потрібну номенклатурну групу продукції, що випускається (наприклад, *Столи письмові*).

2. Відкрити форму **Елемент Номенклатура: Новий**, вибравши пункти меню **Дії**, **Додати** або клацнувши на кнопці (рис. 3.14).

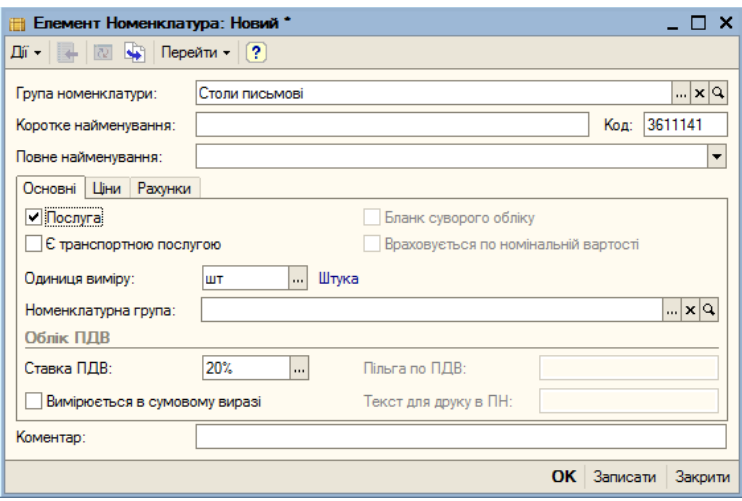

**Рис. 3.14.** Форма **Елемент Номенклатура: Новий**

- 3. У полі **Група номенклатури** відтворюється вибрана група. Якщо в цьому положенні потрібно вибрати іншу номенклатурну групу, слід розкрити список номенклатурних груп клацанням миші на кнопці **і вибрати потрібну групу**.
- 4. У полі **Коротке найменування** ввести коротку назву елемента номенклатурної групи (наприклад, *Стіл «Директорський»*).
- 5. У полі **Повне найменування** автоматично відображається значення короткої назви. За потреби його можна відредагувати.
- 6. У вкладці **Основні** до поля **Одиниці виміру** внести одиницю виміру елемента номенклатури, для чого клацнувши на кнопці відкрити довідник **Одиниці виміру** (рис. 3.15) і в ньому вибрати потрібне значення (наприклад, **шт**).

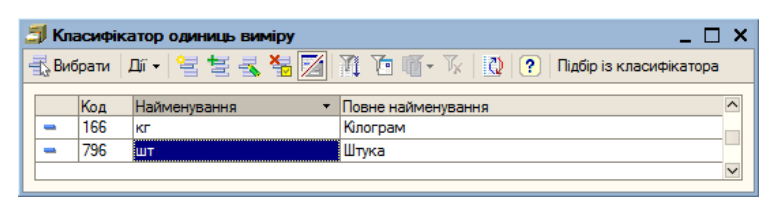

**Рис. 3.15.** Форма **Класифікатор одиниць виміру**

- 7. До поля **Ставка ПДВ** вибором з переліку внести ставку податку на додану вартість (20%).
- 8. До поля **Номенклатурна група** вибором із переліку номенклатурних груп внести потрібну групу (*Столи письмові*), після чого клацнути на кнопці **ОК**.

Аналогічним способом внести інформацію про іншу продукцію відповідно до табл. 3.3.

Потім слід заповнити довідник «**Типи цін номенклатури**». Для цього потрібно:

1. Послідовним вибором пунктів меню **Основна діяльність**, **Товари (матеріали, продукція, послуги)**, **Типи цін номенклатури** вивести на екран форму **Типи цін номенклатури** (Рис. 3.16).

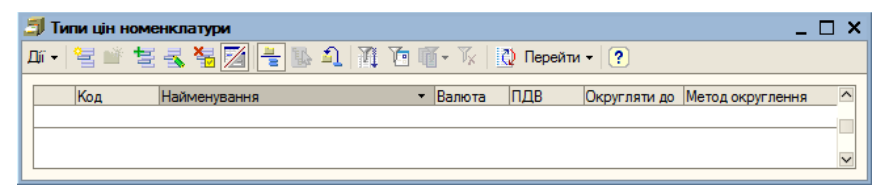

**Рис. 3.16.** Форма **Типи цін номенклатури**

- 2. У формі «**Типи цін номенклатури**» командою **Дії**, **Додати** або іншим відомим способом вивести на екран форму «**Елемент Типи цін номенклатури: Новий**» (рис. 3.17).
- 3. До поля **Найменування** ввести *Планова собівартість* і клацнути на кнопці **ОК**.
- 4. Повторити процедуру введення для елемента *Відпускна ціна*.

Результат уведення типів цін представлений на рис. 3.18.

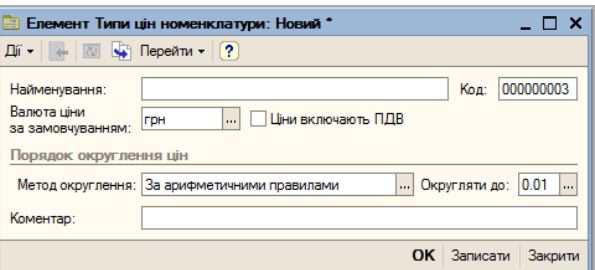

**Рис. 3.17.** Форма **Елемент Типи цін номенклатури: Новий**

|  | <b>• Типи цін номенклатури</b><br>$\Box$ $\times$                           |           |                                                 |            |          |              |                  |              |  |
|--|-----------------------------------------------------------------------------|-----------|-------------------------------------------------|------------|----------|--------------|------------------|--------------|--|
|  | THE SEATH THE SEATH TO THE FILE OF THE PROTECTION TO THE PERMIT (?)<br>Дí - |           |                                                 |            |          |              |                  |              |  |
|  |                                                                             | Кол       | <b>Найменування</b><br>$\overline{\phantom{0}}$ | Валюта     | ПДВ      | Округляти до | Метод округлення | $\sim$       |  |
|  | $\overline{\phantom{a}}$                                                    | 000000002 | Відпускна ціна                                  | <b>FDH</b> | хибність | 0.01         | хибність         |              |  |
|  | $\equiv$                                                                    | 000000003 | Планова собівартість                            | <b>FDH</b> | хибність | 0.01         | хибність         |              |  |
|  |                                                                             |           |                                                 |            |          |              |                  |              |  |
|  |                                                                             |           |                                                 |            |          |              |                  | $\checkmark$ |  |
|  |                                                                             |           |                                                 |            |          |              |                  |              |  |

**Рис. 3.18.** Форма **Типи цін номенклатури**

Ціни для номенклатури у програмі 1С:Бухгалтерія 8.0 встановлюються за допомогою документа *Відпускна ціна* «**Встановлення цін номенклатури**».

У навчальному завданні потрібно вказати планову собівартість та відпускну ціну для продукції, яку випускатиме ЗАТ «ЕВОС». Для цього потрібно:

1. Послідовним вибором пунктів меню **Основна діяльність**, **Товари (матеріали, продукція, послуги)**, **Встановлення цін номенклатури** вивести на екран форму «**Встановлення цін номенклатури**» (рис. 3.19).

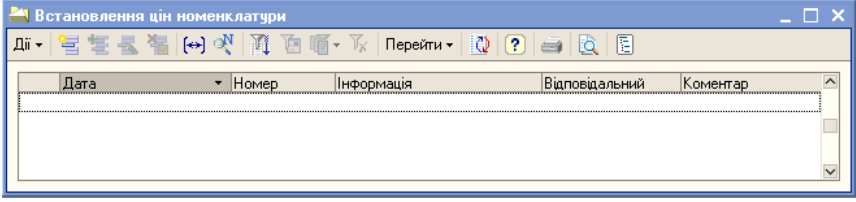

**Рис. 3.19.** Форма **Встановлення цін номенклатури**

2. У формі «**Встановлення цін номенклатури**» командою **Дії**, **Додати** або іншим відомим способом вивести на екран форму «**Встановлення цін номенклатури: Новий**» (рис. 3.20).

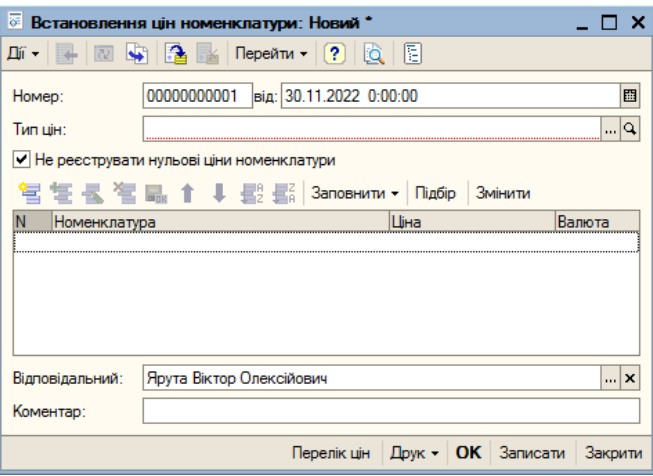

**Рис. 3.20.** Форма **Встановлення цін номенклатури: Новий**

- 3. У полі **Номер** залишити номер, наданий документу «за замовчуванням», а в полі **від** вказати з якої дати встановлюються ціни (наприклад, 01.01.2022) та натиснути клавішу **<Enter>**.
- 4. У полі **Тип цін** клацанням на кнопці відкрити довідник «**Типи цін номенклатури**» та подвійним клацанням вибрати елемент *Планова собівартість*.
- 5. Клацанням на піктограмі на панелі інструментів відкрити для введення перший рядок табличної частини форми документа.
- 6. У колонці **Номенклатура** клацанням на кнопці <u>на від</u>крити довідник «**Номенклатура**», подвійним клацанням вибрати в ньому елемент *Стіл «Директорський»* і натиснути клавішу **<Enter>**.
- 7. У колонці **Ціна** вказати планову собівартість цієї продукції *900,00* та натиснути клавішу **<Enter>**.
- 8. До колонки **Валюта** внести значення *грн*. та натиснути клавішу **<Enter>**.
- 9. Внести аналогічні дані для решти продукції відповідно до даних табл. 3.3.

Результат введення всіх даних щодо планової собівартості продукції представлений на рис. 3.21.

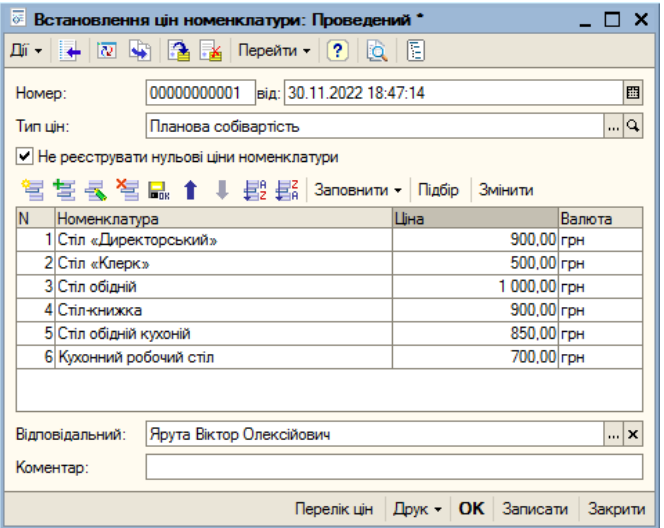

**Рис. 3.21.** Форма **Встановлення цін номенклатури: Новий** з внесеними даними

Аналогічно ввести другий документ «**Установка цін номенклатури**» для типу цін *Відпускна ціна*.

### **5. Заповнення довідника «Фізичні особи»**

Довідник «**Фізичні особи**» призначений для зберігання інформації про всіх фізичних осіб, які є працівниками організації.

Записати інформацію про працівників у довідник можна двома способами. Перший — вносити дані безпосередньо до форм

довідника «**Фізичні особи**». Другий спосіб — заповнювати довідник у процесі введення наказу про прийняття на роботу.

На даному етапі у навчальному завданні використовуємо перший спосіб. Інформацію про працівників організації надано у табл. 3.4.

Введення інформації про фізичних осіб здійснюється таким чином:

1. Командою **Зарплата**, **Фізичні особи** або будь-яким іншим відомим способом вивести на екран форму «**Фізичні особи**» (рис. 3.22).

# *Таблиця 3.4.*

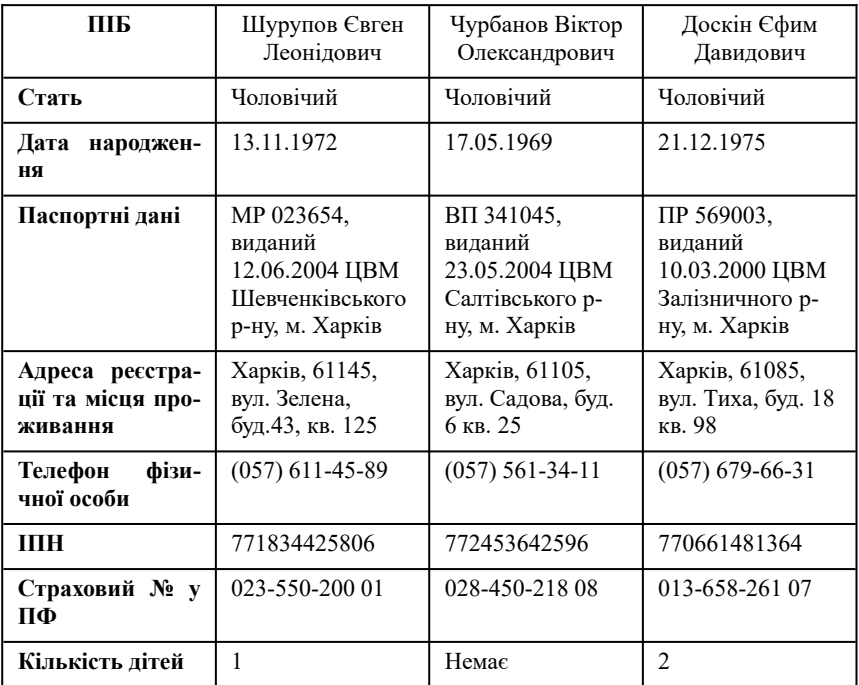

**Відомості про працівників ЗАТ «ЕВОС»**

# *Продовження таблиці 3.4*

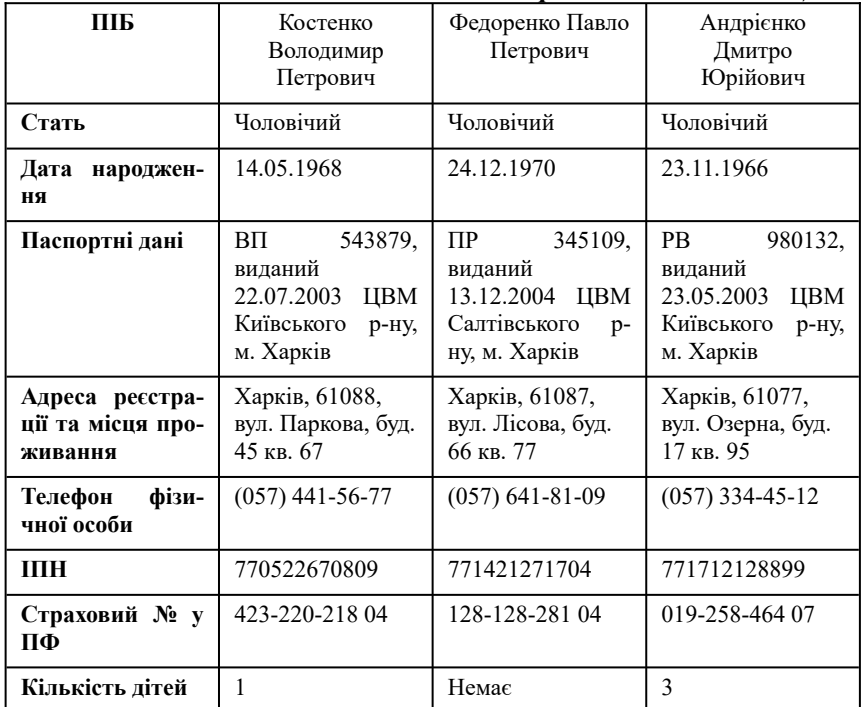

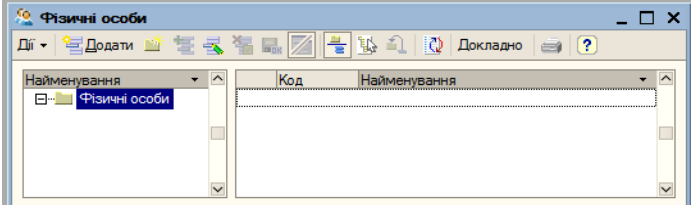

**Рис. 3.22.** Форма **Фізичні особи**

2. У формі «**Фізичні особи**» командою **Дії**, **Додати** або будьяким іншим відомим способом вивести на екран форму «**Особисті дані фізичної особи**» (рис. 3.23).

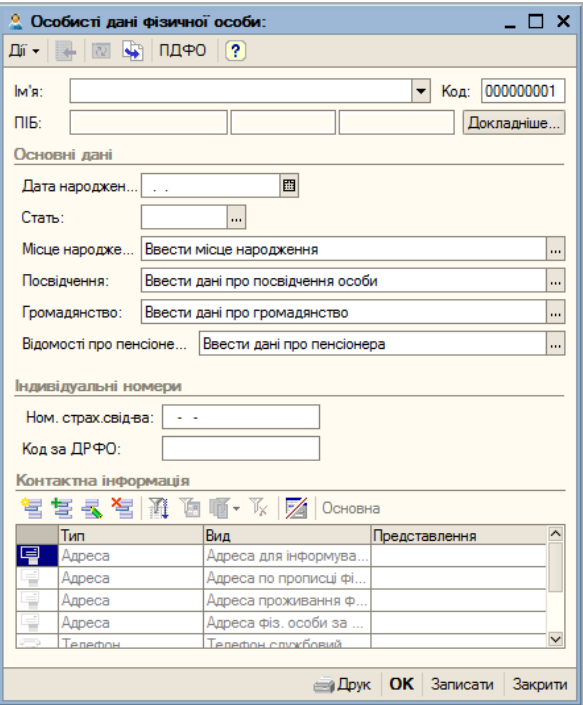

**Рис. 3.23.** Форма **Особисті дані фізичної особи**

- 3. У полі Ім'я зазначити прізвище, ім'я та по батькові працівника (*Шурупов Євген Леонідович*) та натиснути клавішу **<Enter>**. У полях **ПІБ** прізвище, ім'я та по батькові вводяться автоматично.
- 4. У полі **Дата народження** вказати дату народження співробітника (*13.11.1972*) та натиснути клавішу **<Enter>**.
- 5. У полі **Стать** вказати *Чоловічий* та натиснути клавішу **<Enter>**.
- 6. Поле **Місце народження** у цій задачі можна пропустити, а перед введенням паспортних даних клацнути на кнопці **Записати**.
- 7. У полі **Посвілчення** кликом по кнопці **поділяют**и форму «**Паспортні дані фізичної особи**».

8. Якщо ця форма не записана, з'являється повідомлення про необхідність її збереження (рис. 3.24).

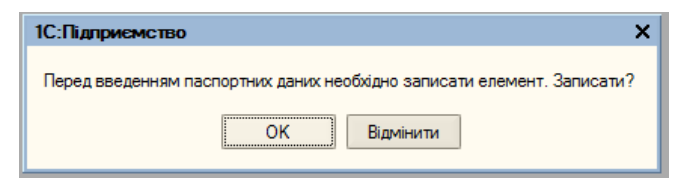

**Рис. 3.24.** Повідомлення про необхідність записати елемент

9. Клацнувши по кнопці **ОК** відкрити порожню форму «**Паспортні дані фізичної особи**» (рис. 3.25).

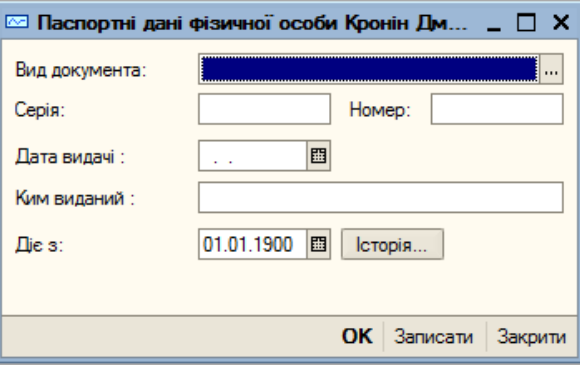

**Рис. 3.25.** форма **Паспортні дані фізичної особи**

10. У полі Вид документа клацнути на кнопці - відкривається форма «**Документи, що засвідчують особу**» (рис. 3.26).

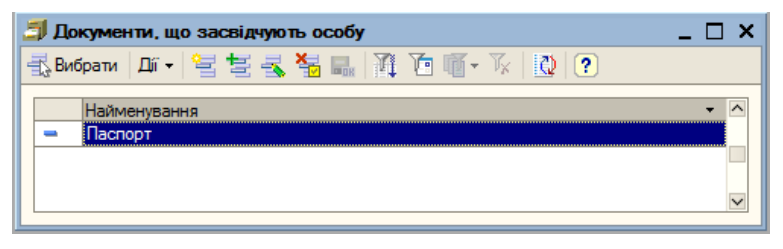

**Рис. 3.26.** Форма «**Документи, що засвідчують особу**»

- 11. У графу **Найменування** вписати вид документа *Паспорт* і двічі клацнути на цій назві документа — назва документа з'являється у формі «**Паспортні дані фізичної особи**».
- 12. Ввести решту паспортних даних відповідно до табл. 3.4 та клацнути на кнопці **ОК**.
- 13. У полі **Громадянство** клацанням на кнопці **політити** форму **Громадянство фізичної особи** (рис. 3.27).

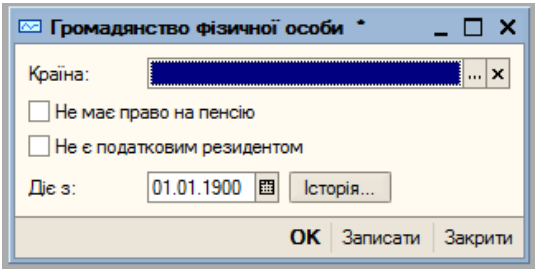

**Рис. 3.27.** Форма «**Громадянство фізичної особи**»

14. У полі **Країна** клацанням на кнопці відкрити форму «**Класифікатор країн світу**» (рис. 3.28) та подвійним клацанням на назві потрібної країни (*Україна*) внести її до форми «**Громадянство фізичної особи**».

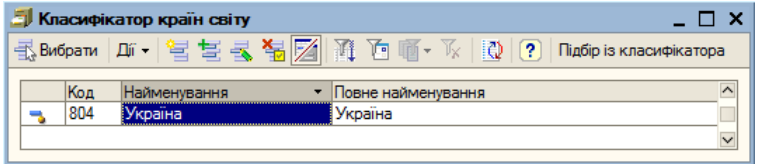

**Рис. 3.28.** Форма Класифікатор країн світу

- 15. У формі «**Особисті дані фізичної особи**» у поле **Ном. страх. свід-ва** та у поле **Код за ДРФО** ввести відповідно страховий номер за ПФ та код ІПН згідно даним табл. 3.4.
- 16. У розділі **Контактна інформація** вказати адресу реєстрації та місця проживання, домашній телефон. Для цього двічі клацнути в колонці **Представлення** у розділі **Контактна**

**інформація** та клацнути на кнопці <mark>- відкривається</mark> форма «**Адреса**», внести до неї дані відповідно до табл.3.4 (рис. 3.29).

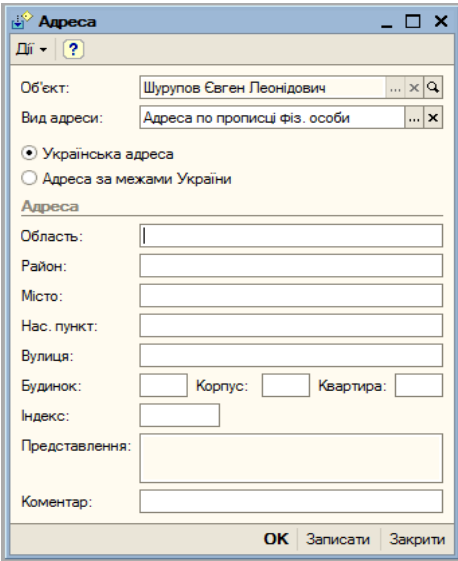

**Рис. 3.29.** Форма **Адреса**

- 17. У формі «**Особисті дані фізичної особи**» клацанням на кнопці <sup>ПДФО</sup> відкрити форму «Введення даних для ПД-**ФО по фіз. особі**» (рис. 3.30).
- 18. Двічі клацнути по клітинці **Ступінь споріднення** та клацанням на кнопці у розділі **Склад сім'ї** відкрити форму «**Ступінь споріднення фізичних осіб**» (рис. 3.31).
- 19. Подвійним клацанням на назві родича (*Дитина*) ввести у форму «**Введення даних для ПДФО по фіз. особі**».
- 20. Клітинки **Фізична особа** та **Рік народження** у навчальному завданні не заповнювати. У клітинці **На утриманні** встановити прапорець.
- 21. Розділ **Пільги** у навчальному завданні не заповнювати. Клацнути по кнопці **ОК**.

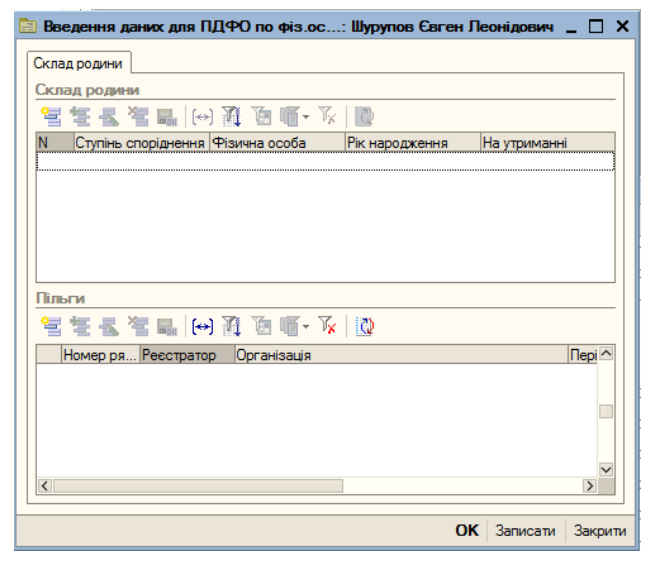

**Рис. 3.30.** Форма **Введення даних для ПДФО по фіз. особі**

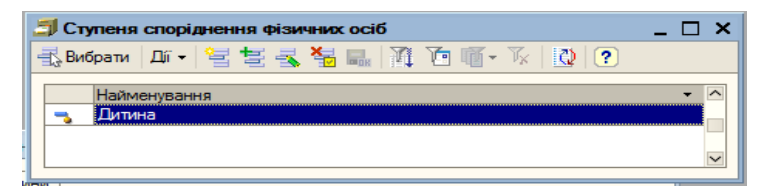

**Рис. 3.31.** Форма **Ступеня споріднення фізичних осіб**

Аналогічним чином внести дані про інших працівників організації.

### **6. Заповнення довідника «Склади (місця зберігання)»**

Довідник «**Склади (місця зберігання)**» призначений для ведення переліку місць зберігання матеріально-виробничих запасів (МВЗ) та використовується при виписці первинних документів, а також для ведення аналітичного обліку на низці рахунків. За замовчуванням аналітичний облік за місцями зберігання вимкнено.

У навчальному завданні аналітичний облік МВЗ необхідно вести в розрізі місць зберігання. Для цього:

- 1. Послідовним вибором пунктів меню **Підприємство**, **Налаштування параметрів обліку** відкрити форму «**Настроювання параметрів обліку**» і перейти до вкладенки **Аналітичний облік МВЗ** (рис. 3.32).
- 2. Встановити прапорці **Вести складський облік** у групах **Бухгалтерський облік**. При цьому автоматично встановлюється прапорець **Вести сумовий облік по складах**. У групі **Податковий облік** встановити прапорець **Вести складський облік** та натиснути кнопку **ОК**.

Кожен елемент довідника «**Склади (місця зберігання)**» характеризується найменуванням місця зберігання, типом цін для запасів, що зберігаються на складі та видом складу (табл. 3.5).

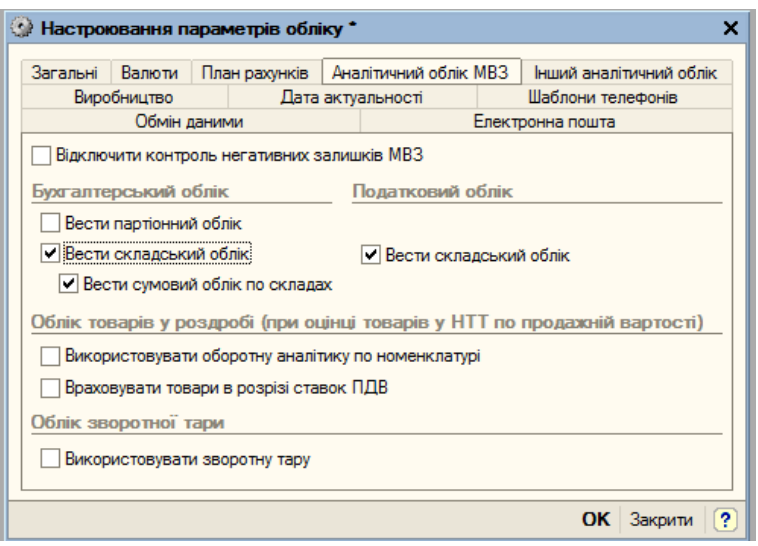

**Рис. 3.32.** Форма **Налаштування параметрів обліку** з відкритою вкладкою **Аналітичний облік МВЗ**

# *Таблиця 3.5* **Відомості про місця зберігання запасів ЗАТ «ЕВОС»**

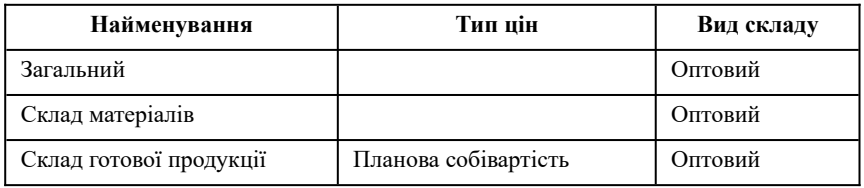

Внесемо до довідника «**Склади (місця зберігання)**» дані для складу готової продукції. Для цього потрібно:

1. Вибором пунктів меню **Основна діяльність**, **Склади (місця зберігання)** вивести на екран форму «**Склади (місця зберігання)**» (рис. 3.33).

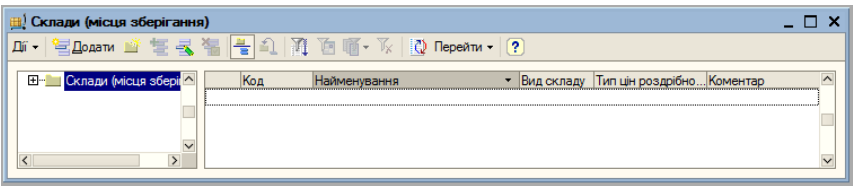

**Рис. 3.33.** Форма довідника **Склади (місця зберігання)**

2. Командою **Дії**, **Додати** або іншим відомим способом вивести на екран форму «**Склади (місця зберігання): Новий**» (рис. 3.34).

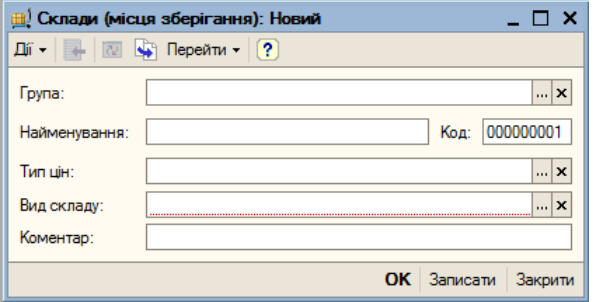

**Рис. 3.34.** Форма **Склади (місця зберігання): Новий**

- 3. У поле **Найменування** ввести найменування місця зберігання (*Склад готової продукції*) та натиснути клавішу **<Enter>**.
- 4. Клацанням миші на кнопці відкрити форму «**Типи цін номенклатури**» (рис. 3.35) та подвійним клацанням на імені потрібного типу (*Планова собівартість*) ввести його у форму «**Склади (місця зберігання): Новий**».

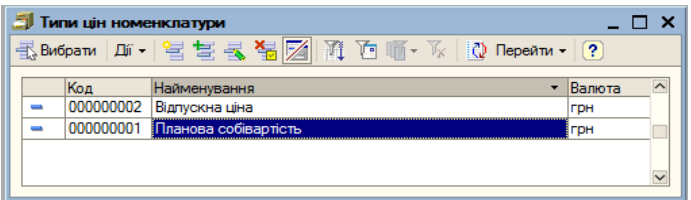

**Рис. 3.35.** Форма **Типи цін номенклатури**

5. У полі **Вил складу** клацанням миші на кнопці **політити** перелік складів де вибрати рядок *Оптовий*, після чого зберегти введені дані клацанням на кнопці **ОК**.

Аналогічним чином ввести дані про інші склади.

# **7. Заповнення довідника «Статті витрат»**

У довіднику «**Статті витрат**» ведеться список статей витрат організації. Цей довідник використовується для ведення аналітичного обліку на низці рахунків.

У програмі 1С:Бухгалтерія 8.0 довідник налаштований як багаторівневий. У навчальному завданні використовується лише один рівень.

Для кожної статті довідника вказується найменування та вид витрат з метою оподаткування прибутку. Необхідна інформація представлена у табл. 3.6.

Заповнення довідника розпочнемо на прикладі статті витрат *Амортизація ОЗ*. Для цього:

1. Командою меню **Основна діяльність**, **Статті витрат** вивести на екран форму довідника «**Статті витрат**» (рис. 3.36).

**Статті витрат ЗАТ ЕВОС**

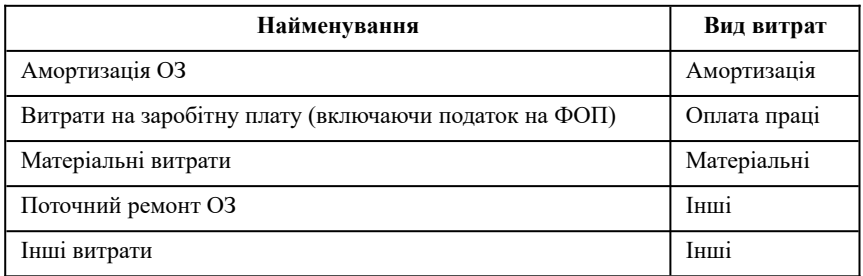

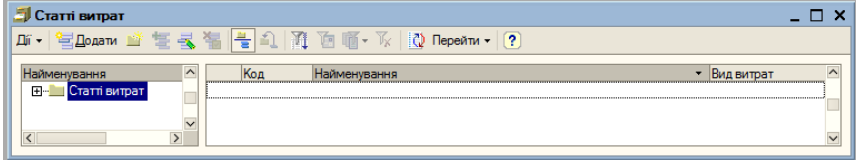

**Рис. 3.36.** Форма **Статті витрат**

2. Командою **Дії**, **Додати** або іншим відомим способом вивести на екран форму «**Статті витрат: Новий**» (рис. 3.37).

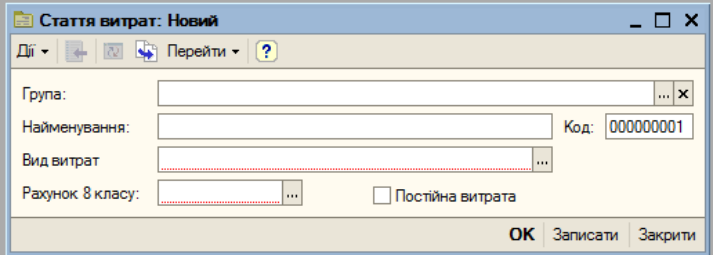

**Рис. 3.37.** Форма **Статті витрат: Новий**

- 3. У полі **Найменування** ввести найменування статті витрат *Амортизація ОЗ* і натиснути клавішу **<Enter>**.
- 4. У полі **Вид витрат** клацанням по кнопці відкрити перелік видів витрат і клацанням на рядку *Амортизація* внести її до

поля **Вид витрат**, потім клацнути на кнопці **ОК** — введена інформація з'являється у формі «**Статті витрат**» (рис. 3.38)

| <b>Cтатті витрат</b> |                            |           |                                           |                   |              |
|----------------------|----------------------------|-----------|-------------------------------------------|-------------------|--------------|
| Дíї -                |                            |           | 宫Doann 单笔号备置A   背 D    li Y    Q Nepeñn · | $\vert$ $\vert$ ? |              |
| Найменування         | $\boldsymbol{\wedge}$<br>_ | Код       | Найменування                              | Вид витрат        | $\lambda$    |
| 田山<br>Статті витрат  |                            | 000000001 | Амортизація ОЗ                            | Амортизація       |              |
|                      | $\checkmark$               |           |                                           |                   | $\checkmark$ |

**Рис. 3.38.** Форма «**Статті витрат**» із введеною інформацією

Аналогічним чином внести інформацію про інші види витрат відповідно до табл. 3.6.

### **Контрольні питання**

- 1. Призначення та особливості довідників у системі **1С: Бухгалтерія**.
- 2. Пояснити та практично продемонструвати створення довідника «**Підрозділи організації**».
- 3. Пояснити та практично продемонструвати створення та заповнення довідника «**Номенклатурні групи**».
- 4. Пояснити та практично продемонструвати створення та заповнення довідника «**Номенклатура**».
- 5. Пояснити та практично продемонструвати створення та заповнення довідника «**Фізичні особи**».
- 6. Пояснити та практично продемонструвати створення та заповнення довідника «**Встановлення цін номенклатури**».
- 7. Пояснити та практично продемонструвати створення та заповнення довідника **Склади (місця зберігання)**.
- 8. Пояснити та практично продемонструвати створення та заповнення довідника «**Статті витрат**».

# ЗАНЯТТЯ 4 **ФОРМУВАННЯ СТАТУТНОГО КАПІТАЛУ**

**Мета**: Вивчити порядок формування статутного капіталу підприємства у системі 1С:Підприємство.

**Зміст заняття**: Налаштування планів рахунків. Введення операцій та проводок у різних режимах. Заповнення довідника «Контрагенти». Введення операції з обліку статутного капіталу. Виправлення помилок під час введення операцій.

**Час**: 4 години.

### *МЕТОДИЧНІ МАТЕРІАЛИ ТА ВКАЗІВКИ ДО ЗАНЯТТЯ*

# **1. Загальні принципи ведення обліку у системі 1С:Підприємство 8.0 для України**

Конфігурація «Бухгалтерія для України» містить план рахунків бухгалтерського обліку та спеціальний план податкового обліку (з податку на прибуток). Конфігурація поставляється з планами рахунків, заповненими визначеними на перед рахунками та субрахунками, які регламентовані законодавством, а також пов'язані з методикою ведення обліку фірми «1С». Користувач не може видаляти наперед визначені рахунки, але може додавати нові субрахунки. Плани рахунків є спільними для усіх організацій, облік яких ведеться в одній інформаційної базі.

# **1.1. План рахунків бухгалтерського обліку**

План рахунків бухгалтерського обліку є частиною облікової політики організації. План рахунків бухгалтерського обліку описується окремо від облікової політики через меню **Підприємство**, **Плани рахунків**, **План рахунків бухгалтерського обліку**.

План рахунків бухгалтерського обліку заповнений визначеними на перед рахунками та субрахунками й відповідає нормативним документам. Користувач може вводити нові рахунки та субрахунки, встановлюючи для них такі властивості:

• налаштування аналітичного обліку;

- налаштування кількісного обліку;
- налаштування валютного обліку;
- ознаки активних, пасивних та активно-пасивних рахунків;
- ознаки позабалансових рахунків.

Налаштування аналітичного обліку — це види субконто, які задаються як властивості рахунків. За кожним рахунком може паралельно вестись аналітичний облік з використанням до трьох видів субконто.

На рис. 4.1 представлено фрагмент плану рахунків бухгалтерського обліку з виділеним рахунком *201 Сировина й матеріали* та формою для налаштування властивостей даного рахунку.

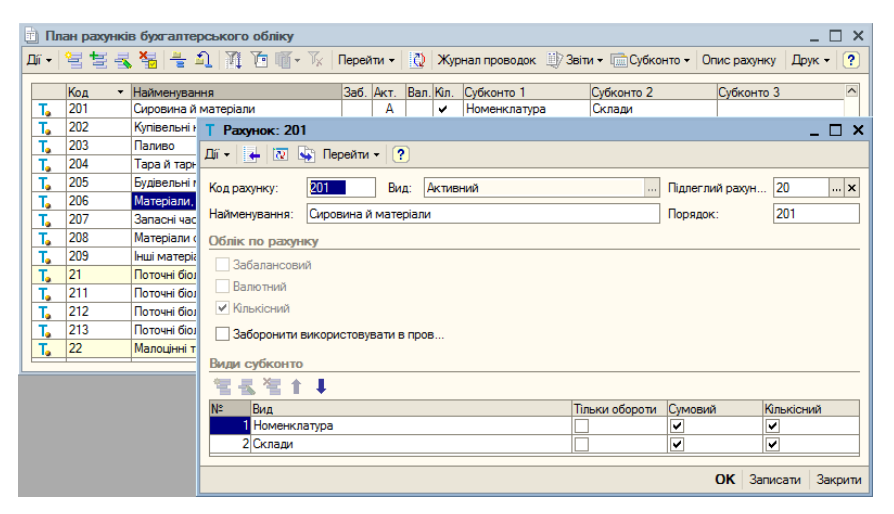

**Рис. 4.1.** Фрагмент плану рахунків бухгалтерського обліку

План рахунків у конфігурації 1С: Бухгалтерія є впорядкованим списком записів, кожен з яких описується набором характеристик (значень реквізитів):

- ознака режиму, у якому введено запис;
- код номер рахунку чи субрахунку;
- найменування;
- підпорядкування;
- тип рахунку;
- вид рахунку;
- використання у проводках;
- ознаки валютного та кількісного обліку;
- ведення аналітичного обліку.

У режимі конфігурування в план рахунків введені ті рахунки і субрахунки бухгалтерського обліку, які є наперед визначеними законодавством, а також субрахунки, для яких у системі передбачені спеціальні алгоритми обробки інформації. У плані рахунків вони позначені жовтою точкою поруч із символом рахунку  $T_{\rm e}$ 

Рядки рахунків та субрахунків, що мають підпорядковані їм субрахунки, виділені жовтим кольором.

Для кожного рахунку та субрахунку задається його вид по відношенню до балансу. Так звані позабалансові рахунки мають позначку (прапорець) у колонці **Заб**. Рахунок може бути визначений як активний (А), пасивний (П) та активно-пасивний (АП). Відповідне позначення встановлено у колонці **Акт**. Ця характеристика використовується програмою для контролю залишків.

Інформація щодо господарських операцій в іноземній валюті у системі узагальнюється на окремих субрахунках. У плані рахунків такі субрахунки позначені прапорцем у колонці **Вал**.

За деякими видами майна поряд з обліком у грошах необхідно вести натуральний облік. Такий облік передбачено, наприклад, для матеріалів, товарів, готової продукції тощо. У рахунків, за якими потрібно вести кількісний облік, у графі **Кільк.** встановлюється прапорець.

Нормативними документами з бухгалтерського обліку може бути передбачено ведення аналітичного обліку. Аналітичний облік у програмі 1С: Бухгалтерія 8 реалізується запровадженням так званих **Видів Субконто** та **Субконто**.

Під **Субконто** розуміється об'єкт аналітичного обліку. Під **Видом субконто** розуміється множина однотипних об'єктів аналітичного обліку, з якої вибирається об'єкт.

Як **Вид субконто** можуть встановлюватися довідники, види документів та інші об'єкти конфігурації **1С:Бухгалтерія 8.0 для України**. Переглянути види субконто можна викликавши на екран форму «**Види субконто госпрозрахункові**», яка виводиться на екран послідовним вибором пунктів меню **Підприємство**, **Плани рахунків**, **Види субконто (бухгалтерський та податковий облік)** (рис. 4.2).

|    | Види субконто госпрозрахункові<br>× |                                              |                                                         |  |  |  |  |  |  |
|----|-------------------------------------|----------------------------------------------|---------------------------------------------------------|--|--|--|--|--|--|
|    |                                     |                                              |                                                         |  |  |  |  |  |  |
|    | Код                                 | Найменування                                 | $\overline{\phantom{a}}$<br>Тип значення                |  |  |  |  |  |  |
| ٦  | 00007                               | Банківські рахунки                           | Довідник посилання: Банківські рахунки                  |  |  |  |  |  |  |
| ٦  | 00038                               | Біологічні активи                            | Довідник посилання: Біологічні активи                   |  |  |  |  |  |  |
| ٦  | 00027                               | Види використання амортизації                | Перелічення посилання: Види використання амортизації    |  |  |  |  |  |  |
| ٦  | 00035                               | Види податкової діяльності                   | Довідник посилання: Види податкової діяльності          |  |  |  |  |  |  |
| ٦  | 00012                               | Витрати майбутніх періодів                   | Довідник посилання: Витрати майбутніх періодів          |  |  |  |  |  |  |
| ٠  | 00015                               | Відокремлені підрозділи                      | Довідник посилання: Організації                         |  |  |  |  |  |  |
| ٦  | 00036                               | Відокремлені підрозділи без створ, юр. особи | Довідник посилання: Відокремлені підрозділи організацій |  |  |  |  |  |  |
| ٦  | 00045                               | Гарантії                                     | Довідник посилання: Гарантії                            |  |  |  |  |  |  |
| ٦  | 00022                               | Групи основних засобів                       | Довідник посилання: Податкові групи основних засобів    |  |  |  |  |  |  |
| ٦  | 00011                               | <b>Договори</b>                              | Довідник посилання: Договори контрагентів               |  |  |  |  |  |  |
| ٦  | 00029                               | Документи реалізації                         | Документ посилання: Акт про надання виробничих посл     |  |  |  |  |  |  |
| ٦  | 00028                               | Документи розрахунків з контрагентами        | Документ посилання: Платіжний ордер, списання коштів    |  |  |  |  |  |  |
| ٦  | 00039                               | Доходи майбутніх періодів                    | Довідник посилання: Доходи майбутніх періодів           |  |  |  |  |  |  |
| ٦  | 00040                               | Інші необоротні активи                       | Довідник посилання: Інші необоротні активи              |  |  |  |  |  |  |
| ٦  | 00016                               | Комісіонери                                  | Довідник посилання: Контрагенти                         |  |  |  |  |  |  |
| ٦  | 00004                               | Контрагенти                                  | Довідник посилання: Контрагенти                         |  |  |  |  |  |  |
| ٦  | 00044                               | Контрактні зобов'язання                      | Довідник посилання: Контрактні зобов`язання             |  |  |  |  |  |  |
| ٦  | 00005                               | Нематеріальні активи                         | Довідник посилання: Нематеріальні активи                |  |  |  |  |  |  |
| ٦  | 00001                               | Номенклатура                                 | Довідник посилання: Номенклатура                        |  |  |  |  |  |  |
| ٦  | 00009                               | Номенклатурні групи                          | Довідник посилання: Номенклатурні групи                 |  |  |  |  |  |  |
| ۰. | 00008                               | Об'єкти будівництва                          | Довідник посилання: Об'єкти будівництва<br>$\checkmark$ |  |  |  |  |  |  |
|    | nnnnn                               |                                              |                                                         |  |  |  |  |  |  |

**Рис. 4.2.** Форма **Види субконто госпрозрахункові**

У плані рахунків для кожного рахунку може бути встановлена ознака ведення аналітичного обліку за трьома видами субконто.

# **1.2. План рахунків податкового обліку (за податком на прибуток)**

Спеціальний план рахунків податкового обліку не передбачений нормативними документами та є частиною методики ведення податкового обліку, реалізованій у конфігурації.

Як і план рахунків бухгалтерського обліку, податковий план рахунків містить перелік рахунків для узагальнення інформації податкового обліку, ознак обліку та ознак обліку субконто. Але на відміну від бухгалтерського плану рахунків, у якому користувачеві дозволено додавати нові субрахунки (запасів, взаєморозрахунків тощо) та використовувати їх у документах, податковий план рахунків є жорстко визначеним. Тобто, додавання користувачем нових податкових рахунків і субрахунків, а також видів субконто не буде коректно опрацьовано конфігурацією — документи та податкова звітність не працюватимуть з новими рахунками та видами субконто.

Щоб простіше відрізняти операції з податкового обліку від операцій з бухгалтерського обліку, коди рахунків податкового плану мають не цифрове, а літерне представлення. Усі рахунки податкового плану рахунків позабалансові, оскільки при відтворенні операцій в податковому обліку не потрібно дотримуватись подвійного запису.

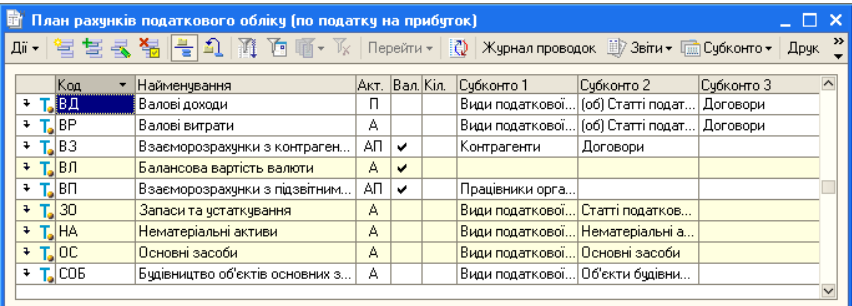

На рис. 4.3 подано фрагмент плану рахунків податкового обліку.

**Рис. 4.3.** Фрагмент плану рахунків податкового обліку

План рахунків містить рахунки, необхідні для узагальнення даних щодо основних частин податкового обліку:

- валові доходи (рахунок **ВД**);
- валові витрати (рахунок **ВР**);
- запаси та обладнання (рахунок **ЗО** з субрахунками);
- основні засоби (рахунок **ОС** із субрахунками);
- нематеріальні активи (рахунок **НА** з субрахунками);
- балансова вартість валюти (рахунок **ВЛ** із субрахунками);
- взаєморозрахунки з контрагентами у валюті (рахунок **ВЗ**);
- взаєморозрахунки з підзвітними особами у валюті (рахунок **ВП**).

# **2. Введення інформації про статутний капітал підприємства**

Щоб внести інформацію про статутний капітал підприємства, слід заповнити відповідною інформацією довідник «**Контрагенти**», а потім запровадити операції з обліку статутного капіталу.

### **2.1. Заповнення довідника «Контрагенти»**

При формуванні статутного капіталу підприємства потрібні відомості про контрагентів-засновників підприємства. Ці відомості слід вносити до довідника «**Контрагенти**». У цьому довіднику зберігається інформація про контрагентів організації (юридичних та фізичних осіб). Використовується при виписці первинних документів та для ведення аналітичного обліку.

У навчальному завданні на даному етапі довідковою інформацією будуть відомості про засновників підприємства. Представленню субконто **Контрагенти** відповідає довідник «**Контрагенти**».

Склад та структура довідника «**Контрагенти**» встановлюються на етапі конфігурування прикладної програми. На етапі використання довідник можна лише доповнювати, скорочувати та змінювати значення реквізитів. Загалом цей довідник може бути як однорівневим, так і багаторівневим.

Новим елементом довідника «**Контрагенти**» є відомості про організацію або фізичну особу (засновника, співробітника,
постачальника, покупця тощо), занесені до форми «**Контрагенти: Новий**».

Реквізити кожного контрагента записуються на трьох закладках. Реквізити контрагентів — юридичних осіб (організацій), що є засновниками **ЗАТ «ЕВОС»**, надано у табл. 4.1.

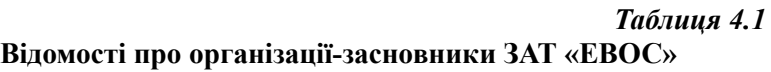

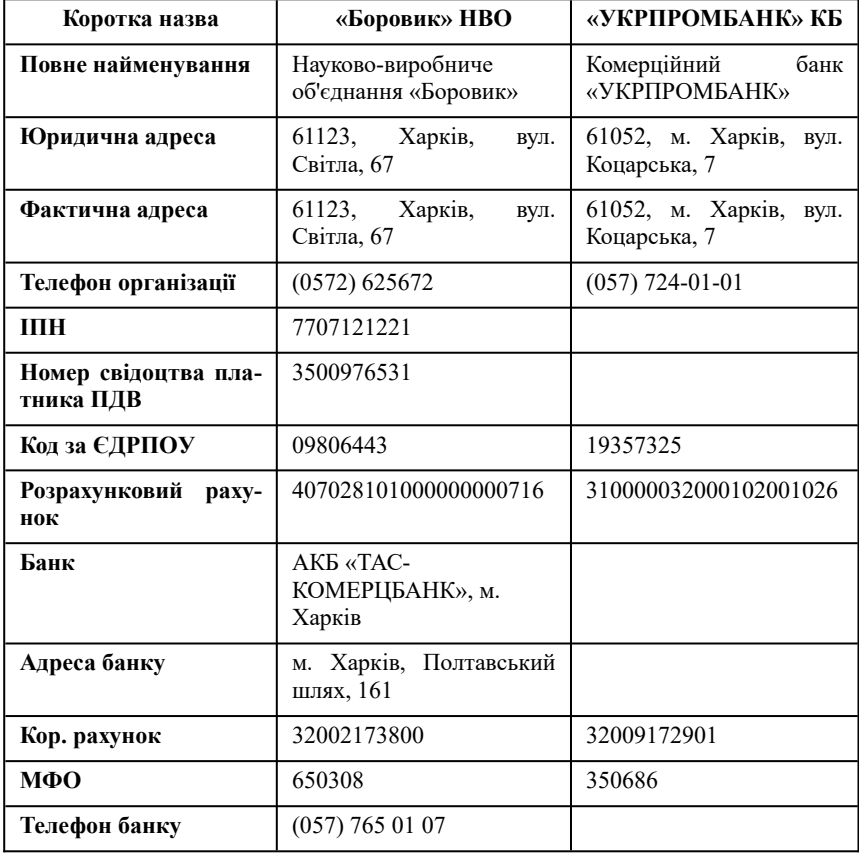

Перш ніж вводити інформацію про конкретного засновника, створимо у довіднику «**Контрагенти**» групу *Засновники*. Для цього:

1. Послідовним вибором пунктів меню **Основна діяльність**, **Контрагенти** відкрити форму «**Контрагенти**» (рис. 4.4).

| Ğ.<br><b>Контрагенти</b> |                                                                                                    |
|--------------------------|----------------------------------------------------------------------------------------------------|
| 宮Додати ゴ 三 ス 福<br>Дii - | $\left \frac{\mathbf{1}}{\mathbf{2}}\right \mathbf{1}\right \left \widehat{\mathbf{M}}\right \left \widehat{\mathbf{M}}\right \left \widehat{\mathbf{M}}\right \times\left \widehat{\mathbf{N}}\right \left \widehat{\mathbf{Q}}\right \mathsf{Theperin}_{\mathbf{r}}\left \left \widehat{\mathbf{Q}}\right \right $<br>3 <sub>6</sub> |
| 田山<br>Контрагенти        | $\lambda$<br>Найменува • Код за ЕДРПОУ Повне найменування<br> Koa<br>$\rightarrow$                                                                                                    |

**Рис. 4.4.** Форма **Контрагенти**

2. Вибір пунктів меню **Дії**, **Нова група** або клацання миші на кнопці відкрити форму «**Групи контрагенти: Група Новий**» (рис. 4.5).

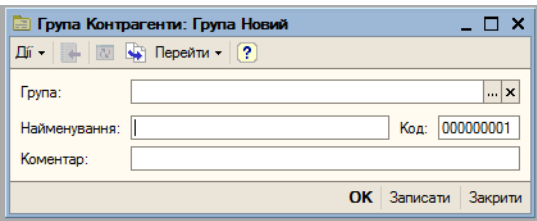

**Рис. 4.5.** Форма «**Групи контрагенти: Група Новий**»

- 3. У полі **Найменування** вписати назву групи *Засновники*. Код групи залишити за замовчуванням.
- 4. Клацнути на кнопці **ОК** код та назва групи з'являються у формі «**Контрагенти**» (рис. 4.6).

Для того щоб внести інформацію про конкретного засновника, потрібно:

1. У формі «**Контрагенти**» клацнути на кнопці **ва** або вибрати пункти **Дії**, **Додати**, тим самим відкрити форму «**Контрагенти: Новий**» (рис. 4.7).

| <b>СЕ Контрагенти</b>                                      |                                                                                                    |                                   |
|------------------------------------------------------------|----------------------------------------------------------------------------------------------------|-----------------------------------|
| Дii -                                                      | 宫Додати 曾 宫 <mark>弘 福 昌</mark> 印   第 面   lǐ / [ ] Перейти <del>-</del>   ?   Звіт                                   |                                   |
| ⊟…<br><mark>:</mark> Контрагенти<br><b>Fi</b> - Засновники | • Код за ЕДРПОУ Повне найменчвання<br>$\hat{}$<br>Koa<br>Найменчва<br>000000001<br>Засновники<br>$\overline{\left($ | $\sim$<br>$\overline{\mathsf{v}}$ |

**Рис. 4.6.** Форма **Контрагенти** з введеною інформацією про нову групу

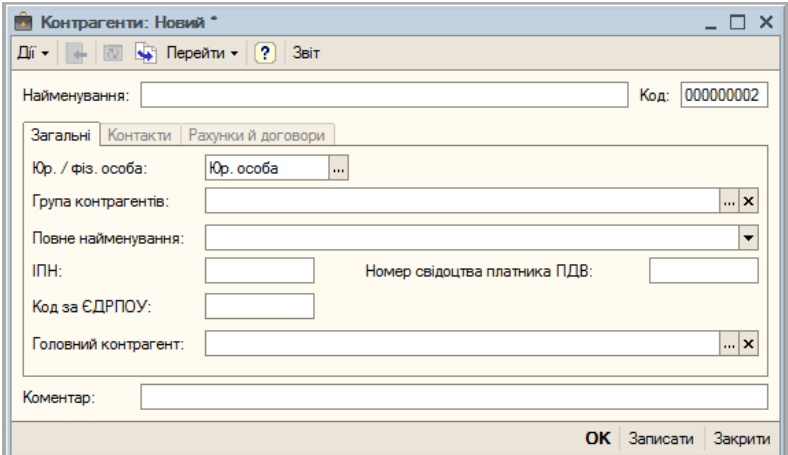

**Рис. 4.7.** Форма **Контрагенти: Новий**

- 2. На вкладинці **Загальні** у полі **Найменування** ввести скорочене найменування контрагента «*Боровик*» *НВО* (назва саме в такому порядку, тому що *НВО* багато, а «*Боровик*» один).
- 3. У полі **Код** залишити код за замовчуванням, а у полі **Юр/фіз. особа** залишити значення за замовчуванням — *Юр. особа*.
- 4. У полі **Група контрагентів** клацанням на кнопці **політити** форму «**Групи контрагентів**» та виконати подвійне клацання на рядку з назвою потрібної групи — *Засновники* — назва вибраної групи з'являється в полі **Групи контрагентів**.
- 5. До полів **ІПН**, **Номер свідоцтва платника ПДВ**, **Код за ЄДРПОУ** внести інформацію відповідно до даних табл. 4.1.

6. Клацнути на кнопці **Записати** та перейти на вкладенку **Контакти** (рис. 4.8).

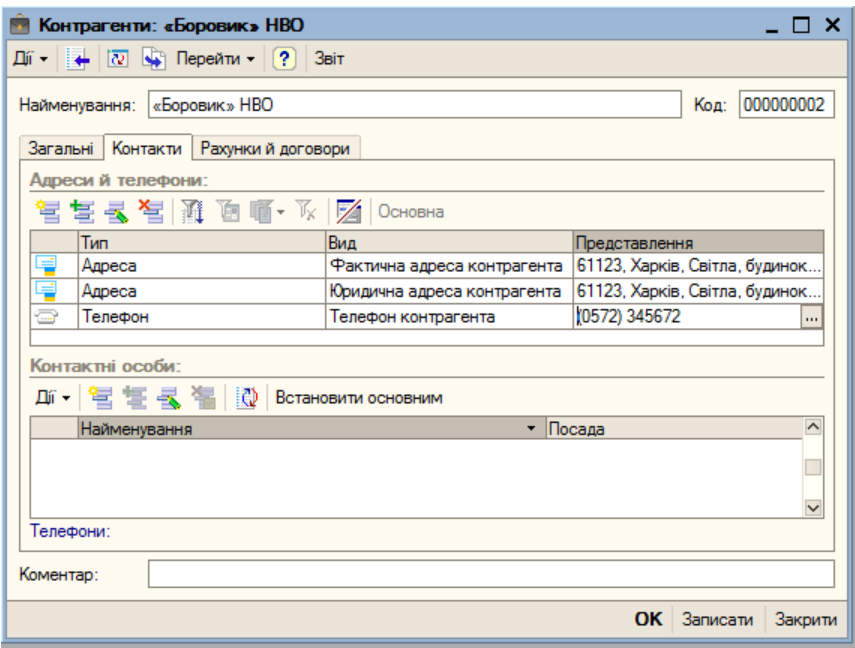

**Рис. 4.8.** Форма **Контрагенти: Боровик** з відкритою вкладенкою **Контакти**

- 7. Способом, описаним раніше для аналогічної інформації про підприємство, внести контактну інформацію про юридичну та фактичну адреси, а також про контактний телефон НВО «Боровик», відповідно до даних табл. 4.1.
- 8. Перейти на вкладенку **Рахунки й договори** (рис. 4.9). Ця вкладенка має дві табличні частини. Таблична частина **Банківські рахунки** призначена для введення відомостей про банківські рахунки контрагента.

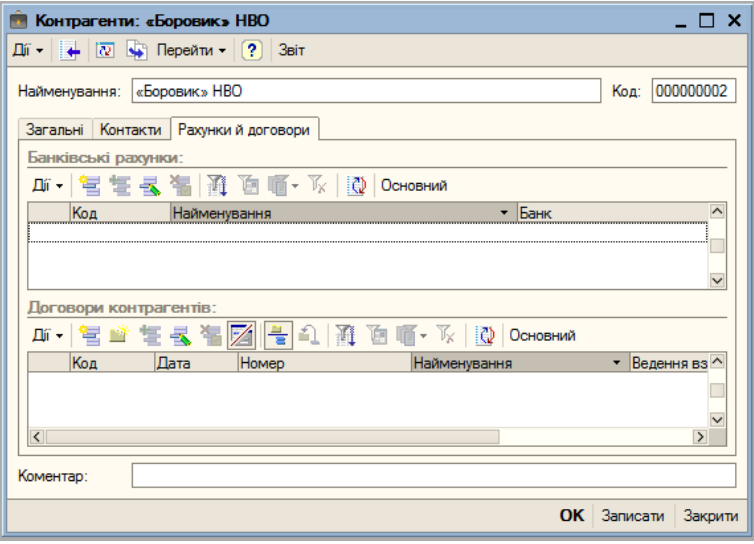

**Рис. 4.9.** Форма **Контрагенти: «Боровик»** з відкритою вкладенкою **Рахунки й договори**

9. За методикою, описаною для внесення аналогічної інформації для організації, ввести інформацію про банківські рахунки *НВО «Боровик»*. При цьому, за методикою, описаною раніше, вибрати банк та внести відповідні реквізити про обраний банк.

Аналогічним чином внести інформацію про другу організаціюзасновника підприємства *ЗАТ «ЕВОС»* — *КБ «УКРПРОМБАНК»* (табл. 4.1).

Контрагентами можуть бути і фізичні особи — будь-які фізичні особи, такі як: співробітники, постачальники, підприємці без утворення юридичної особи — усі ті, з ким підприємство входить до різного роду цивільно-правових відносин. Фізичні особи, з якими підприємство встановлює трудові відносини, реєструються у спеціальному довіднику «**Співробітники**». Проте співробітників також можна розглядати як контрагентів організації. У цьому випадку вони мають бути зареєстрованими у довіднику «**Контрагенти**».

Інформація про співробітників, які є засновниками у навчальному завданні, наведена у табл. 4.2.

#### *Таблиця 4.2*

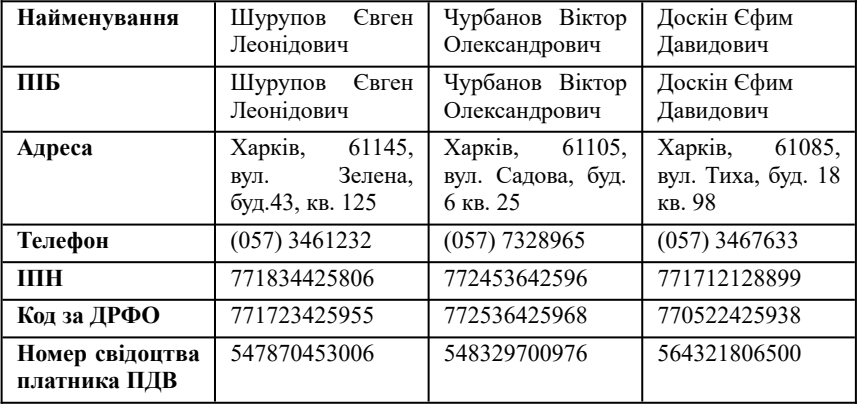

**Відомості про фізичних осіб-засновників ЗАТ «ЕВОС»**

Ввести до довідника «**Контрагенти**» інформацію про засновників — фізичних осіб за аналогічною методикою. У полі **Юр. / фіз. особа** встановити значення *Фіз. особа* — в результаті вид вікна форми дещо змінюється (рис. 4.10).

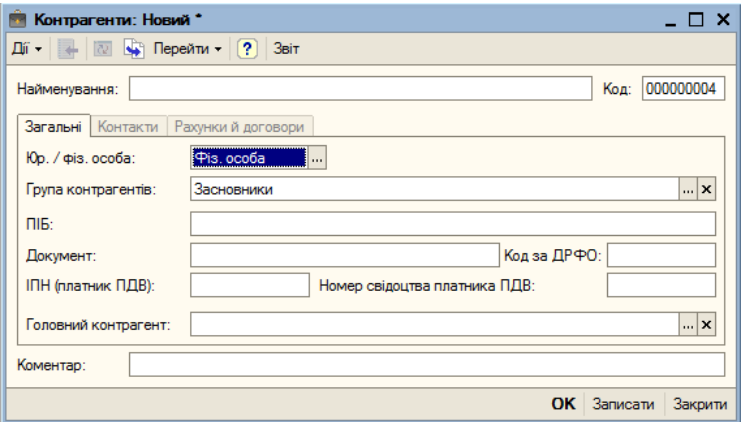

**4.10.** Форма **Контрагенти: Новий** при введенні відомостей про контрагента — фізичну особу

Ввести відомості про засновників — фізичних осіб згідно з табл. 4.2. Після внесення відомостей про всіх засновників форма **Контрагенти** має вид, представлений на рис. 4.11.

| Контрагенти<br>$ \Box$ x |              |           |           |                   |           |                                                         |  |  |  |  |  |
|--------------------------|--------------|-----------|-----------|-------------------|-----------|---------------------------------------------------------|--|--|--|--|--|
| Дí -                     |              |           |           |                   |           |                                                         |  |  |  |  |  |
| <sup>-</sup> Контрагенти | $\wedge$     |           | Код       | Найменування      |           | $\sim$<br>Код за ЄДРП Повне найменування                |  |  |  |  |  |
| <b>ЕТ- Засновники</b>    |              | $\bullet$ | 000000001 | Засновники        |           |                                                         |  |  |  |  |  |
|                          |              |           | 000000002 | «Боровик» НВО     | 770701001 | Науково-виробниче об'єднання «Боро                      |  |  |  |  |  |
|                          |              |           | 000000003 | «УКРПРОМБАНК»     | 26281769  | Комерційний банк «УКРПРОМБАНК»                          |  |  |  |  |  |
|                          |              |           | 000000006 |                   |           | Доскін Єфим Дави 770522425938 Доскін Єфим Давидович     |  |  |  |  |  |
|                          |              |           | 000000005 | Чурбанов Віктор О |           | 772536425968 Чурбанов Віктор Олександрович              |  |  |  |  |  |
|                          |              |           | 000000004 |                   |           | Шурупов Євген Лео 771723425955 Шурупов Євген Леонідович |  |  |  |  |  |
|                          | $\checkmark$ |           |           |                   |           | $\checkmark$                                            |  |  |  |  |  |

**Рис. 4.11.** Форма **Контрагенти** після введення відомостей про всіх засновників

Вкладенку «*Рахунки та договори*» у навчальному завданні заповнювати не треба.

#### **2.2. Введення операцій з обліку статутного капіталу**

Операція з обліку статутного капіталу починається з оголошення внеску: перерахування часток зареєстрованого статутного капіталу з дебету рахунка **6851 Розрахунки з іншими кредиторами (в національній валюті)** до кредиту рахунка **40 Статутний капітал**. У даному навчальному завданні ця операція міститиме п'ять проводок (за кількістю засновників). Дата проведення визначається датою операції. Розподіл часток засновників визначено установчим договором.

У навчальному завданні засновники (юридичні та фізичні особи) згідно з договором повинні внести до статутного фонду гроші готівкою та перерахуванням на розрахунковий рахунок, а також матеріальними цінностями — обладнанням (верстат СТС–11) та автотранспортним засобом (автомобіль «Газель»).

Відповідно до установчого документа статутний капітал ЗАТ «ЕВОС» становить 3000000 гривень (30000 звичайних акцій по 100 грн. кожна. Частки акціонерів розподілені, як показано у табл. 4.3.

#### *Таблиця 4.3*

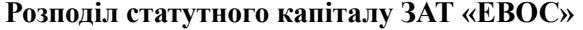

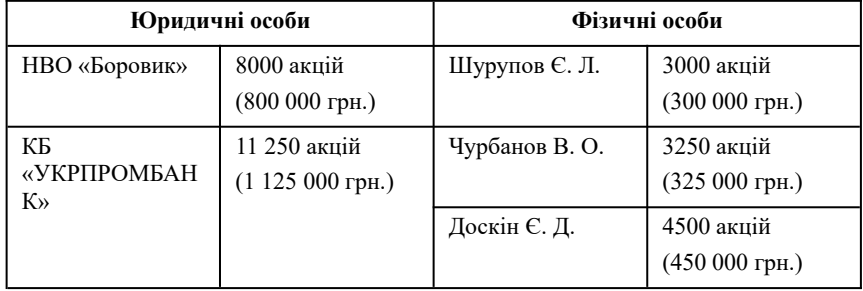

Відповідно до табл.4.3 слід враховувати кількість акцій кожного засновника. Але рахунок **40 Статутний капітал** кількісний облік не передбачає. Тому, перш ніж виконувати проведення за статутним капіталом, створимо додатковий субрахунок **401 Статутний капітал (звичайні акції)**. Для цього потрібно:

1. Вибором пунктів меню **Операції**, **План рахунків**, **План рахунків бухгалтерського обліку** вивести на екрані план рахунків бухгалтерського обліку (рис.4.12).

|                  | <b>В План рахунків бухгалтерського обліку</b>                                                                                                    |                                     |           |    |           |  |                  |            |            |                          |  |  |  |  |
|------------------|----------------------------------------------------------------------------------------------------|-------------------------------------|-----------|----|-----------|--|------------------|------------|------------|--------------------------|--|--|--|--|
| Дii <del>v</del> | $\rightarrow$<br>$\mathbf{E} \mathbf{E} \mathbf{$<br><b>Ш</b> 7 Звіти ▼ <sub>Пта</sub> Субконто ▼<br>Перейти -<br>-le<br>Журнал проводок |                                     |           |    |           |  |                  |            |            |                          |  |  |  |  |
|                  | Koa                                                                                                    | <b>Найменчвання</b>                 | Заб. Акт. |    | Ban. Kin. |  | Счбконто 1       | Субконто 2 | Счбконто 3 | $\overline{\phantom{a}}$ |  |  |  |  |
| Ъ                | 342                                                                                                    | Короткострокові векселі, оде        |           | А  | v         |  | Цінні папери     |            |            |                          |  |  |  |  |
| т.               | 35                                                                                                    | Поточні фінансові інвестиції        |           | А  |           |  | Фінансові інвест |            |            |                          |  |  |  |  |
| Т.               | 351                                                                                                    | Еквіваленти грошових коштів         |           | A  |           |  | Фінансові інвест |            |            |                          |  |  |  |  |
| la.              | 3511                                                                                                    | Еквіваленти грошових коштів         |           | A  |           |  | Фінансові інвест |            |            |                          |  |  |  |  |
| la.              | 3512                                                                                                    | Еквіваленти грошових коштів         |           | А  | ۷         |  | Фінансові інвест |            |            |                          |  |  |  |  |
| lа               | 352                                                                                                    | Інші поточні Фінансові інвестиції І |           | А  |           |  | Фінансові інвест |            |            |                          |  |  |  |  |
| Ъ                | 36                                                                                                    | Розрахунки з покупцями та з         |           | AП |           |  | Контрагенти      | Договори   |            |                          |  |  |  |  |
| la.              | 361                                                                                                    | Розрахунки з вітчизняними п         |           | AΠ |           |  | Контрагенти      | Договори   |            |                          |  |  |  |  |
| Т.               | 362                                                                                                    | Розрахчнки з іноземними пок         |           | AП | ے         |  | Контрагенти      | Договори   |            |                          |  |  |  |  |
| т.               | 363                                                                                                    | Розрахчнки з ччасниками ПФГ         |           | AП |           |  | Контрагенти      | Договори   |            |                          |  |  |  |  |
| т.               | 37                                                                                                    | Розрахчнки з іншими дебітор         |           | AП |           |  |                  |            |            |                          |  |  |  |  |
| la.              | 371                                                                                                    | Розрахчнки за виданими ава          |           | A  |           |  | Контрагенти      | Договори   |            |                          |  |  |  |  |
| la.              | 3711                                                                                                    | Розрахунки за виданими ава          |           | А  |           |  | Контрагенти      | Договори   |            |                          |  |  |  |  |
| Т.               | 3712                                                                                                    | Розрахчнки за виданими ава          |           | А  | v         |  | Контрагенти      | Договори   |            | $\overline{\mathbf{v}}$  |  |  |  |  |
|                  |                                                                                                    |                                     |           |    |           |  |                  |            |            |                          |  |  |  |  |

**Рис. 4.12.** План рахунків бухгалтерського обліку

2. Клацннувши на кнопці = або іншим відомим способом вивести на екран форму «**Рахунок: Новий**» (рис. 4.13).

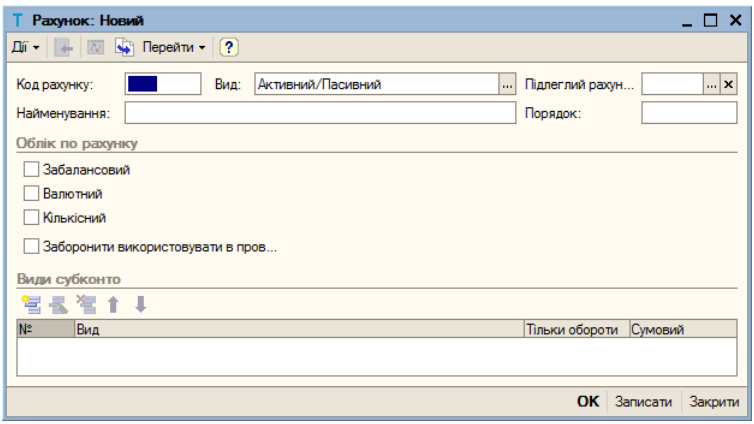

**Рис. 4.13.** Форма **Рахунок: Новий**

- 3. У полі **Код рахунку** ввести номер створюваного субрахунку *401*, а у полі **Найменування** — *Статутний капітал (звичайні акції)*.
- 4. У розкривному списку **Вид** вибрати *Пасивний*.
- 5. У полі **Підлеглий рахунок** клацанням на кнопці **політить** знову відкрити план рахунків та подвійним клацанням на рядку рахунку **40 Статутний капітал** внести його номер до вказаного поля.
- 6. Встановити прапорець **Кількісний**.
- 7. В області **Види субконто к**лацанням на кнопці вивести рядок для введення першого субконто, клацанням на кнопці в колонці **Вид** вивести на екран форму «**Види субконто госпрозрахункові**» та подвійним клацанням на рядку з видом *Контрагенти* ввести його до форми.
- 8. Аналогічним способом внести другий вид субконто *Цінні папери* та клацнути на кнопці **ОК** — новий субрахунок з'являється у плані рахунків у рядку після рахунку **40 Статутний капітал**.

Операція, що відповідає формуванню статутного капіталу ЗАТ «ЕВОС», проводилася 12.01.2022 р. вручну (п'ять проводок).

Контрольна сума: **3000000,00 грн.** — ця сума в операції у графі **Сума операції** списку документів «**Операція (бухгалтерський та податковий облік)**».

Для виконання цієї операції послідовним вибором пунктів меню **Проводки**, **Операції (бухгалтерський і податковий облік)** відкрити форму «**Операції (бухгалтерський і податковий облік)**» (рис. 4.14) та одним з відомих способів відкрити форму нового документа «**Операція (бухгалтерський і податковий облік) (Новий)**» (рис. 4.15).

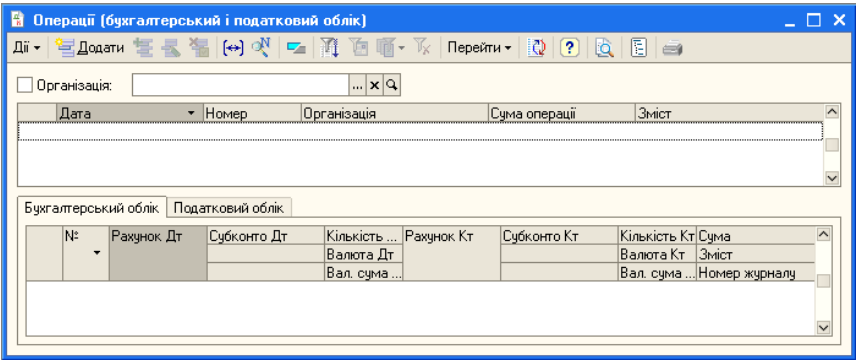

**Рис. 4.14.** Форма **Операції (бухгалтерський і податковий облік)**

У шапці форми встановити прапорець **Організація**, розкрити перелік організацій та клацанням миші вибрати потрібну організацію, потім ввести:

- 1. **Номер** залишити номер «за замовчуванням», для цього натиснути клавішу <**Enter**>;
- 2. **від** *12.01.2022*;
- 3. **Сума** пропустити, система розраховує автоматично;
- 4. **Зміст** *Врахований статутний капітал* і натиснути клавішу <**Enter**>.

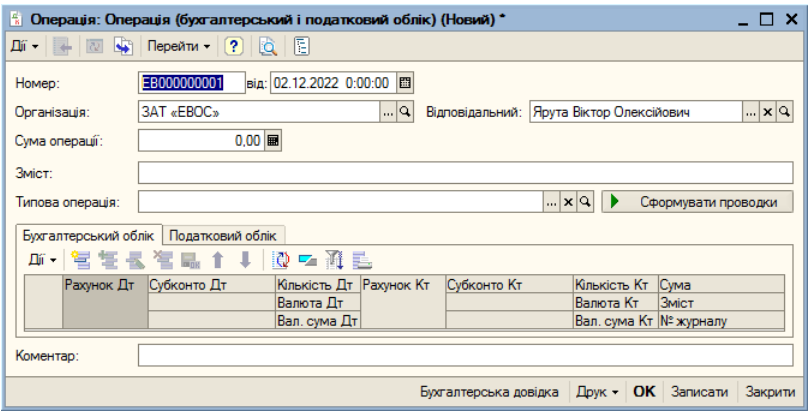

**Рис. 4.15.** Форма **Операція (бухгалтерський і податковий облік) (Новий)**

У табличній частині на вкладці «**Бухгалтерський облік**»:

- 1. Одним із відомих способів відкрити рядок для введення першої проводки.
- 2. У колонку **Рахунок Дт** ввести номер розрахункового рахунку (*6851*). Його можна ввести з клавіатури або вибрати з плану рахунків, для цього потрібно клацнути на кнопці <sup>| 111</sup> — вілкриється план рахунків, в ньому знайти рахунок 6851 **Розрахунки з іншими кредиторами (в національній валюті)** та двічі клацнути на рядку з цим рахунком — номер рахунку з'являється в колонці **Рахунок Дт**.
- 3. У колонці **Субконто Дт** ввести субконто за дебітом рахунку проводки — *«Боровик» НВО* вибором з довідника «**Контрагенти**», способом, що описано у п.2.
- 4. У колонку **Рахунок Кт** внести описаним способом номер рахунку кредиту **401 Статутний капітал**, а у колонку **Субконто Кт** — внести перше субконто за кредитом рахунку — *«Боровик» НВО*. Якщо в колонці **Рахунок Кт** відсутній перелік рахунків, клацнути на кнопці **Коректні рахунки** — перелік рахунків з'являється у формі.

За рахунком **40 Статутний капітал** аналітичний облік ведеться за двома напрямками: за кожним акціонером (довідник

«**Контрагенти**») та за видами акцій (довідник «**Цінні папери**»). Для продовження введення проводки потрібно до довідника «**Цінні папери**» внести відомості про акції *ЗАТ «ЕВОС»*. Для цього вибором пунктів меню **Операції**, **Довідник...**, **Цінні папери** слід відкрити форму довідника «**Цінні папери**» та ввести *Звичайні акції ЗАТ «ЕВОС»*. Після цього продовжити проведення:

- 1. У другий рядок **Субконто Кт** внести вибором із довідника «**Цінні папери**» друге субконто *Звичайні акції ЗАТ «ЕВОС»*.
- 2. До клітинки **Кількість Кт** ввести кількість акцій цього акціонера — *8000*.
- 3. До клітинки **Сума** ввести суму проводки *800 000*.
- 4. До клітинки **Зміст** ввести зміст проводки *Частка СК (статутного капіталу)*.
- 5. До клітинки **Номер журналу** ввести номер журналу *СК*.
- 6. Не закриваючи форми «**Операція (бухгалтерський та податковий облік) (Новий)**» ввести проводки за всіма акціонерами. При цьому у шапці форми у полі **Сума операцій** автоматично підсумовуються суми внесків кожного акціонера.
- 7. Завершити операцію проведення статутного капіталу клацанням на кнопці **ОК** — форма «**Операція (бухгалтерський та податковий облік) (Новий)**» закривається.

Результат проведень за статутним капіталом представлений на рис. 4.16.

Потім командою **Дії**, **Додати** (або клацанням по піктограмі на панелі інструментів табличної частини, або натисканням клавіші **Insert**) відкрити рядок для введення наступної проводки введення даних для другого акціонера. За аналогією внести всі п'ять проводок.

У податковому обліку формування статутного капіталу не відтворюється. Тому в прикладі вкладенка **Податковий облік** не заповнюється.

|                |      |                                                                                                    |                                                                                |                                                                                                    |                    |                                     | - 0                                                                                               | ×                                                                                                    |
|----------------|------|----------------------------------------------------------------------------------------------------|--------------------------------------------------------------------------------|----------------------------------------------------------------------------------------------------|--------------------|-------------------------------------|---------------------------------------------------------------------------------------------------|----------------------------------------------------------------------------------------------------|
|                |      |                                                                                                    |                                                                                |                                                                                                    |                    |                                     |                                                                                                   |                                                                                                    |
|                |      |                                                                                                    |                                                                                |                                                                                                    |                    |                                     |                                                                                                   |                                                                                                    |
|                |      |                                                                                                    |                                                                                |                                                                                                    |                    |                                     |                                                                                                   |                                                                                                    |
|                |      |                                                                                                    |                                                                                |                                                                                                    |                    |                                     |                                                                                                   | $\boldsymbol{\wedge}$                                                                                                    |
|                |      |                                                                                                    |                                                                                |                                                                                                    |                    |                                     |                                                                                                   |                                                                                                    |
|                |      |                                                                                                    |                                                                                |                                                                                                    |                    |                                     |                                                                                                   | $\overline{\mathsf{v}}$                                                                                                    |
|                |      |                                                                                                    |                                                                                |                                                                                                    |                    |                                     |                                                                                                   |                                                                                                    |
| N <sub>2</sub> |      |                                                                                                    |                                                                                |                                                                                                    |                    | <b>Кількість Кт</b>                 |                                                                                                   |                                                                                                    |
|                |      |                                                                                                    | Валюта Дт                                                                      |                                                                                                    |                    | Валюта Кт                           | <b>3MICT</b>                                                                                      |                                                                                                    |
|                |      |                                                                                                    | Вал. сума Дт                                                                   |                                                                                                    |                    |                                     |                                                                                                   |                                                                                                    |
|                | 6851 | «Боровик» НВО                                                                                                    |                                                                                | 401                                                                                                    | «Боровик» НВО      |                                     |                                                                                                   |                                                                                                    |
|                |      |                                                                                                    |                                                                                |                                                                                                    | Звичайні акції ЗАТ |                                     | Частка СК (статутн                                                                                |                                                                                                    |
|                |      |                                                                                                    |                                                                                |                                                                                                    |                    |                                     | CК                                                                                                |                                                                                                    |
|                |      | «УКРПРОМБАНК»                                                                                                    |                                                                                | 401                                                                                                    | «УКРПРОМБАНК»      |                                     | 1 125 000.00                                                                                      |                                                                                                    |
|                |      |                                                                                                    |                                                                                |                                                                                                    |                    |                                     | Частка СК (статутн                                                                                |                                                                                                    |
|                |      |                                                                                                    |                                                                                |                                                                                                    |                    |                                     | CК                                                                                                |                                                                                                    |
|                |      | Шурупов Євген Лео                                                                                                   |                                                                                | 401                                                                                                    | Шурупов Євген Лео  |                                     | 300 000.00                                                                                        |                                                                                                    |
|                |      |                                                                                                    |                                                                                |                                                                                                    |                    |                                     | Частка СК (статутн                                                                                |                                                                                                    |
|                |      |                                                                                                    |                                                                                |                                                                                                    |                    |                                     | CК                                                                                                |                                                                                                    |
|                |      | Чурбанов Віктор О                                                                                                   |                                                                                | 401                                                                                                    | Чурбанов Віктор О  |                                     | 325,000.00                                                                                        |                                                                                                    |
|                |      |                                                                                                    |                                                                                |                                                                                                    |                    |                                     | Частка СК (статутн                                                                                |                                                                                                    |
|                |      |                                                                                                    |                                                                                |                                                                                                    |                    |                                     | CК                                                                                                |                                                                                                    |
|                |      | Доскін Єфим Дави                                                                                                    |                                                                                | 401                                                                                                    | Доскін Єфим Дави   |                                     | 450 000.00                                                                                        |                                                                                                    |
|                |      |                                                                                                    |                                                                                |                                                                                                    |                    |                                     | Частка СК (статутн                                                                                |                                                                                                    |
|                |      |                                                                                                    |                                                                                |                                                                                                    |                    |                                     | CК                                                                                                |                                                                                                    |
|                | Лата | • Організація:<br>12.01.2022 12:00:00<br>Бухгалтерський облік<br>Рахунок Дт<br>2 6851<br>3 6851<br>4 6851<br>5 6851 | <b>3AT «FBOC»</b><br>• Homep<br>EB000000001<br>Податковий облік<br>Субконто Дт | • Операції (бухгалтерський і податковий облік)<br>  x   Q  <br>Організація<br>3AT «EBOC»<br>Кількість Дт | Рахунок Кт         | Сума операції<br><b>Субконто Кт</b> | Л · 엄Додати 봄 국 볶 [↔) (*   ㄷ   济 `б   П · Тх   Перейти ·   {)   {}   {}   {}   {}   {}  <br>Зміст | 3 000 000.00 Врахований статутний капітал<br>$\sim$<br><b>Cyma</b><br>Вал. сума Кт Номер журналу<br>800 000,00<br>8 000 000<br>11 250,000<br>3 000 000<br>3 250,000<br>4 500.000 |

**Рис. 4.16.** Фрагмент форми **Операції (бухгалтерський і податковий облік)** після проведень з формування статутного капіталу

#### **2.3. Введення проводок шляхом копіювання**

Для прискорення процесу ручного введення ідентичних проводок у програмі передбачено копіювання проводок подальшим коригуванням змісту копії. Для цього потрібно встановити курсор у рядок проводки (у будь-яку графу проводки), який є зразком для копіювання, і виконати одну з таких дій:

- натиснути клавішу <**F9**>;
- клацнути на піктограмі **自** (д**одати копіюванням**);
- вибрати послідовно пункти головного меню **Дії**, **Копіювати**;
- виконати команду контекстного меню **Копіювати**.

До таблиці буде додано новий рядок, графи якого будуть заповнені даними, взятими з рядка-зразка. У навчальному завданні в копії потрібно виправити дату, субконто дебетованого та кредитованого рахунків, а також суму проведення. Інші реквізити підтвердити натисканням клавіші <**Enter**>. Після виконання всіх необхідних виправлень можна знову натиснути клавішу <**F9**> і коригувати наступну проводку, а можна спочатку клацнути на кнопці **Записати** і тільки після цього приступити до копіювання корекції нової проводки.

Кнопка **Записати** слугує для запису документа без закриття форми.

У навчальному завданні записати операцію обліку статутного капіталу (п'ять проводок) з датою проведення 13.01.2022 методом копіювання такої операції, виконаної 12.01.2022 у попередньому завданні. Для цього:

- 1. У формі «**Операція (бухгалтерський і податковий облік)**» встановити курсор у рядок з операцією обліку статутного капіталу від *12.01.2022* та натиснути клавішу <**F9**> або виконати іншу описану вище дію — відкривається форма для введення проводок) (рис. 4.15).
- 2. Виправити поточну дату на *13.01.2022*.
- 3. Переконатись, що всі проводки скопійованої операції дублюють проведення операції-зразка.
- 4. Закрити операцію клацанням на кнопці **ОК** рядок з новою операцією з'являється у формі «**Операція (бухгалтерський і податковий облік)**».

У цьому прикладі було скориговано лише дату операції. При необхідності слід виправити будь-який інший атрибут.

## **2.4. Перегляд, коригування, видалення**

#### *2.4.1. Перегляд операцій та проводок*

Будь-яку проводку будь-якої операції можна знайти та переглянути у **Журналі операцій**.

Щоб переглянути проведення конкретної операції, треба встановити курсор у рядок із записом відповідної операції, клацнути на кнопці **Перейти** і у меню, що відкрилось, вибрати «**Журнал проводок (бухгалтерський облік)**» або «**Журнал проводок (податковий облік)**».

## *2.4.2. Виправлення помилок під час введення операцій*

Помилки, яких бухгалтер припускається під час введення інформації, легко виправити як безпосередньо під час введення, так

і після закриття документа (кнопки **ОК** і **Записати**). Якщо документ закритий, його треба знайти у якомусь журналі, встановити курсор у рядок з потрібним документом, відкрити його подвійним клацанням миші, відкоригувати і перезаписати, тобто закрити документ клацанням миші на кнопці **ОК**. Виправлення будуть автоматично відтворені у всіх журналах.

Деякі реквізити не можуть бути безпосередньо відредаговані (наприклад, дата, значення поля тощо), іноді самі записи виявляються зайвими (як, наприклад, повторне введення в навчальному завданні операцій з обліку статутного капіталу). В такому випадку видаляються не реквізити, а весь документ.

Якщо документ проведено з неправильною (найчастіше з поточною) датою, то для виправлення дати треба відкрити документ подвійним клацанням миші, виправити дату документа та провести документ із новою датою клацанням по кнопці **ОК**.

Аналогічно змінюється дата операції, введеної вручну. Достатньо відкрити форму документа «**Операція (бухгалтерський і податковий облік)**» та виправити дату.

Іноді під час запису операції з'являється необхідність перервати операцію (допущена помилка, брак даних тощо). Для цього достатньо клацнути на кнопці Закрити або на кнопці **×** у правому верхньому куті форми та на запитання «**Дані були змінені. Зберегти зміни?**» відповісти **Ні**.

#### *2.4.3. Видалення проводок та об'єктів*

Якщо з'явилась необхідність видалення вже записаної проводки або такої, що буде записуватись, спочатку необхідно закінчити введення всіх реквізитів проводки (можна багаторазовим натисканням на клавішу <**Enter**>), а потім натиснути на клавішу <**Delete**>. Провідки видаляються в один етап без використання позначки на видалення. Якщо проводка не записана, достатньо натиснути <**Esc**>.

У навчальному завданні слід видалити з операції обліку статутного капіталу від *13.01.2022* проводки обліку вкладів акціонерів *КБ «УКРПРОМБАНК»*, *Доскіна Є. Д.* та *Чурбанова В. А*. Для цього:

- 1. Встановити у **Журналі операцій** курсор у рядок з операцією з обліку статутного капіталу від *13.01.2022*, введеної копіюванням операції від *12.01.2022*, та подвійним клацанням миші на цьому рядку відкрити проводки операцій.
- 2. Встановити курсор у рядок із проведенням обліку вкладу *КБ «УКРПРОМБАНК»* та натиснути клавішу <**Del**> або: виконати команду **Дії**, **Вилучити**; клацнути на піктограмі на панелі інструментів закладки з проводками; виконати команду контекстного меню **Вилучити**.
- 3. Підтвердити видалення проводки.
- 4. Повторити послідовно п. 2 та 3 для всіх проводок, що видаляються.
- 5. Закрити операцію клацанням на кнопці **ОК** чи кнопці **×** (якщо форма закривається клацанням на кнопці  $\overline{\phantom{a}}$ , то на питання «**Дані були змінено. Зберегти зміни?**» треба відповісти **Так**.

Видалення документа або будь-якого іншого об'єкта здійснюється в два етапи — спочатку об'єкт тільки позначається до видалення, а потім видаляється фізично. Це зроблено для того, щоб унеможливити помилкове видалення об'єкта, на який є посилання в іншому документі.

Перед другим етапом — фізичним видаленням — система здійснює автоматичну перевірку на відсутність посилань на об'єкт, що видаляється. Якщо таких посилань немає, система виконує фізичне видалення. Після першого етапу запис можна відновити, а після другого — не можна.

Позначку на видалення можна поставити на будь-який об'єкт, а видалити можна лише ті об'єкти, на які відсутні посилання. Перевірити наявність посилань на об'єкт, що видаляється, можна попередньо, якщо скористатися командою **Операції**, **Пошук посилань на об'єкти**.

У навчальному завданні потрібно буде видалити операцію обліку статутного капіталу від *13.01.2022*. Спочатку її слід позначити на видалення. Для цього:

- 1. Встановити у **Журналі операцій** курсор у рядок з операцією з обліку статутного капіталу від *13.01.2022*.
- 2. Клацнути на піктограмі або: виконати команду **Дії**, **Встановити позначку вилучення**; натиснути клавішу <**Delete**>; виконати команду контекстного меню **Встановити позначку вилучення**.
- 3. На запитання «**Відмітити об'єкт на вилучення?**» відповісти **Так** — у першій клітинці з піктограмою операції, що видаляється, з'являється позначка у виді червоного хрестика.

Щоб видалити позначену операцію, потрібно:

- 1. Закрити всі робочі вікна командою **Вікна**, **Закрити всі**.
- 2. Виконати команду **Операції**, **Вилучення відмічених об'єктів**.
- 3. На запитання «**Підготовка до видалення відмічених об'єктів може зайняти тривалий час! Продовжити виконання операції?**» відповісти **Так** — на екран виводиться вікно «**Пошук та вилучення відмічених об'єктів**» (рис. 4.17).
- 4. У вікні, що відкрилось прапорцем (якщо його там немає) підтвердити об'єкт для видалення.
- 5. Клацнути на кнопці **Контроль** відкривається вікно «**Вилучення об'єктів**» з результатами контролю (рис. 4.18).
- 6. Ті об'єкти, які можна видалити, позначені зеленим прапорцем. Якщо серед помічених об'єктів є документи, на які посилаються інші документи, вони позначаються червоним прапорцем, а у розділі **Посилання на об'єкт, що вилучається** з'являються назви таких документів. Крім того, у вікні вказується кількість помічених об'єктів, кількість об'єктів, які можна видалити, та кількість об'єктів, які видалити в цій операції не можливо.

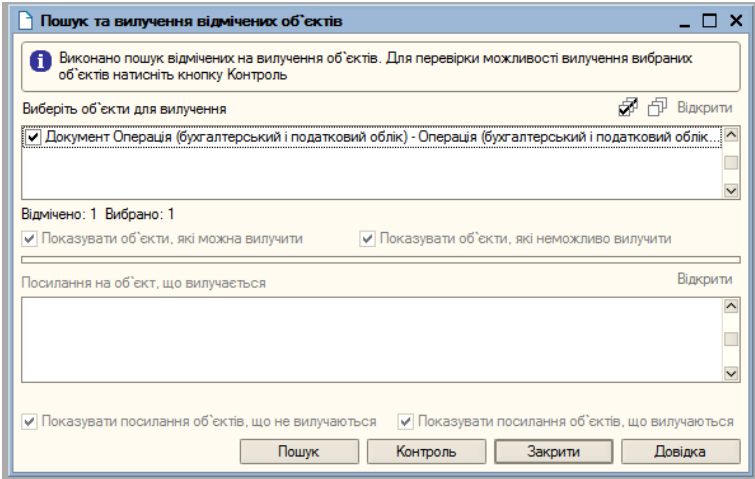

**Рис. 4.17.** Вікно **Пошук та вилучення відмічених об'єктів**

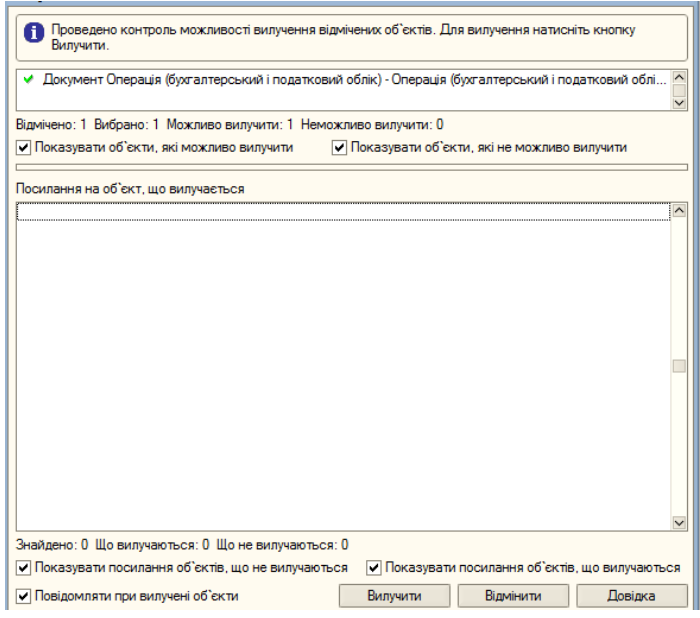

**Рис. 4.18.** Вікно з результатом контролю за об'єктами, що видаляються

- 7. Клацнути на кнопці **Вилучити** вікно «**Вилучення об'єктів**» закривається, а у вікні службових повідомлень виводиться результат виконання операції з видалення.
- 8. Кланнувши на кнопці **X** вікна службових повіломлень закрити його.
- 9. Закрити вікно «**Пошук та вилучення відмічених об'єктів**» клацанням на кнопці або на кнопці **Закрити**.
- 10. Перевірити результат видалення, переглянувши **Журнал операцій**.

Об'єкти, позначені на видалення, але ще не видалені, можна відновити, тобто зняти позначку на видалення. Для цього об'єкт слід знову виділити та повторити процедуру встановлення позначки на видалення. У цьому випадку система виводить питання «**Зняти з об'єкта помітку на вилучення?**». На це питання слід відповісти **Так**.

### **Контрольні питання**

- 1. Пояснити загальні принципи ведення обліку у системі 1С: Підприємство 8.0 для України.
- 2. Описати структуру плану рахунків бухгалтерського обліку.
- 3. Що є **Субконто** та **Види Субконто**?
- 4. Описати план рахунків податкового обліку з податку на прибуток.
- 5. Пояснити та практично створити додатковий субрахунок **401 «Статутний капітал (звичайні акції)»**.
- 6. Пояснити та практично продемонструвати створення довідника «**Контрагенти**» для **засновників-юридичних осіб**.
- 7. Пояснити та практично продемонструвати створення довідника «**Контрагенти**» для **засновників-фізичних осіб**.
- 8. Пояснити та практично продемонструвати виконання проведення операції створення статутного капіталу.
- 9. Пояснити та продемонструвати видалення проводок та об'єктів.

#### ЗАНЯТТЯ 5

# **ІНФОРМАЦІЯ ПРО СТАН РАХУНКІВ БУХГАЛТЕРСЬКОГО ОБЛІКУ. РЕОРГАНІЗАЦІЯ ДОВІДКОВОЇ ІНФОРМАЦІЇ**

- **Мета**: Вивчити склад документації про стан рахунків бухгалтерського обліку у системі 1С:Підприємство. Навчитися переформовувати структуру довідкової інформації.
- **Зміст заняття**: Створення та перегляд звітних документів про стан рахунків бухгалтерського обліку: стандартні звіти; оборотносальдова відомість; оборотно-сальдова відомість за рахунком. Реорганізація довідкової інформації. Перетворення лінійного (однорівневого) довідника на ієрархічний; створення групових елементів; перенесення елементів довідника з групи до групи.

**Час**: 2 години.

### *МЕТОДИЧНІ МАТЕРІАЛИ ТА ВКАЗІВКИ ДО ЗАНЯТТЯ*

#### **1. Інформація про стан рахунків бухгалтерського обліку**

Система «1С: Бухгалтерія 8.0» містить велику кількість різноманітних звітів, які дозволяють отримати необхідну інформацію в різних розрізах. У системі використовуються звіти чотирьох типів: стандартні, регламентовані, спеціалізовані та додаткові.

#### **2.1. Стандартні звіти**

Стандартні звіти створені таким чином, що можуть використовуватися практично в будь-яких організаціях та для будьяких розділів обліку. Звіти формуються за будь-який період діяльності організації, дозволяють виявляти помилки обліку і детально аналізувати роботу організації.

Повний список звітів, що є у конфігурації, можна вивести на екран, вибравши пункти меню **Операції**, **Звіт** (рис. 5.1).

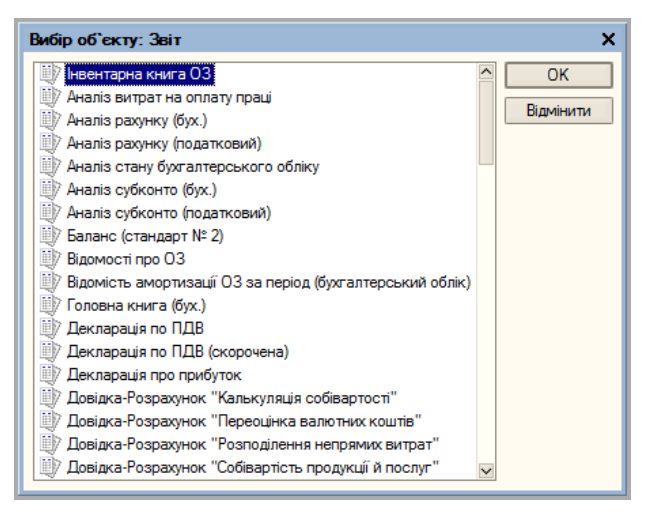

**Рис. 5.1.** Список звітів конфігурації

Список найчастіше використовуваних звітів можна вивести на екран командою меню **Звіти** (рис. 5.2).

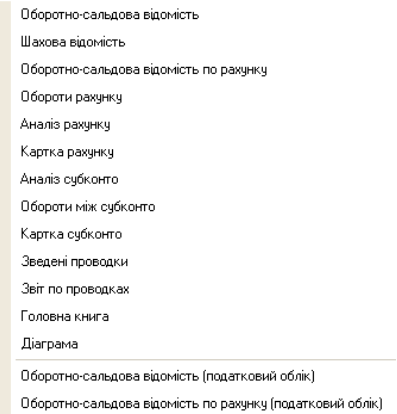

**Рис. 5.2.** Фрагмент списку звітів, які найчастіше використовуються

#### **2.2. Оборотно-сальдова відомість**

Для аналізу стану та руху господарських коштів за звітний період у вартісному відношенні зручно користуватися *оборотносальдовою відомістю*.

**Оборотно-сальдова відомість** містить для кожного рахунку інформацію про залишки (сальдо) на початок і кінець періоду, а також інформацію про обороти за дебетом та кредитом за поточний (встановлений) період. Для деталізації (розшифрування) вмісту деяких клітин звіту в програмі передбачено режим «лупа». У цьому режимі можна деталізувати вміст тих клітин, в яких курсор перетворюється зі стрілки на поєднання знака плюс (+) і лупи.

Оборотно-сальдову відомість можна складати в цілому за рахунками (прапорець **Деталізація за субрахунками та субконто** у формі налаштування не встановлений), а можна формувати та додатково показувати залишки та обороти за субрахунками (прапорець **Деталізація за субрахунками та субконто** у формі налаштування встановлений).

Інформація з обліку статутного капіталу акумулюється на унку 40 Статутний капітал (у навчальному завланні рахунку **40 Статутний капітал** (у навчальному завданні використовувався додатково створений рахунок **401 Статутний капітал (звичайні акції)**) та на рахунку **6851 Розрахунки з іншими кредиторами (у національній валюті)**.

Оскільки в оборотно-сальдовій відомості інформація про вклад кожного акціонера у статутний капітал організації ЗАТ «ЕВОС» відтворюється на рахунку 401, а інформація про стан розрахунків із засновниками за вкладами у статутний капітал відтворена на рахунку 6851, формувати відомість слід у режимі, коли прапорець **Деталізація за субрахунками та субконто** встановлено.

Якщо під час перегляду оборотно-сальдової відомості користуватися режимом «лупа», відомості з будь-якого рахунку можна деталізувати (подивитися картку рахунку, аналіз рахунку тощо).

У навчальному завданні сформувати оборотно-сальдову відомість за січень *2022* року. Переглянути в режимі «лупа» картку рахунку 6851 та обороти за рахунком 6851. Контрольна цифра: сальдо рахунку 6851 дебетове та дорівнює 3 000 000,00.

Для цього:

- 1. Командою **Звіти**, **Оборотно-сальдова відомість** вивести на екран форму звіту «**Оборотно-сальдова відомість**»
- 2. Кликом миші на кнопці **Настроювання...** відкрити форму для налаштування параметрів формування звіту (рис. 5.3).

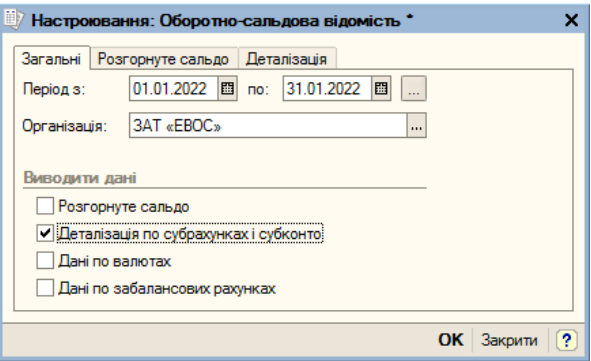

**Рис. 5.3.** Форма **Налаштування: Оборотно-сальдова відомість**

- 3. У вкладці **Загальні** встановити *Період* з *01.01.2022* по *31.01.2022*, у полі **Організація** вибрати назву необхідної організації, встановити прапорець **Деталізація по субрахунках та субконто**.
- 4. Клацнути на кнопці **ОК** система формує та виводить на екран для перегляду оборотно-сальдову відомість, що задовольняє введеним налаштуванням (рис. 5.4).

Для отримання більш детальної інформації про показники за рахунками *401* і *6851* треба встановити курсор у рядок з потрібним рахунком, і коли вказівник миші набуде форми «лупа», натисканням клавіші <**Enter**> (або подвійним клацанням на потрібному рядку) вивести на екран меню вибору деталізуючих звітів — «**Виберіть розшифровку**» (рис. 5.5).

Переглянути всі деталізуючі звіти за рахунками *6851* та *401*.

| ×<br>n                                                                                  | İ                                                                          | $\overline{\left\langle \right\rangle }$ |                             |                     |                           |              |                   |                   |                  |                                    |                                    |                     |                                       |              | $\rightarrow$ |
|-----------------------------------------------------------------------------------------|----------------------------------------------------------------------------|------------------------------------------|-----------------------------|---------------------|---------------------------|--------------|-------------------|-------------------|------------------|------------------------------------|------------------------------------|---------------------|---------------------------------------|--------------|---------------|
| í                                                                                       |                                                                            |                                          |                             |                     |                           | Кредит       | 30000000.00       | 3000000,00        |                  |                                    |                                    |                     |                                       | 3000000,00   |               |
|                                                                                         |                                                                            |                                          |                             |                     | Сальдо на кінець періоду  | Дебет        |                   |                   |                  | 30000000,00                        | 3000000,00                         | 30000000,00         |                                       | 3 000 000,00 |               |
|                                                                                         |                                                                            |                                          |                             |                     |                           | Кредит       | 3000000000        | 30000000,00       |                  |                                    |                                    |                     |                                       | 3000000,00   |               |
|                                                                                         |                                                                            |                                          | Оборотно-сальдова відомість |                     | Оборот за період          | Дебет        |                   |                   |                  | 3000000,00                         | 3000000,00                         | 3 000 000,00        |                                       | 3 000 000,00 |               |
|                                                                                         |                                                                            |                                          | Період: Січень 2022 р.      |                     | Сальдо на початок періоду | Кредит       |                   |                   |                  |                                    |                                    |                     |                                       |              |               |
|                                                                                         |                                                                            |                                          |                             |                     |                           | Дебет        |                   |                   |                  |                                    |                                    |                     |                                       |              |               |
| $\gg 0$ боро пю-сальдова відомість (Счень 2022 р.) Закрите акціонерне товариство «EBOC» | Період з: 01.01.2022   □ по: 31.01.2022   □      Організація:   ЗАТ «ЕВОС» | Закрите акціонерне товариство «EBOC»     |                             |                     | Рахунок                   | Найменування | Статутний капітал | Статутний капітал | (звичайні акції) | Розрахунки за іншими<br>операціями | Розрахунки з іншими<br>имваотидеах | Розрахунки з іншими | національній валюті)<br>в) имвдотидеф |              |               |
|                                                                                         |                                                                            |                                          |                             | Виведені дані: сума |                           | Ķод          | ą,                | 401               |                  | 68                                 | 685                                | 6851                |                                       |              |               |
|                                                                                         |                                                                            |                                          |                             |                     |                           |              | ◫                 |                   |                  | ◫                                  | ω                                  |                     |                                       |              |               |

**Рис. 5.4.** Форма **Оборотно-сальдова відомість**

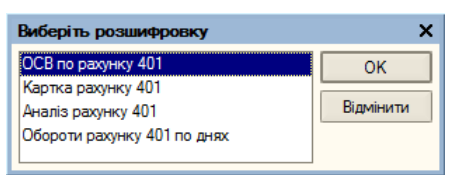

**Рис. 5.5.** Форма вибору деталізуючих звітів

## **2. Реорганізація довідкової інформації**

Довідник «**Контрагенти**» може бути організований як єдиний лінійний список або мати ієрархічну структуру, тобто бути багаторівневим. За замовчуванням він організований як лінійний (однорівневий). У той же час він використовується при формуванні документів, що стосуються засновників, постачальників, покупців, при розрахунках з банками тощо. У зв'язку з цим цей довідник, як і багато інших, доцільно створювати як багаторівневий.

## **2.1. Перетворення лінійного довідника в ієрархічний**

При формуванні статутного капіталу було створено групу контрагентів — **Засновники** — групу другого рівня. Серед засновників є як юридичні особи (**НВО «Боровик»**, **КБ «УКРПРОМБАНК»**), так і фізичні особи. Для зручності роботи з цими засновниками доцільно розділити їх на дві групи: «**Фізичні особи**» та «**Юридичні особи**» — групи контрагентів третього рівня.

У свою чергу, групу «**Юридичні особи**» розділимо ще на дві групи: «**Банки**» та «**Організації**» — групи четвертого рівня.

Крім того, створимо ще дві групи другого рівня: «**Постачальники**» та «**Покупці**». У результаті структура довідника «**Контрагенти**» набуває вид, представлений на рис. 5.6.

Створювати групи другого рівня будемо в наступній послідовності:

1. Відкрити довідник «**Контрагенти**». У ньому вже є одна група другого рівня — «**Засновники**». Щоб побачити цю групу, слід клацнути на кнопці перед назвою довідника «**Контрагенти**».

97

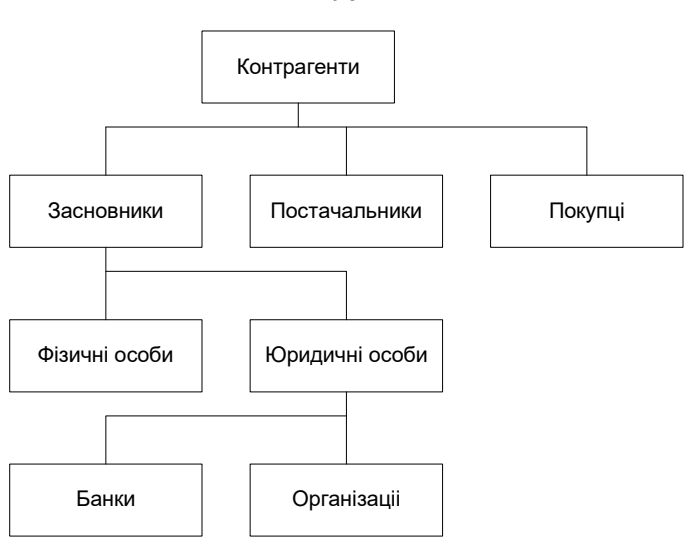

**Рис. 5.6.** Структура довідника «**Контрагенти**» після перетворення

- 2. Вибір команди **Дії**, **Нова група** або клацання на кнопці відкрити форму «**Група Контрагенти: Група Новий**».
- 3. У полі **Найменування** ввести назву **Постачальники** та клацнути на кнопці **ОК** — найменування нової групи з'являється у формі.
- 4. Аналогічно створити групу **Покупці**.

Щоб створити групу третього рівня:

- 1. Відкрити форму «**Група Контрагенти: Група Новий**».
- 2. У полі **Групи** кликом на кнопці відкрити форму «**Групи контрагентів**» та виконати подвійне клацання на назві групи **Засновники** — воно з'являється в полі **Група**.
- 3. До поля **Найменування** внести *Юридичні особи* та клацнути на кнопці **ОК** — назва нової групи з'являється у формі.
- 4. Аналогічно створити групу *Фізичні особи*.

Подібно створити групи **Банки** та **Організації**. В результаті створюється структура, представлена в лівій частині форми довідника **Контрагенти** (рис. 5.7).

98

| <b>При Контрагенти</b>                                           |                                                   |                            |  |                                  | - 0<br>$\boldsymbol{\mathsf{x}}$ |  |  |  |  |  |  |
|------------------------------------------------------------------|---------------------------------------------------|----------------------------|--|----------------------------------|----------------------------------|--|--|--|--|--|--|
|                                                                  |                                                   |                            |  |                                  |                                  |  |  |  |  |  |  |
| $\widehat{\phantom{a}}$<br><b>E</b> Контрагенти<br>白… Засновники | Код<br>000000001<br>$\bullet$                     | Найменування<br>Засновники |  | • Код за ЄДРП Повне найменування | $\sim$                           |  |  |  |  |  |  |
| El- Pisичні особ<br>Ени Юридичні осо                             | 000000009<br>$\pmb{\pm}$<br>000000011 Банки<br>∙∎ | Юридичні особи             |  |                                  |                                  |  |  |  |  |  |  |
| <b>E</b> -Ш Банки<br><b>⊞</b> Організа                           | 000000012 Організації<br>$\ddot{\phantom{1}}$     |                            |  |                                  |                                  |  |  |  |  |  |  |
| ⊞… <mark>Ш</mark> Покупці<br><b>Ением Постачальники</b>          |                                                   |                            |  |                                  |                                  |  |  |  |  |  |  |
|                                                                  |                                                   |                            |  |                                  |                                  |  |  |  |  |  |  |
|                                                                  |                                                   |                            |  |                                  |                                  |  |  |  |  |  |  |
|                                                                  |                                                   |                            |  |                                  |                                  |  |  |  |  |  |  |
|                                                                  |                                                   |                            |  |                                  |                                  |  |  |  |  |  |  |
| $\checkmark$<br>$\left\langle \right\rangle$<br>$\overline{ }$   |                                                   |                            |  |                                  | $\overline{\mathbf{v}}$          |  |  |  |  |  |  |

**Рис. 5.7.** Форма довідника **Контрагенти** зі створеними групами

#### **2.2. Перенесення елементів довідника з групи до групи**

При необхідності система дозволяє переміщати елементи довідника, розташовані в одній групі, в іншу групу.

У навчальному завданні всі засновники як юридичні особи, так і фізичні спочатку були записані до однієї групи — група **Засновники**. Після створення потрібних груп інформацію про кожного засновника слід перенести до відповідної групи: про фізичних осіб — до групи **Фізичні особи**; про юридичних осіб відповідно до групи **Банки** та групи **Організації**. Для цього:

- 1. Виконати подвійне клацання на рядку з групою **Засновники** — з'являється список засновників, який був створений раніше — всі засновники знаходяться в групі **Засновники**.
- 2. Виділити рядок з одним із засновників **«Боровик» НВО**.
- 3. Вибрати команду **Дії**, **Перемістити** до групи або клацнути на кнопці  $\mathbf{\Omega}$
- 4. У довіднику «**Групи контрагентів**», що відкрився, знайти потрібну групу (**Організації**) і виконати подвійне клацання на назві цієї групи — інформація про засновника — **«Боровик» НВО** переноситься до потрібної групи.

Виконуючи подібні дії перенести інформацію про інших засновників до відповідних груп.

Переглянути результат реорганізації довідника «**Контрагенти**».

## **Контрольні питання**

- 1. Пояснити, які види звітів створюються у системі *1С: Підприємство 8.0 для України*.
- 2. Пояснити та практично продемонструвати створення звіту «**Оборотно-сальдова відомість**».
- 3. Пояснити та практично продемонструвати перетворення однорівневого звіту на багаторівневий.
- 4. Охарактеризувати принципи лінійної та ієрархічної організації довідкової інформації.
- 5. Пояснити та практично продемонструвати перенесення елементів довідника з однієї групи до іншої.

## ЗАНЯТТЯ 6 **КАСОВІ ОПЕРАЦІЇ**

**Мета**: Вивчити склад та методику проведення касових операцій.

**Зміст заняття**: Заповнення довідника «**Статті руху грошових коштів**», введення операцій та проводок для внесків<br>засновників (складання прибуткових ордерів, друк засновників (складання прибуткових ордерів, друк прибуткового касового ордера, видалення прибуткового касового ордера та зміна його номера).

**Час**: 2 години.

### *МЕТОДИЧНІ МАТЕРІАЛИ ТА ВКАЗІВКИ ДО ЗАНЯТТЯ*

Для зберігання готівки організація повинна мати касу. Прихід готівки до каси оформляється прибутковим касовим ордером — **ПКО** (**прибутковим касовим ордером**), видача готівки здійснюється за видатковими касовими ордерами — **ВКО** (**видатковим касовим ордером**), платіжною відомістю, розрахунковим листком. Готівка приймається і видається тільки в день складання цих документів.

Всім прибутковим та видатковим касовим документам надається номер, і вони реєструються в журналі «**Каса**». Після отримання чи видачі готівки виходячи з касових документів формується «**Касова книга**».

Наприкінці робочого дня касир формує два екземпляри звіту касира (касові книги). Перший екземпляр передається головному бухгалтеру, другий екземпляр підписується головним бухгалтером і зберігається у касира.

Для обліку наявності та руху готівкових коштів використовується активний рахунок *30 «Каса»* та два субрахунки: *301 «Каса в національній валюті»* та *302 «Каса в іноземній валюті»*. Суми приходу відображаються за дебетовою стороною рахунку, витрати — за кредитовою.

На цих рахунках ведеться аналітичний облік за субконто **Статті руху грошових коштів**, якому відповідає однойменний довідник.

102

**1. Довідник «Статті руху грошових коштів».**

Довідник «**Статті руху грошових коштів**» використовується для ведення обліку руху грошових коштів за їх видами, який можна відкрити командою **Банк та каса**, **Статті руху грошових коштів** або **Операції**, **Довідник**, **Статті руху грошових коштів** (рис. 6.1).

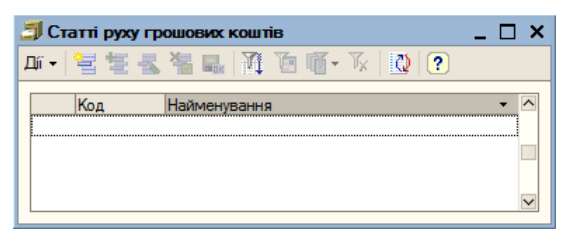

**Рис. 6.1.** Форма довідника **Статті руху грошових коштів**

У навчальному завданні заповнити довідник «**Статті руху грошових коштів**», ввівши до графи Найменування наступне:

- *Надходження від засновників*;
- *Надходження від покупців*;
- *Придбання обладнання*;
- *Придбання основних засобів*;
- *Оплата монтажних робіт*;
- *Придбання матеріалів*;
- *Придбання робіт і послуг*;
- *Перерахування податків*;
- *Видача грошових коштів під звіт*;
- *Оплата праці*;
- *Інші надходження грошових коштів*;
- *Інші витрати грошових коштів*;
- *Одержання готівки у банках*;
- *Здача готівки до банку*.

Щоб внести цю інформацію до форми «**Статті руху грошових коштів**», потрібно:

- 1. Вибрати команду Д**ії**, Додати або клацнути на кнопці з'являється рядок для введення першого запису з кодом, внесеним системою за замовчуванням.
- 2. Код за замовчуванням залишити без зміни та перейти до графи *Найменування*.
- 3. Ввести найменування першої статті *Надходження від засновників*.
- 4. Аналогічно ввести найменування інших статей (рис. 6.2) та клацнути на кнопці **ОК**.

|    | <b>• Статті руху грошових коштів</b> |                                       |                       |  |  |  |  |  |  |  |
|----|--------------------------------------|---------------------------------------|-----------------------|--|--|--|--|--|--|--|
|    |                                      | # -   혈 볼 볼 볼 로   플 面 @ - ☆   @   (?) |                       |  |  |  |  |  |  |  |
|    | Код<br>$\bar{\phantom{a}}$           | Найменування                          | $\boldsymbol{\wedge}$ |  |  |  |  |  |  |  |
|    | 000000001                            | Надходження від засновників           |                       |  |  |  |  |  |  |  |
|    | 000000002                            | Надходження від покупців              |                       |  |  |  |  |  |  |  |
|    | 000000003                            | Придбання обладнання                  |                       |  |  |  |  |  |  |  |
|    | 000000004                            | Придбання основних засобів            |                       |  |  |  |  |  |  |  |
|    | 000000005                            | Оплата монтажних робіт                |                       |  |  |  |  |  |  |  |
|    | 000000006                            | Придбання матеріалів                  |                       |  |  |  |  |  |  |  |
|    | 000000007                            | Придбання робіт і послуг              |                       |  |  |  |  |  |  |  |
|    | 000000008                            | Перерахування податків                |                       |  |  |  |  |  |  |  |
|    | 000000009                            | Видача грошових коштів під звіт       |                       |  |  |  |  |  |  |  |
|    | 000000010                            | Оплата праці                          |                       |  |  |  |  |  |  |  |
|    | 000000011                            | Інші надходження грошових коштів      |                       |  |  |  |  |  |  |  |
|    | 000000012                            | Інші витрати грошових коштів          |                       |  |  |  |  |  |  |  |
|    | 000000013                            | Одержання готівки у банках            |                       |  |  |  |  |  |  |  |
| ÷. | 000000014                            | Здача готівки до банку                |                       |  |  |  |  |  |  |  |
|    |                                      |                                       |                       |  |  |  |  |  |  |  |

**Рис. 6.2.** Фрагмент форми довідника **Статті руху грошових коштів** з внесеною інформацією

#### **2. Внесення операцій та проводок за допомогою документів**

Кожна бухгалтерська операція зумовлюється чи підтверджується первинним документом. Набір документів бухгалтерського обліку визначається в процесі конфігурування. Розширити набір документів можна лише у режимі конфігурації. Повний список документів, що входять до цієї конфігурації, можна переглянути в переліку форми «**Відбір виду документу**» (рис.6.3), яка виводиться на екран командою **Дії**, **Додати** при відкритому «**Журналі операцій**».

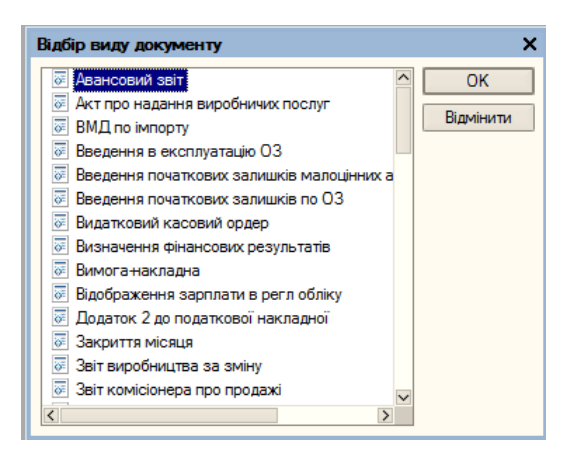

**Рис. 6.3.** Фрагмент форми «**Відбір виду документу**»

#### **2.1. Складання прибуткового касового ордера**

У навчальному завданні: Відповідно до установчого договору, кожен засновник (фізична особа) ЗАТ «ЕВОС» 16.01.2022 вніс до каси організації готівку, суми яких надано у табл. 6.1

#### *Таблиця 6.1*

**Грошові внески засновників до статутного капіталу**

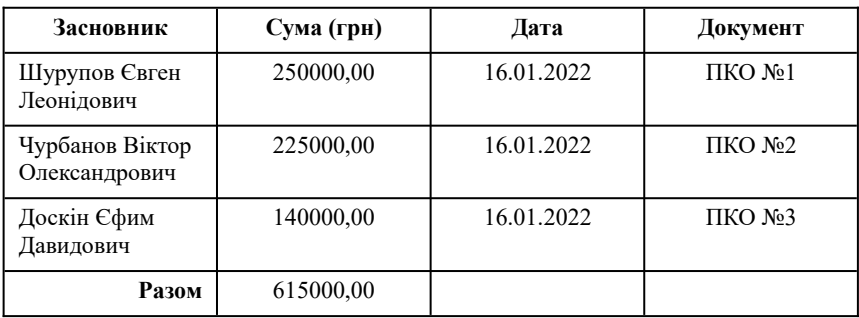

Надходження готівки до каси оформлюється шляхом заповнення та подальшого проведення прибуткового касового ордера.

Виконаємо цю операцію для засновника Шурупова Є. Л. Для цього слід:

104

- 1. Викликати на екран форму «**Прибутковий касовий ордер: інший прибуток коштів. Новий**» одним з наступних способів:
	- у відкритому «**Журналі операцій**» (команда **Проводки**, **Журнал операцій**) ввести команду **Дії**, **Додати** — відкривається форма «**Вибір виду документу**» (рис.6.4). Потім подвійним клацанням на рядку **Прибутковий касовий ордер** викликати на екран форму «**Вибір виду операції документа**». Виділити рядок «**інший прибуток коштів**» (рис. 6.5) та клацнути на кнопці **ОК** — відкривається форма «**Прибутковий касовий ордер: інший прибуток коштів. Новий**» (рис. 6.6);

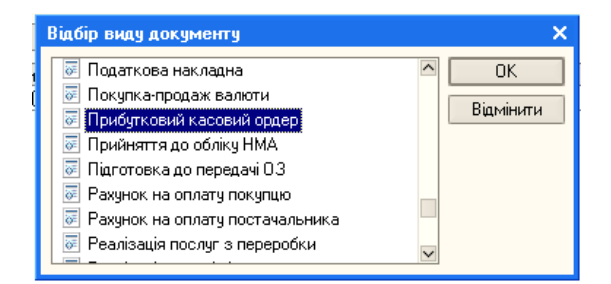

**Рис. 6.4.** Форма **Вибір виду документу**

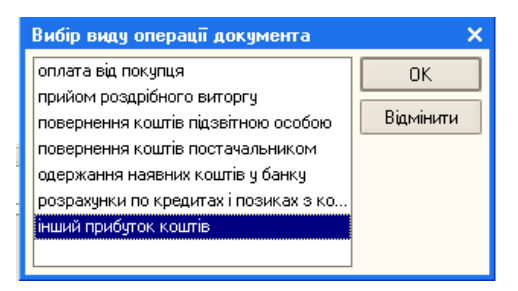

**Рис. 6.5.** Форма **Вибір виду операції документа**

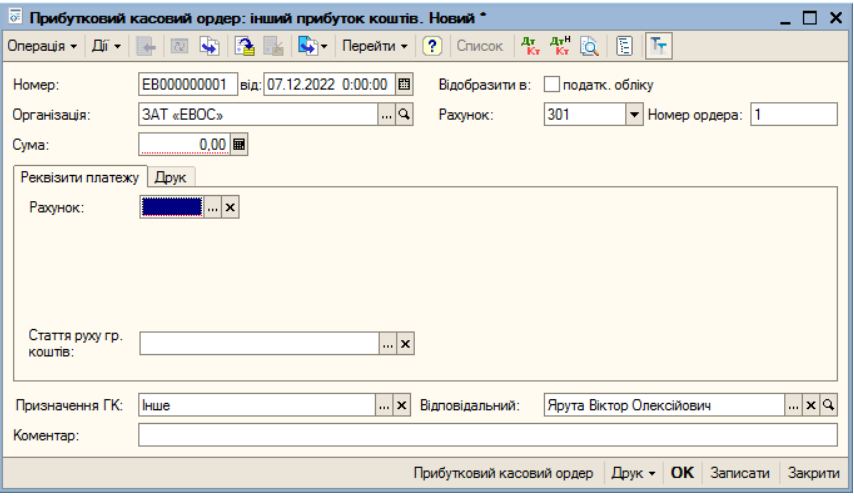

**Рис. 6.6.** Форма **Прибутковий касовий ордер: інший прибуток коштів. Новий**

- у відкритому журналі «**Касові документи**» (команда **Банк і каса**, **Журнал касових документів**) ввести команду **Дії**, **Додати** — відкривається форма «**Вибір виду документу**». Далі слід виконати дії аналогічні попередньому випадку.
- за командою **Банк і каса**, **Прибутковий ордер** відкрити форму «**Прибуткові касові ордери**» (рис. 6.7), командою **Дії**, **Додати** відкрити форму «**Вибір виду операції документа**», а далі зробити аналогічно попереднім випадкам.

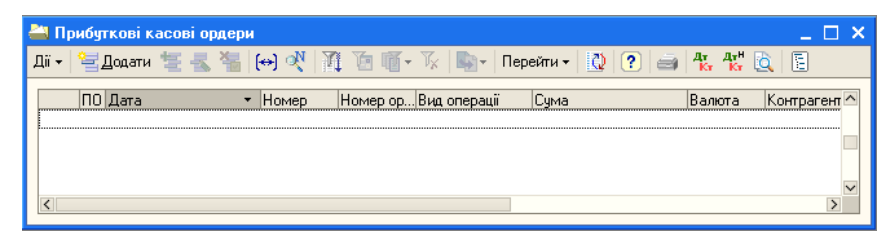

**Рис. 6.7**. Форма **Прибуткові касові ордери**

- 2. У формі, що відкрилася, вже записано порядковий номер створюваного документа — залишити його.
- 3. Поточну дату виправити на дату надходження коштів у касу, тобто *16.01.2022*.
- 4. У полі **Рахунок** залишити рахунок за замовчуванням *301*.
- 5. Встановити флажок *відобразити в:... податк. обліку*.
- 6. У поле **Сума** ввести суму, що вноситься до каси органіації *250 000,00*.
- 7. На вкладці **Реквізити платежу** до поля **Рахзунок** ввести рахунок *6811 Розрахунки за авансами одержаними в національній валюті* — форма «**Прибутковий ордер…**» набуває вид, представлений на рис. 6.8.

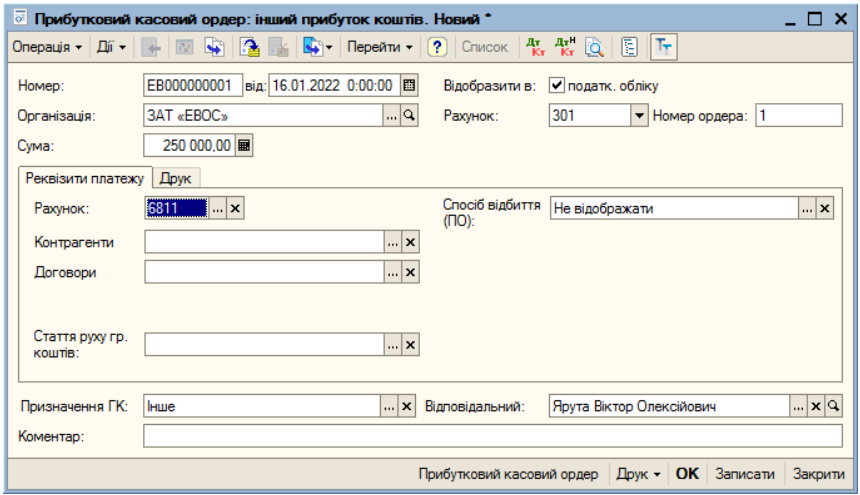

**Рис. 6.8.** Форма **Прибутковий касовий ордер: інший прибуток коштів. Новий**

8. У полі Стаття руху гр. коштів: клацанням на кнопці **політ**вілкрити форму довідника «**Статті руху грошових коштів**» та подвійним клацанням на рядку *Надходження від засновників* ввести назву статті до поля **Стаття руху гр. коштів:**.

- 9. У полі **Контрагенти** клацанням на кнопці **полятити форму** «**Контрагенти**», знайти потрібного контрагента (у даному разі — *Шурупов Євген Львович*) та подвійним клацанням ввести його до поля **Контрагенти**.
- 10. У полі **Договори** клацанням на кнопці розкрити форму «**Договори контрагентів (…)**» (рис. 6.9) та подвійним клацанням на рядку **Основний договір** внести його до поля **Договори**.

| Договори контрагентів (Шурупов Євген Леонідович) |        |             |              |                    |  |        |                         |  |  |  |  |  |
|--------------------------------------------------|--------|-------------|--------------|--------------------|--|--------|-------------------------|--|--|--|--|--|
|                                                  |        |             |              |                    |  |        |                         |  |  |  |  |  |
| Виберіть договір зі списку або додайте новий.    |        |             |              |                    |  |        |                         |  |  |  |  |  |
| Найменування                                     | Валюта | Організація | Вид договору | Взаєморозраху Дата |  | Homep  | $\widehat{\phantom{a}}$ |  |  |  |  |  |
| Основний договір                                 | Грн    | 3AT «EBOC»  | 3 покупцем   | За договором       |  |        |                         |  |  |  |  |  |
|                                                  |        |             |              |                    |  |        |                         |  |  |  |  |  |
|                                                  |        |             |              |                    |  |        | $\overline{\mathbf{v}}$ |  |  |  |  |  |
| $\overline{\left($                               |        |             |              |                    |  | $\geq$ |                         |  |  |  |  |  |

**Рис. 6.9.** Форма **Договори контрагентів (…)**

- 11. У полі Відповідальний: клацанням на кнопці **політанти** довідник «**Користувачі**» та подвійним клацанням вибрати відповідний елемент. Можливо, там вже автоматично введено прізвище відповідального. При необхідності прізвище можна змінити. В результаті форма «**Прибутковий касовий ордер: інший прибуток коштів. Новий»** повинна мати вид, представлений на рис. 6.10.
- 12. Перейти на вкладенку **Друк**.
- 13. До поля **Прийнято від:** внести *Шурупова Євгена Леонідовича*.
- 14. До поля **Підстава** записати *Установчий договір від 12.12.2021*.
- 15. У поле **Додаток** вписати *Установчий договір від 12.12.2021*.

Після заповнення всіх полів ПКО можна вивести на друк і потім зберегти, або спочатку зберегти, а потім роздрукувати.
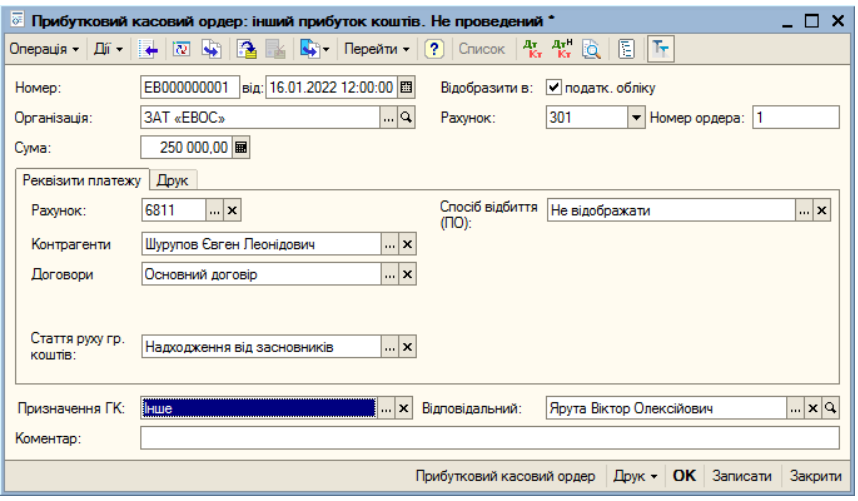

**Рис. 6.10.** Заповнена форма **Прибутковий касовий ордер: інший прибуток коштів. Новий**

Щоб зберегти документ без проведення, потрібно натиснути кнопку **Записати**, а потім **Закрити**. Внаслідок введення документа ПКО система:

- сформує прибутковий касовий ордер № 1 (з квитанцією);
- внесе до журналу операцій документ «**Прибутковий касовий ордер**» *№ 1 від 16.01.2022* (рис. 6.11);

| <b>Курнал операцій</b><br>п. |                     |             |                                |             |            |                |                      |  |  |  |  |
|------------------------------|---------------------|-------------|--------------------------------|-------------|------------|----------------|----------------------|--|--|--|--|
|                              | Лата                | • Homep     | Вид документа                  | Організація | Контрагент | <b>Cvma</b>    | Валюта               |  |  |  |  |
| i€Ý                          | 12.01.2022 12:00:00 | EB000000001 | Операція (бухгалтер ЗАТ «ЕВОС» |             |            | 3 000 000,00   |                      |  |  |  |  |
| Œ                            | 16.01.2022 12:00:00 | EB000000001 | Прибутковий касов 3AT «EBOC»   |             |            | 250 000,00 гон |                      |  |  |  |  |
| Œ                            | 16.01.2022 12:00:01 | EB000000002 | Прибутковий касов 3AT «ЕВОС»   |             |            | 225 000,00 грн |                      |  |  |  |  |
| G                            | 16.01.2022 12:00:02 | EB000000003 | Прибутковий касов 3AT «EBOC»   |             |            | 140 000,00 грн |                      |  |  |  |  |
|                              |                     |             |                                |             |            |                | $\checkmark$<br>$\,$ |  |  |  |  |

**Рис. 6.11.** Форма журналу операцій з введеною новою операцією

- зареєструє у списку «**Прибуткові касові ордери**» цю операцію (рис. 6.12);
- зареєструє дані *ПКО № 1* від *16.01.2022* у журналі «**Журнал касових документів**» (рис. 6.13).

109

| $ \Box$ $\times$<br><u>.</u> Прибуткові касові ордери |  |                |  |                     |  |                |  |                    |                                                                                                    |        |                       |                   |                |
|-------------------------------------------------------|--|----------------|--|---------------------|--|----------------|--|--------------------|----------------------------------------------------------------------------------------------------|--------|-----------------------|-------------------|----------------|
| Дí -                                                  |  |                |  |                     |  |                |  |                    | <sup>宝Додат</sup> 宮長第1000   1200   1200   1500   1400   1400   1400   1500   1500   1500   1500   1500   1500   1500   1 |        |                       |                   |                |
|                                                       |  | <b>NO Data</b> |  |                     |  | <b>Homep</b>   |  | Номер Вид операції | <b>Cyma</b>                                                                                                    | Валюта | Контраген Організація |                   | Відокрем ^     |
| $\boxed{\qquad \qquad \equiv \qquad \qquad }$         |  |                |  | 16.01.2022 12:00:00 |  | <b>FB00000</b> |  | інший прибуток     | 250 000,00 грн                                                                                                    |        |                       | 3AT «EBOC»        |                |
| $\boxed{\equiv}$                                      |  |                |  | 16.01.2022 12:00:01 |  | EB00000        |  | інший прибуток     | 225 000.00 гон                                                                                                    |        |                       | 3AT «EBOC»        |                |
| $\Box$                                                |  |                |  | 16.01.2022 12:00:02 |  | EB00000        |  | інший прибуток     | 140 000.00 гон                                                                                                    |        |                       | <b>3AT «EBOC»</b> |                |
| $\left\langle \right\rangle$                          |  |                |  |                     |  |                |  |                    |                                                                                                    |        |                       |                   | $\vee$<br>$\,$ |

**Рис. 6.12.** Список **Прибуткові касові ордери** з введеною інформацією

|                                                                                  |   | <b>Касові документи</b> |  |             |                             |               |                |  |                   |                   | – <b>E</b> x  |  |
|----------------------------------------------------------------------------------|---|-------------------------|--|-------------|-----------------------------|---------------|----------------|--|-------------------|-------------------|---------------|--|
| Ді - 혈봉통 ᠷ (↔) 《 글 - 通 面 - й 「 - щ - Перейти -   ۞   ?) Касова книга - к - к - к |   |                         |  |             |                             |               |                |  |                   |                   |               |  |
| $\mathbb{R} \times  Q $<br>Організація:                                          |   |                         |  |             |                             |               |                |  |                   |                   |               |  |
|                                                                                  |   | <b>ПО Дата</b>          |  | Homep       | Вид документа               | Номер ор Сума |                |  | Валюта Контрагент | Організація       | Вид оп $\sim$ |  |
|                                                                                  |   | 16.01.2022 12:00:00     |  | EB000000001 | Прибутковий к               |               | 250 000.00 rpH |  |                   | <b>3AT «EBOC»</b> | інший і       |  |
| E<br>E                                                                           | u | 16.01.2022 12:00:01     |  | EB000000002 | Прибутковий к 2             |               | 225 000.00 rpH |  |                   | 3AT «EBOC»        | інший і       |  |
| $\Box$                                                                           | v | 16.01.2022 12:00:02     |  |             | ЕВ000000003 Прибутковий к 3 |               | 140 000,00 rpH |  |                   | <b>3AT «EBOC»</b> | інший і       |  |
| $\langle$                                                                        |   |                         |  |             |                             |               |                |  |                   |                   | $\,$          |  |

**Рис. 6.13.** Журнал **Касові документи** з введеною інформацією

Якщо документ проведено, то в першій графі у відповідних журналах стоїть позначка  $\boxed{2}$ . Якщо він ще не проведений, то стоїть позначка $\Box$ 

Оформити надходження готівки до каси від інших засновників відповідно до даних табл. 6.1.

#### **2.2. Друк прибуткового касового ордера**

Друкована форма документа повторює паперову форму ПКО. У друкованій формі документа, після виведення її на екран, бухгалтер повинен перевірити правильність заповнення полів документа і лише після цього роздрукувати його.

Для того, щоб вивести на екран друковану форму цього документа, потрібно:

- 1. Встановити курсор в рядок з реквізитами *ПКО № 1 від 16.01.2022* у «**Журналі операцій**» (у журналі «**Журнал касових документів**», у списку «**Прибуткові касові ордери**»).
- 2. Відкрити ПКО № 1 подвійним клацанням у будь-якій графі виділеного рядка.
- 3. Клацнути на кнопці **Друк** у нижній частині форми документа — відкривається меню вибору документа для друку.
- 4. Клацнути на рядку з назвою потрібного документа на екран виводиться друкована форма документа (рис. 6.14).

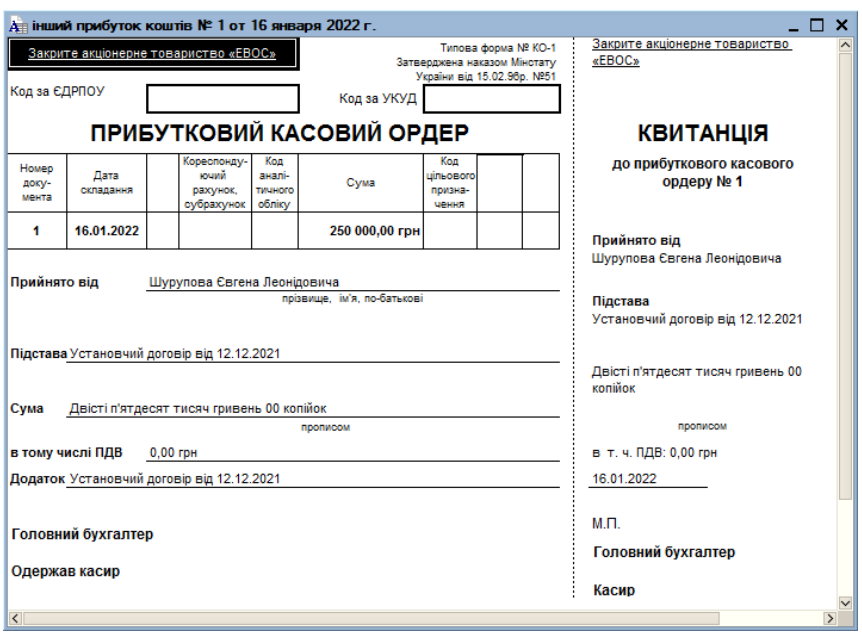

**Рис. 6.14.** Фрагмент друкованої форми документа **Прибутковий касовий ордер**

Якщо всі дані внесено правильно, можна роздрукувати документ. Якщо потрібний один екземпляр документа, натисніть кнопку  $\blacksquare$ . Якщо потрібно більше екземплярів, слід ввести команду системного меню **Файл**, **Друк**.

## **2.3. Проведення прибуткового касового ордера**

Зазвичай проведення документа, у даному разі ПКО, виконується відразу після заповнення форми. Так і зробемо при формуванні прибуткових ордерів інших засновників. Однак прибутковий касовий ордер *Шурупова Є. Л.* проведено не було. На цьому прикладі розглянемо, як виконується проведення раніше виписаного документа, але ще не проведеного.

Для проведення цього документа слід:

- 1. Встановити курсор у рядок з реквізитами *ПКО № 1 від 16.01.2022* у «**Журналі операцій**» (у журналі «**Касові документи**», у списку «**Прибуткові касові ордери**»).
- 2. Відкрити ПКО № 1 подвійним клацанням миші у будь-якій графі рядка з цим документом.
- 3. Вибрати команду **Дії**, **Провести** або клацнути на кнопці панелі інструментів, а потім клацнути на кнопці **Закрити** або **ОК** — документ проведено.

Щоб переконатися, що документ проведено, потрібно знову відкрити форму «**Журнал операцій**» (рис. 6.15) або «**Журнал проводок (бухгалтерський облік)**». У «**Журналі операцій**» у першій графі рядка з цією операцією з'явилася позначка [11] ознака проведення документа. У нижній частині даної форми при виділеному рядку з цією операцією з'являється сама проводка.

|                               |       | <b>Курнал операцій</b> |                   |             |                 |                             |            |                |                |                          |
|-------------------------------|-------|------------------------|-------------------|-------------|-----------------|-----------------------------|------------|----------------|----------------|--------------------------|
|                               | Дíї — | Додати операцію        |                   |             |                 | $\mathbf{E} \in \mathbb{R}$ |            |                | Проводки Кт Кт | $\rightarrow$ $\land$    |
|                               |       | √ Організація:         | <b>BAT «EBOC»</b> |             | ∥…∣x∣q∣         |                             |            |                |                |                          |
|                               |       | Лата                   |                   | • Номер     | Вид документа   | Організація                 | Контрагент | Cyma           | Валюта         | $\overline{\phantom{a}}$ |
|                               | ≝     | 12.01.2022 12:00:00    |                   | EB000000001 | Операція (бухга | 3AT «EBOC»                  |            | 3 000 000.00   |                |                          |
|                               | ≅     | 16.01.2022 12:00:00    |                   | EB000000001 | Прибутковий ка  | <b>3AT «EBOC»</b>           |            | 250 000.00 грн |                |                          |
|                               | 凹     | 16.01.2022.12:00:01    |                   | EB000000002 | Прибутковий ка  | 3AT «EBOC»                  |            | 225 000,00 грн |                |                          |
|                               | ≃     | 16.01.2022 12:00:02    |                   | EB000000003 | Прибутковий ка  | 3AT «EBOC»                  |            | 140 000,00 грн |                |                          |
|                               |       |                        |                   |             |                 |                             |            |                |                | $\overline{\mathsf{v}}$  |
| $\overline{\left( \right. }%$ |       |                        |                   |             |                 |                             |            |                |                | $\overline{\phantom{a}}$ |

**Рис. 6.15.** Форма **Журнал операцій** після проведення документа

Аналогічна проводка з'являється у журналі проводок.

Далі слід виписати ПКО інших засновників методом копіювання, коригуючи дату, ПІБ та суму внеску відповідно до табл. 6.1.

#### **2.4. Касова книга**

Усі операції з виписки касових документів реєструються у журналі «**Касові документи**» та касовій книзі. Записи до касової книги здійснюються відразу після отримання або видачі грошей.

Наприкінці дня касир зобов'язаний обрахувати підсумки операцій за день, вивести залишок грошей у касі та передати до бухгалтерії звіт касира.

Знак у першій графі журналу «**Касові документи**» означає, що документ проведено. Якщо стоїть піктограма  $\boxed{=}$ документ ще не проведено. Якщо ж стоїть **Вили** то документ позначений для видалення, але ще не видалений.

Щоб переглянути список касових документів, потрібно вибрати команду **Банк і каса**, **Журнал касових документів** відкривається список касових документів (рис. 6.16).

|                                                                          |              |         | • Касові документи  |  |             |                                                                           |              |                |  |                                                                |                   | $ \Box$ $\times$                |
|--------------------------------------------------------------------------|--------------|---------|---------------------|--|-------------|---------------------------------------------------------------------------|--------------|----------------|--|----------------------------------------------------------------|-------------------|---------------------------------|
|                                                                          |              |         |                     |  |             | Ді -   自ちス Se   (↔) «V   Ξ) - й [б] щī - Ту   Вр -   Перейти -   {()   ?) |              |                |  | Касова книга $\frac{A\mathbf{y}}{K}$ , $\frac{A\mathbf{y}}{K}$ |                   |                                 |
| <b>BAT «EBOC»</b><br>$\vert  \vert \times \vert Q \vert$<br>Організація: |              |         |                     |  |             |                                                                           |              |                |  |                                                                |                   |                                 |
|                                                                          |              | ПО Дата |                     |  | Homep       | Вид документа                                                             | Homep opCvma |                |  | Валюта Контрагент                                              | Організація       | Вид оп $\sim$                   |
| ≃                                                                        | v            |         | 16.01.2022 12:00:00 |  | EB000000001 | Прибутковий к                                                             |              | 250 000.00 rpH |  |                                                                | 3AT «EBOC»        | інший і                         |
| ≝                                                                        | $\checkmark$ |         | 16.01.2022 12:00:01 |  | EB000000002 | Прибутковий к 2                                                           |              | 225 000,00 грн |  |                                                                | 3AT «EBOC»        | інший і                         |
| ≃                                                                        | $\checkmark$ |         | 16.01.2022 12:00:02 |  | EB000000003 | Прибутковий к 3                                                           |              | 140 000,00 грн |  |                                                                | <b>3AT «EBOC»</b> | інший і                         |
| $\langle$                                                                |              |         |                     |  |             |                                                                           |              |                |  |                                                                |                   | $\vee$<br>$\blacktriangleright$ |

**Рис. 6.16.** Форма **Касові документи**

Клацнувши по піктограмі <sup>д</sup>к на панелі інструментів даної форми можна відкрити та переглянути проводки кожного ПКО (рис. 6.17).

|   | $\frac{A_{\tau}}{K_{\tau}}$ Журнал проводок (бухгалтерський облік)<br>$  \times$                                                                                                    |            |                 |              |            |                  |              |                 |                         |  |  |  |  |
|---|----------------------------------------------------------------------------------------------------|------------|-----------------|--------------|------------|------------------|--------------|-----------------|-------------------------|--|--|--|--|
|   | $\boxed{\text{Diff} \text{--} \begin{pmatrix} \text{--} \\ \text{--} \end{pmatrix} \begin{pmatrix} \text{--} \\ \text{--} \end{pmatrix} \begin{pmatrix} \text{--} \\ \text{--} \end{pmatrix} \begin{pmatrix} \text{--} \\ \text{--} \end{pmatrix} \begin{pmatrix} \text{--} \\ \text{--} \end{pmatrix} \begin{pmatrix} \text{--} \\ \text{--} \end{pmatrix} \begin{pmatrix} \text{--} \\ \text{--} \end{pmatrix} \begin{pmatrix} \text{--} \\ \text{--} \end{pmatrix} \begin{pmatrix} \text{--} \\ \text{--} \end{pmatrix} \$ |            |                 |              |            |                  |              |                 |                         |  |  |  |  |
|   | <b>3AT «EBOC»</b><br>$\  \cdot \  \times \ $ Peccrparop:<br>   x    v Організація:<br>Прибутковий касовий ордер EB000000001 від 16.01.2 $\times$ Q<br>Рахунок:                                                                                                    |            |                 |              |            |                  |              |                 |                         |  |  |  |  |
|   | Період<br>$-1$ N <sup>2</sup>                                                                                                    | Рахинок Дт | Субконто Дт     | Кількість Дт | Рахинок Кт | Субконто Кт      | Кількість Кт | Cyma            | $\widehat{\phantom{a}}$ |  |  |  |  |
|   | <b>Документ</b>                                                                                                    |            |                 | Валюта Дт    |            |                  | Валюта Кт    | <b>BMICT</b>    |                         |  |  |  |  |
|   | Організація                                                                                                    |            |                 | Вал. сума Дт |            |                  | Вал. сума Кт | № журналу       |                         |  |  |  |  |
| 庵 | 16.01.2022 12:00                                                                                                    | 1 30 1     | Надходження від |              | 6811       | Шурупов Євген Л  |              | 250 000.00      |                         |  |  |  |  |
|   | Прибутковий касовий                                                                                                    |            |                 |              |            | Основний договір |              | нші надходження |                         |  |  |  |  |
|   | <b>3AT «EBOC»</b>                                                                                                    |            |                 |              |            |                  |              |                 |                         |  |  |  |  |
|   |                                                                                                    |            |                 |              |            |                  |              |                 |                         |  |  |  |  |

**Рис. 6.17.** Форма **Журнал проводок (бухгалтерський облік)**

У системі 1С:Бухгалтерія 8.0 передбачено режим друку щоденного звіту касира, що є одним аркушем касової книги. Цей звіт складається програмою виходячи з проводок за рахунком. Для цього:

- 1. У відкритому журналі «**Касові документи**» клацнути на кнопці **Касова книга** на панелі інструментів — відкривається форма «**Касова книга за період**».
- 2. Вказати дату, на яку формується касова книга. У полях введення періоду вказати ту саму дату *16.01.2022*.
- 3. Клацнути на кнопці **Сформувати** на екран виводиться вкладний лист касової книги (звіт касира) «**Каса за 16 січня 2022 р.**» (рис. 6.18).

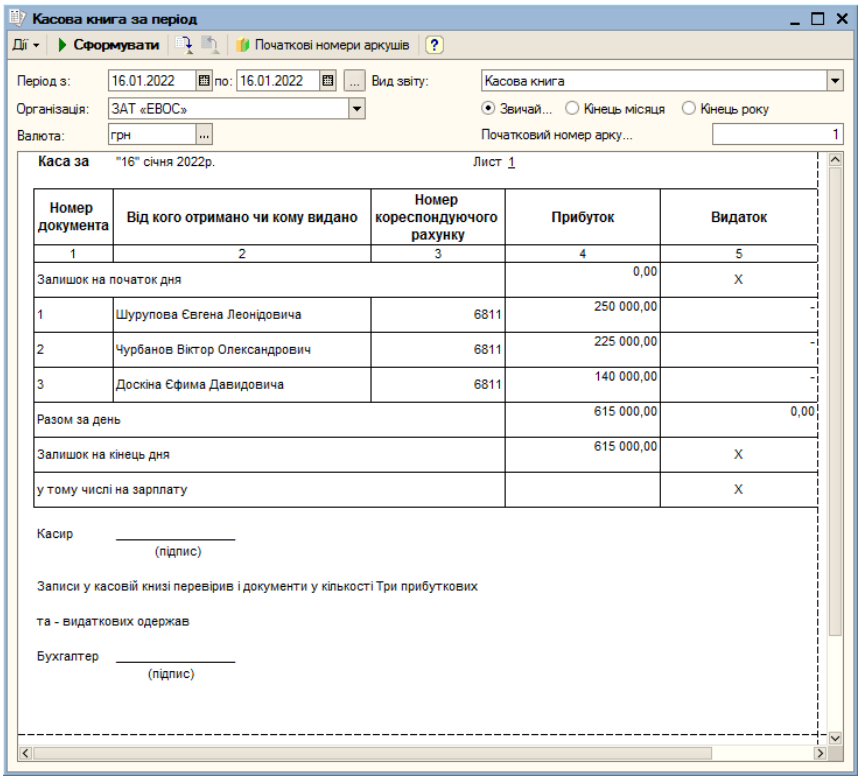

**Рис. 6.18.** Форма **Касова книга за період**

4. Для друку можна клацнути на кнопці на панелі інструментів або вибрати команду **Файл**, **Друк**.

Створити та роздрукувати (якщо підключений принтер) щоденний звіт щодо касових операцій за 16.01.2022.

#### **Контрольні питання**

- 1. Яким документом оформлюється надходження готівки до каси підприємства?
- 2. Яким документом оформлюється видача готівки з каси підприємства?
- 3. Який документ оформлюється наприкінці робочого дня на основі касових документів?
- 4. Пояснити порядок введення операцій та проведення за допомогою документів.
- 5. Пояснити та практично проілюструвати процес створення та друку прибуткового касового ордера.
- 6. Пояснити призначення, порядок створення та заповнення довідника «**Статті руху грошових коштів**».
- 7. У яких документах реєструються операції з виписування касових документів?
- 8. Як створюється щоденний звіт касира (аркуш касової книги)?

# ЗАНЯТТЯ 7

# **ОПЕРАЦІЇ ЗА РОЗРАХУНКОВИМ РАХУНКОМ**

**Мета**: Вивчити склад та методику проведення операцій за розрахунковим рахунком.

**Зміст занятт**я: Виписка витратного рахунку. Банківська виписка, контування банківської виписки. Надходження безготівкових коштів на розрахунковий рахунок

**Час**: 2 години.

# *МЕТОДИЧНІ МАТЕРІАЛИ ТА ВКАЗІВКИ ДО ЗАНЯТТЯ*

Між підприємствами, установами, організаціями розрахунки здійснюються переважно у безготівковій формі. Безготівкові розрахунки здійснюються шляхом перерахування коштів із розрахункового рахунку платника на розрахунковий рахунок одержувача з допомогою кредитних або розрахункових банківських операцій.

Розрахункові рахунки відкриваються в банках організаціями, що є юридичними особами і мають самостійний баланс. Вони використовуються для прийняття та передачі готівкових грошових коштів, а також для здійснення всіх видів безготівкових розрахунків. Також на розрахунковому рахунку акумулюються вільні грошові кошти організації.

Організація щодня (або в інші терміни) отримує з банку витяг зі свого розрахункового рахунку, що містить перелік операцій із зазначенням зарахованих та списаних сум.

Для обліку наявності та руху грошових коштів використовують активний рахунок **31** «**Рахунки в банках**». На ньому ведеться аналітичний облік у розрізі двох субконто: **Банківські рахунки** та **Статті руху грошових коштів**, яким відповідають однойменні довідники.

Підставою для бухгалтерських записів на рахунку **31** «**Рахунки в банках**» є банківська виписка з розрахункового рахунку. Дебетове сальдо рахунку показує поточний залишок вільних грошових коштів організації.

**У навчальному завданні**: *17.01.2022* касиром ЗАТ «ЕВОС» проводиться здавання наявних готівкових коштів у сумі 615000,00 грн., одержаних як вклад засновників, з каси організації на розрахунковий рахунок № 4590098310977 в АКБ «ПРАВЕКС-БАНК».

#### **1. Видатковий касовий ордер**

Готівкові кошти з каси видаються за видатковим касовим ордером (ВКО). У загальному випадку грошові кошти видаються виходячи з розпорядження керівника.

В бухгалтерії організації на підставі розпорядження керівника виписується документ «**Видатковий касовий ордер**» — **ВКО**, в якому вказується сума готівкових коштів, що видаються з каси для здачі в банк і зарахування на розрахунковий рахунок. ВКО автоматично реєструється в **Журналі операцій**, журналі **Касові документи** та в списку **Видаткові касові ордери**.

В операційному відділенні банку касир заповнює «**Оголошення на внесок готівкою**» та «**Видатковий касовий ордер**». Оголошення на внесок готівкою залишається в банку, квитанція повертається до бухгалтерії, де зберігається разом з ВКО і є підставою для проведення видаткового касового ордера (тобто формування по ньому проводки). Факт зарахування грошей на розрахунковий рахунок організації підтверджує виписка банку.

#### **1.1. Виписка видаткового касового ордера**

Виписка видаткового касового ордера виконується з використанням документа типової конфігурації «**Видатковий касовий ордер**». Для цього:

- 1. При відкритому **Журналі операцій** одним із відомих способів відкрити форму «**Вибір виду документа**».
- 2. Виділити рядок «**Видатковий касовий ордер**» та виконати на ньому подвійне клацання — відкривається форма «**Вибір виду операції документа**».
- 3. Виконати подвійне клацання на рядку «**внесок готівкою в банк**» — відкривається форма **Видатковий касовий ордер: внесок готівкою до банку. Новий** (рис. 7.1).

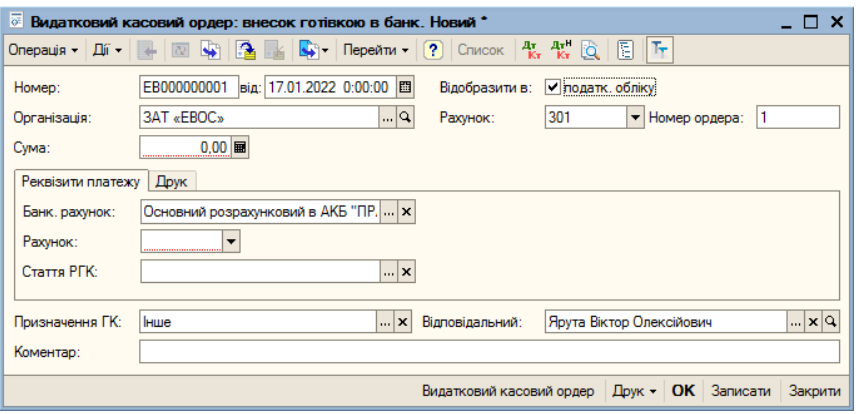

**Рис. 7.1.** Форма **Видатковий касовий ордер: внесок готівкою в банк. Новий**

- 4. У формі ВКО вже є його порядковий номер *ЕВ000000001*, залишити це значення.
- 5. Поточну дату змінити на дату здачі коштів до банку *17.01.2022*.
- 6. Встановити прапорець **Відобразити в ... податк. обліку**.
- 7. Значення «**Рахунок**» залишити «за замовчуванням» *301*.
- 8. У полі **Сума** вказати суму готівкових коштів, що здаються до банку, — *615000,00* грн.

#### На вкладці «**Реквізити платежу**»:

- 1. У полі **Банк. рахунок** залишити «за замовчуванням» *Основний розрахунковий в АКБ "ПРАВЕКС-БАНК"* (відомості про нього заносилися в довідник «**Банківські рахунки**» при підготовці інформаційної бази до роботи). Якщо це поле не заповнене, то клацанням на кнопці <sup>1111</sup> у правій частині поля відкрити довідник «**Банківські рахунки**» та двічі клацнути на відповідному елементі.
- 2. У полі **Рахунок** залишити рахунок «за замовчуванням» *311* «*Поточні рахунки в національній валюті*» Якщо його там немає, клацнувши на кнопці відкрити список та вибрати потрібний рахунок.

3. У полі **Стаття РГК** клацанням на кнопці відкрити довідник «**Статті руху грошових коштів**» та подвійним клацанням вибрати у ньому елемент із найменуванням *Здача готівки до банку*.

Потім перейти на вкладку **Друк** і в ній:

- 1. До поля **Видати:** ввести з клавіатури *Доскіну Єфиму Давидовичу* (тобто касиру ЗАТ «ЕВОС»).
- 2. У поле **Підстава** записати: *Здача готівкових грошових коштів для зарахування на розрахунковий рахунок*.
- 3. У полі **Додаток** перераховуються документи, що додаються до ВКО. У цьому випадку це буде: *Розпорядження керівника від 17.01.2022*.
- 4. Поле **По** заповнюється у разі, якщо готівка видається фізичній особі. В даному випадку його можна не заповнювати, тому що одержувачем коштів є касир.

Заповнена форма ВКО із вкладенкою **Реквізити платежу** представлена на рис. 7.2, а із вкладенкою **Друк** — на рис. 7.3.

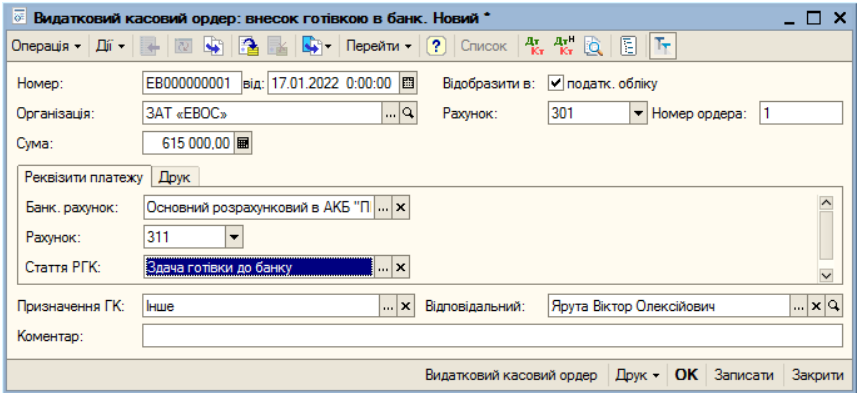

**Рис. 7.2.** Заповнена форма ВКО з закладкою **Реквізити платежу**

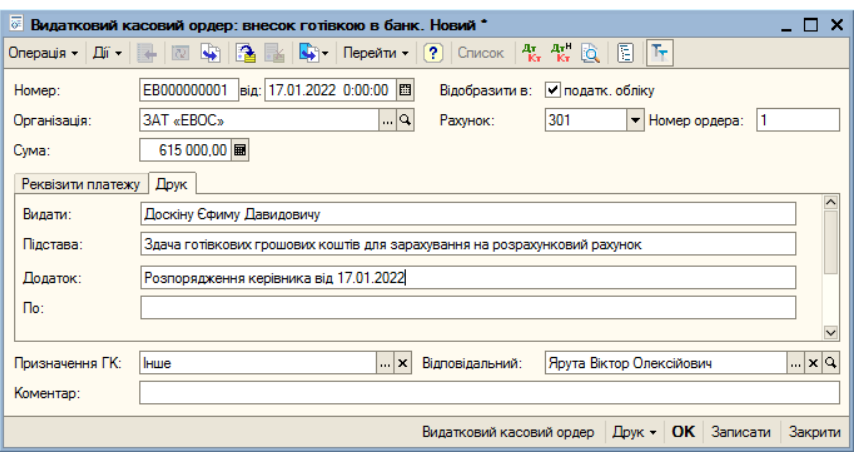

**Рис. 7.3.** Заповнена форма ВКО з вкладенкою **Друк**

Щоб зберегти документ без проводки (проводка буде виконана пізніше, коли будуть отримані документи про зарахування коштів на розрахунковий рахунок), натисніть кнопку **Записати**.

В результаті введення документа ВКО програма:

- 1. Сформує видатковий касовий ордер №1.
- 2. Запише до «**Журналу операцій**» операцію з формування ВКО № 1 від *17.01.2022*.
- 3. Зареєструє в журналі «**Касові документи**» (**Банк та каса, Журнал касових документів**) запис про ВКО № 1 від *17.01.2022*.
- 4. Зареєструє у списку «**Видаткові касові ордери**» (**Банк і каса, Видатковий касовий ордер**) дані про ВКО № 1 від *17.01.2022*.

У службовій (першій) графі у всіх перелічених документах піктограма не має прапорця (галочка), що означає, що видатковий касовий ордер ще не проведений.

# **1.2. Друк видаткового касового ордера**

Друкована форма документа повторює паперову форму ВКО. У друкованій формі документа, після виведення її на екран, бухгалтер повинен перевірити правильність заповнення полів документа і тільки після цього роздрукувати його.

У навчальному завданні сформувати друковану форму ВКО, перевірити правильність його заповнення та, за наявності принтера, роздрукувати його. Для цього:

- 1. Встановити курсор у рядок з реквізитами ВКО № 1 від 17.01.2022 у «**Журналі операцій**» (у журналі «**Касові документи**», у списку «**Видатковий касовий ордер**»).
- 2. Відкрити ВКО № 1 подвійним клацанням миші у будь-якій графі виділеного рядка. Потім внизу форми ВКО клацнути на кнопці **Друк**, — з'являється рядок з прапорцем «**Видатковий касовий ордер**». Клацання на даному прапорці виводить друковану форму ВКО (рис. 7.4).

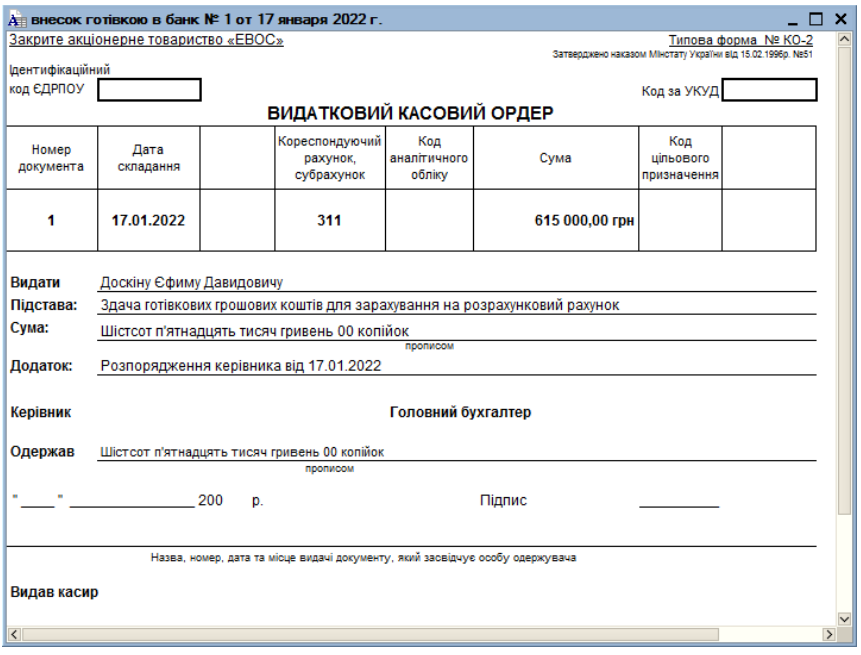

**Рис. 7.4.** Друкована форма видаткового касового ордера

3. Якщо все введено правильно, можна надрукувати документ, клацнувши на піктограмі стандартної панелі

інструментів — буде надруковано один екземпляр. Якщо потрібно надрукувати кілька екземплярів, слід скористатися командою **Файл**, **Друк**.

#### **1.3. Контування виписки банку**

Операції внесення готівкових грошових коштів на розрахунковий рахунок з каси та отримання готівкових грошових коштів з банку в касу відносяться одночасно до банківських та касових операцій. Факт здійснення цих операцій підтверджується як касовими документами (ПКО, ВКО), так і банківською випискою. У програмі 1С:Бухгалтерія 8.0 банківську виписку «імітує» обробка «**Виписка банку**», яка не формує проводок. Проводки для кореспонденції за рахунками **311** та **301** формуються під час проведення документів «**Прибутковий касовий ордер**» та «**Видатковий касовий ордер**».

Отримавши виписку з банку, бухгалтер має визначити кореспондуючі рахунки та проставити їх на документах, інакше кажучи, повинен **провести контування документа**.

**Контування** — це визначення та запис рахунків, що кореспондують з рахунком **311** «**Поточні рахунки в національній валюті**», іншими словами, це визначення та запис на виписці банку проводок розрахункового рахунку.

На полях виписки банку навпроти суми операції проставляються номери рахунків, що кореспондують з рахунком **311**, а на документах проставляється ще й порядковий номер запису документа у виписці. Виписка має бути оброблена в день надходження.

Виписка розрахункового рахунку, після її контування, зберігається в архіві бухгалтерії.

Відповідно до навчального завдання, *17.01.2022* касир поклав готівкові грошові кошти, отримані як вклад засновників, у розмірі *615 000,00 грн.* на розрахунковий рахунок до **АКБ «ПРАВЕКС-БАНК»**. Ця операція була відтворена в комп'ютерному обліку шляхом введення документа «**Видатковий ордер**» **№1**.

Для цього:

- 1. Встановити курсор у рядок з відомостями про ВКО № 1 у журналі «**Журнал операцій**» («**Касові документи**», «**Видаткові касові ордери**»).
- 2. Відкрити ВКО № 1 подвійним клацанням миші.
- 3. Натиснути на піктограмі **вайна** на панелі інструментів, а потім на кнопці **Закрити** або на кнопці **ОК**.

В результаті виконання цих дій щодо цієї касової операції до «**Журналу проводок (бухгалтерський облік)**») буде записана проводка:

Дт. 311 (субконто 1 — **Основний розрахунковий**, субконто 2 — **Здача готівки до банку**). Кт. 301 (субконто **Здача готівки до банку**) у сумі 615 000,00 грн.

Для перегляду проводки, сформованої при проведенні цього документа, потрібно у списку «**Видаткові касові ордери**», у журналі «**Касові документи**» встановити курсор у рядок з відомостями про ВКО №1 від 17.01.2022 і натиснути на піктограму

 на панелі інструментів форми або ввести команду **Перейти**, **Журнал проводок (бухгалтерський облік)** — відкривається форма з фрагментом журналу проводок з проведеним документом (рис. 7.5).

| дл. Журнал проводок (бухгалтерський облік)<br>$- \Box x$ |                                                                                                    |                  |                  |              |                                                                  |                  |                                                               |              |                         |  |  |  |
|----------------------------------------------------------|----------------------------------------------------------------------------------------------------|------------------|------------------|--------------|------------------------------------------------------------------|------------------|---------------------------------------------------------------|--------------|-------------------------|--|--|--|
|                                                          | $\boxed{\text{Diff} \text{--} \begin{pmatrix} \text{--} \\ \text{--} \end{pmatrix} \begin{pmatrix} \text{--} \\ \text{--} \end{pmatrix} \begin{pmatrix} \text{--} \\ \text{--} \end{pmatrix} \begin{pmatrix} \text{--} \\ \text{--} \end{pmatrix} \begin{pmatrix} \text{--} \\ \text{--} \end{pmatrix} \begin{pmatrix} \text{--} \\ \text{--} \end{pmatrix} \begin{pmatrix} \text{--} \\ \text{--} \end{pmatrix} \begin{pmatrix} \text{--} \\ \text{--} \end{pmatrix} \begin{pmatrix} \text{--} \\ \text{--} \end{pmatrix} \$ |                  |                  |              |                                                                  |                  |                                                               |              |                         |  |  |  |
|                                                          | PaxyHOK:                                                                                                    | x v Організація: | 3AT «EBOC»       |              | $\vert \ldots \vert \times \vert$ $\vert \vee \vert$ Ресстратор: |                  | Видатковий касовий ордер EB000000001 від 17.01.20. $\times$ Q |              |                         |  |  |  |
|                                                          | Період<br>$-112$                                                                                                    | Рахунок Дт       | Субконто Дт      | Кількість Дт | Рахунок Кт                                                       | Субконто Кт      | Кількість Кт                                                  | Cyma         | $\widehat{\phantom{a}}$ |  |  |  |
|                                                          | <b>Документ</b>                                                                                                    |                  |                  | Валюта Дт    |                                                                  |                  | <b>Banota Kt</b>                                              | <b>BMICT</b> |                         |  |  |  |
|                                                          | Організація                                                                                                    |                  |                  | Вал. сума Дт |                                                                  |                  | Вал. сума Кт                                                  | № журналу    |                         |  |  |  |
| 帳                                                        | 17.01.2022 12:00                                                                                                    | 1 311            | Основний розрах  |              | 301                                                              | Здача готівки до |                                                               | 615 000.00   |                         |  |  |  |
|                                                          | Видатковий касовий                                                                                                    |                  | Здача готівки до |              |                                                                  |                  |                                                               |              |                         |  |  |  |
|                                                          | 3AT «EBOC»                                                                                                    |                  |                  |              |                                                                  |                  |                                                               |              |                         |  |  |  |
|                                                          |                                                                                                    |                  |                  |              |                                                                  |                  |                                                               |              | $\checkmark$            |  |  |  |

**Рис. 7.5.** Відомості про проведення видаткового касового ордера

Порівняння облікових даних за розрахунковим рахунком з даними банківської виписки у програмі виконується за допомогою обробки «**Виписка**». Для цього:

1. Командою меню **Банк і Каса**, **Виписка банку** вивести на екран форму обробки «**Банківські виписки**».

2. У полі **Рахунки у банку** вибрати **Основний розрахунковий**, а в поля **Період 3 ... по ...** внести дату *17.01.2022* — в результаті у виписці буде показано документ ВКО № 1 від 17.01.2022 (рис. 7.6).

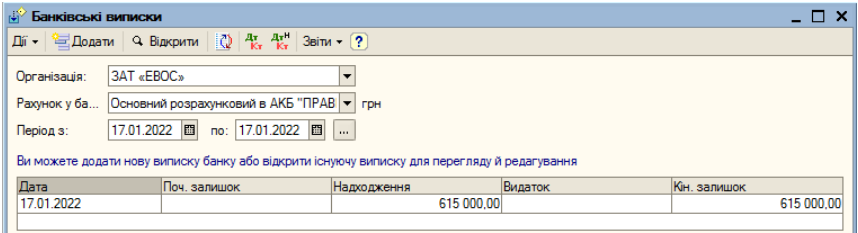

**Рис. 7.6.** Банківська виписка від 17.01.2022

## **2. Надходження безготівкових коштів на розрахунковий рахунок**

Якщо одна організація перераховує іншій організації кошти зі свого рахунку, то наказ банку на перерахування з розрахункового рахунку найчастіше оформлюється «**Платіжним дорученням**». Таке є вірним як для організацій, які обслуговуються одним банком, так і різними банками.

**Платіжне доручення** — це вказівка банку перерахувати зазначену суму зазначеному адресату для визначених цілей.

У навчальному завданні згідно з установчим договором кожен засновник ЗАТ «ЕВОС» має внести не менше 50% своєї частки у виді грошового внеску.

19.01.2022 на розрахунковий рахунок ЗАТ «ЕВОС» було перераховано надходження до статутного капіталу від НВО «Боровик» у сумі 450 000,00 грн. (платіжне доручення № 23 від 19.01.2022) та КБ «УКРПРОМБАНК» у розмірі 525 000,00 грн. (платіжне доручення №98 від 19.01.2022). Ці надходження було показано у виписці банку №2 від 19.01.2022.

# **2.1. Облікова процедура**

Підставою для введення операцій за розрахунковим рахунком є банківська виписка з розрахункового рахунку. До банківської виписки прикладаються копії документів, виходячи з яких зроблено зарахування на рахунок чи списання з рахунку зазначеної суми.

У навчальному завданні розглядаються надходження на розрахунковий рахунок ЗАТ «ЕВОС» від організацій-засновників (юридичних осіб) НВО «Боровик» та КБ «УКРПРОМБАНК».

Ці організації виписали платіжні доручення № 23 і 98 і провели їх через свої банки, відповідно через АКБ «ТАС-КОМЕРЦБАНК» та КБ «УКРПРОМБАНК». Потім ці доручення надійшли до АКБ «ПРАВЕКС-БАНК», який зарахував зазначені в них кошти на розрахунковий рахунок ЗАТ «ЕВОС». Після цього АКБ «ПРАВЕКС-БАНК» підготував та передав ЗАТ «ЕВОС» виписку з розрахункового рахунку № 2 від 19.01.2022.

З виписки випливає, що за платіжним дорученням № 23 від 19.01.2022, виписаним НВО «Боровик», на розрахунковий рахунок ЗАТ «ЕВОС» зараховано 450 000,00 грн., а за платіжним дорученням №98 від 19.01.2022, виписаним КБ «УКРПРОМБАНК», на розрахунковий рахунок ЗАТ «ЕВОС» зараховано 525 000,00 грн.

# **2.2. Документ «Платіжне доручення вхідне**

Зарахування грошових коштів на розрахунковий рахунок організації, якщо вони отримані за платіжними дорученнями, у програмі реєструються за допомогою документа «**Платіжне доручення вхідне**». Працюють з документами цього виду через журнал банківських розрахункових документів (меню **Банк і Каса**, **Журнал банківських документів**) або через список вхідних платіжних доручень **Банк і Каса**, **Платіжне доручення вхідне**, або через «**Журнал операцій**» (меню **Проводки**, **Журнал операцій**).

У навчальному завданні:

Ввести документи «**Платіжне доручення вхідне**» щодо зарахування коштів, що надійшли від засновників **НВО «Боровик»** та **КБ «УКРПРОМБАНК»**.

**Перевірити повноту та правильність відтворення банківської виписки в обліку, для чого сформувати виписку за 19.01.2022** (залишок на початок, обороти за день та залишок на кінець мають збігатися з даними виписки банку № 2).

Контрольна цифра: **1 590 000,00 (Звіти, Оборотно-сальдова відомість за рахунком 31**, *дебетове сальдо на кінець періоду з 19.01.2022 по 19.01.2022*).

Створимо документ цього виду для платежу, що надійшов від **НВО «Боровик»**. Для цього:

- 1. Відкрити документ «**Платіжне доручення вхідне**» одним із наступних способів:
	- при відкритому **Журналі операцій** одним із відомих способів додати операцію;
	- при відкритому журналі «**Журнал банківських документів**» додати нову операцію — в обох випадках у формі «**Вибір документу**» виберіть рядок «**Платіжне доручення вхідне**» і клацнути мишею на кнопці **ОК** відкривається форма «**Вибір виду операції документу**»;
	- виділити рядок **оплата від покупця** та клацнути на кнопці **ОК** — відкривається форма «**Платіжне доручення вхідне: Оплата від покупця. Новий**»;
	- командами **Банк та Каса**, **Платіжне доручення вхідне** відкрити форму цього документа;
	- ввести команду **Додати** на екран виводиться форма «**Платіжні доручення (вхідні)**»;
	- ввести команду **Додати** на екрані відтворюється форма «**Вибір виду операції документа**»;
	- виділити рядок **оплата від покупця** на екран виводиться форма «**Платіжне доручення вхідне: Оплата від покупця. Новий**».
- 2. У формі, що відкрилася в полі **Номер** залишити значення «за замовчуванням».
- 3. Встановити прапорець **Оплачено** та до відповідних полей ввести дату *19.01.2022*.
- 4. У полі **Рахунок** залишити значення рахунку «за замовчуванням» — *311* «*Поточні рахунки у національній валюті*».
- 5. У поле **Вх. номер**: ввести номер платіжного доручення НВО «Боровик» — *23*, а в поле **від**: — дату його складання — *19.01.2022*.
- 6. Відомості про організацію-одержувача (ЗАТ «ЕВОС») та банківський рахунок, на який зарахована сума, що надійшла (*Основний*), підставляються у форму автоматично (якщо цього з якихось причин не відбулося, поля слід заповнити відомостями з довідників «**Організації**» та «**Банківські рахунки**» відповідно).
- 7. У полі Платник клацанням на кнопці **політнити довідник** «**Контрагенти**» та подвійним клацанням вибрати в ньому елемент із найменуванням *«Боровик» НВО*.
- 8. У полі **Банківський рахунок** зазначаються реквізити рахунку, з якого здійснено платіж, — елемент довідника «**Банківські рахунки**», підпорядкованого довіднику «**Контрагенти**».
- 9. У полі **Сума** вказати суму, зараховану на розрахунковий рахунок за платіжним дорученням № 23 від 19.01.2022 — *450 000,00 грн*.
- 10. У полі **Рахунок розрахунків** вказати кореспондуючий рахунок бухгалтерської проводки — *6851 Розрахунки з іншими кредиторами (в національній валюті)*.
- 11. У полі **Стаття руху гр. коштів** клацанням на кнопці відкрити довідник «**Статті руху гр. коштів**» та подвійним клацанням вибрати в ньому елемент *Надходження від засновників*.
- 12. У полі **Відповідальний** автоматично виводиться прізвище відповідальної особи. Якщо потрібно змінити його, клацанням на кнопці відкрити довідник «**Користувачі**» та подвійним клацанням вибрати у ньому відповідний елемент.

В результаті цих дій форма документа має набути виду, представленого на рис. 7.7.

Оскільки сума за платіжним дорученням вже зарахована на розрахунковий рахунок, документ можна провести і сформувати за

ним бухгалтерські проводки. Для цього слід натиснути на піктограмі В на панелі інструментів форми документа, після чого форму можна закрити кнопкою **Закрити** або клацнути на кнопці **ОК**.

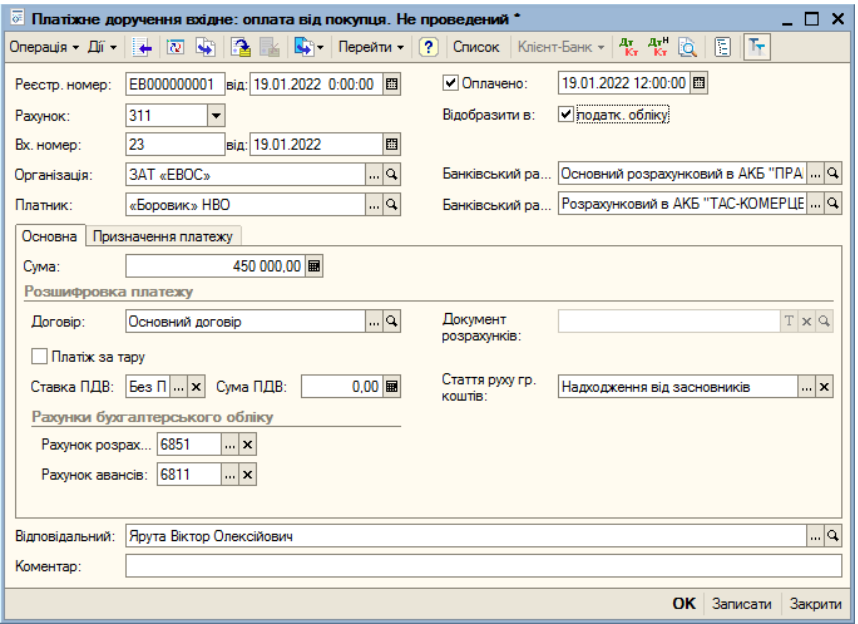

**Рис. 7.7.** Форма **Платіжне доручення вхідне: оплата від покупця** після введення необхідних даних

Для перегляду проводки, сформованої під час проведення цього документа, необхідно у списку «**Платіжні доручення (вхідні)**», у журналі «**Банківські розрахункові документи**» встановити курсор у рядок із відомостями про цей документ та клацнути на піктограмі <sup>д</sup>к на панелі інструментів форми (рис. 7.8).

Аналогічно внести другий документ «**Платіжне доручення (вхідне)**» для реєстрації платежу, що надійшов від КБ «УКРПРОМБАНК» за платіжним дорученням № 98 від 19.01.2022.

|   | <sup>д</sup> к <sup>и</sup> Журнал проводок (бухгалтерський облік) |                                                     |                   |              |                                            |                  |                                                                  | $ \Box$ $\times$ |                          |  |  |  |
|---|--------------------------------------------------------------------|-----------------------------------------------------|-------------------|--------------|--------------------------------------------|------------------|------------------------------------------------------------------|------------------|--------------------------|--|--|--|
|   |                                                                    |                                                     |                   |              |                                            |                  |                                                                  |                  |                          |  |  |  |
|   | PaxyHOK:                                                           | $\mathbf{R}$ $\mathbf{x}$ $\mathbf{V}$ Opranisaція: | <b>BAT «EBOC»</b> |              | $\mathbf{X} \times \mathbf{V}$ Ресстратор: |                  | Платіжне доручення вхідне ЕВ000000001 від 19.01.20 : $\times$ 9. |                  |                          |  |  |  |
|   | $\mathbf{v}$ N <sub>2</sub><br>Період                              | Рахунок Дт                                          | Субконто Дт       | Кількість Дт | Рахунок Кт                                 | Субконто Кт      | Кількість Кт                                                     | Cyma             | $\overline{\phantom{a}}$ |  |  |  |
|   | Документ                                                           |                                                     |                   | Валюта Дт    |                                            |                  | Валюта Кт                                                        | <b>3MICT</b>     |                          |  |  |  |
|   | <b>Організація</b>                                                 |                                                     |                   | Вал. сума Дт |                                            |                  | Вал. сума Кт                                                     | № журналу        |                          |  |  |  |
| 帳 | 19.01.2022 12:00                                                   | 1311                                                | Основний розрах   |              | 6811                                       | «Боровик» НВО    |                                                                  | 450 000.00       |                          |  |  |  |
|   | Платіжне доручення в                                               |                                                     | Надходження від   |              |                                            | Основний договір |                                                                  | Оплата (аванс)   |                          |  |  |  |
|   | 3AT «EBOC»                                                         |                                                     |                   |              |                                            |                  |                                                                  |                  |                          |  |  |  |
|   |                                                                    |                                                     |                   |              |                                            |                  |                                                                  |                  | $\checkmark$             |  |  |  |
|   |                                                                    |                                                     |                   |              |                                            |                  |                                                                  |                  |                          |  |  |  |

**Рис. 7.8.** Результат проведення документа **Платіжне доручення (вхідне)**

Для перевірки повноти та правильності відтворення виписки в обліку потрібно запустити обробку «**Витяг**» за 19.01.2022 (меню **Банк і каса**, **Виписка банку**) (рис. 7.9).

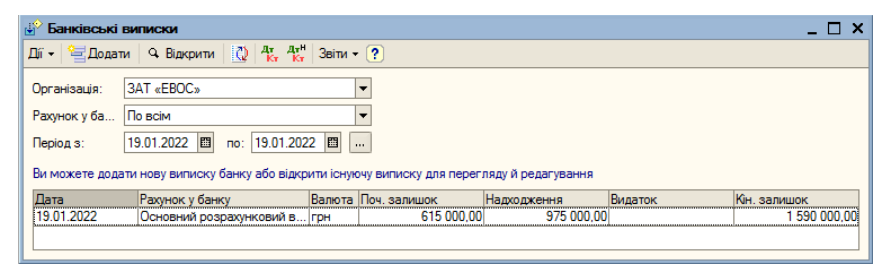

**Рис. 7.9.** Форма **Банківська виписка**

Контрольну цифру можна перевірити за допомогою оборотносальдової відомості за *19.01.2022* за рахунком **31 «Рахунки в банках»**. Для цього вибором команди **Звіти**, **Оборотно-сальдова відомість** відкрити форму оборотно-сальдової відомості, в поля **Період з ... по ...** ввести дату 19.01.2022 та натиснути на панелі інструментів кнопку **Сформувати** (рис. 7.10).

У рядку **311 «Поточні рахунки в національній валюті»** у колонці **Сальдо на початок періоду**, **Дебет** знаходиться сума *615 000,00 грн*. — сума внесених до банку коштів засновниками фізичними особами, у колонці **Оборот за період**, **Дебет** — сума *975 000,00 грн*. — сума, внесена до банку засновниками юридичними особами, в колонці **Сальдо на кінець періоду**, **Дебет** — сума *1 590 000,00 грн*. — Сума, внесена засновниками фізичними та юридичними особами.

|                                           | // Оборотно-сальдова відомість по рахунку 31 (19 січня 2022 р.) Закрите акціонерне товариство «ЕВОС» |                           |        |                           |        |                          | – ⊓ ×         |  |  |  |  |  |
|-------------------------------------------|----------------------------------------------------------------------------------------------------|---------------------------|--------|---------------------------|--------|--------------------------|---------------|--|--|--|--|--|
| Пï -                                      | Заголовок<br>• Сформувати                                                                            | Настроювання 1 1 2        |        |                           |        |                          |               |  |  |  |  |  |
|                                           | Період з:   19.01.2022   19 по:   19.01.2022   19                                                    | Рахунок: 31               |        | Організація:   ЗАТ «EBOC» |        |                          | $\cdots$      |  |  |  |  |  |
|                                           | Закрите акціонерне товариство «ЕВОС»                                                                 |                           |        |                           |        |                          |               |  |  |  |  |  |
| Оборотно-сальдова відомість по рахунку 31 |                                                                                                    |                           |        |                           |        |                          |               |  |  |  |  |  |
|                                           | Період: 19 січня 2022 р.                                                                             |                           |        |                           |        |                          |               |  |  |  |  |  |
|                                           | Деталізація по субрахункам, субконто: Банківські рахунки, Статті руху грошових коштів                |                           |        |                           |        |                          |               |  |  |  |  |  |
|                                           | Виведені дані: сума                                                                                  |                           |        |                           |        |                          |               |  |  |  |  |  |
|                                           | Субконто                                                                                             | Сальдо на початок періоду |        | Оборот за період          |        | Сальдо на кінець періоду |               |  |  |  |  |  |
|                                           |                                                                                                    | Дебет                     | Кредит | Дебет                     | Кредит | Дебет                    | Кредит        |  |  |  |  |  |
| Θ                                         | 311                                                                                                  | 615 000.00                |        | 975 000.00                |        | 1590 000.00              |               |  |  |  |  |  |
| Θ                                         | Основний розрахунковий в<br>АКБ "ПРАВЕКС-БАНК"                                                       | 615 000.00                |        | 975 000.00                |        | 1590000.00               |               |  |  |  |  |  |
|                                           | Надходження від                                                                                      |                           |        | 975 000.00                |        |                          |               |  |  |  |  |  |
|                                           | засновників                                                                                          |                           |        |                           |        |                          |               |  |  |  |  |  |
|                                           | Всього                                                                                               | 615 000,00                |        | 975 000,00                |        | 1590 000,00              |               |  |  |  |  |  |
| $\leq$                                    |                                                                                                    |                           |        |                           |        |                          | $\rightarrow$ |  |  |  |  |  |

**Рис. 7.10.** Форма оборотно-сальдової відомості за 19.01.2022

#### **2.3. Отримання готівки у банку**

Отримання готівкових коштів із розрахункового рахунку зазвичай проводиться виходячи з виписаного бухгалтером грошового чека. Грошовий чек є наказом організації банку про видачу з розрахункового рахунку організації зазначеної у ньому грошової суми готівкою. На звороті чека вказується, на які цілі витрачаються готівкові кошти.

У навчальному завданні:

Керівник ЗАТ «ЕВОС» дав усні вказівки бухгалтеру отримати з розрахункового рахунку 20 000,00 грн. готівкою для витрат по господарству та на відрядження.

20.01.2022 в **АКБ «ПРАВЕКС-БАНК»** за чеком Ж07 № 4567875 від 10.01.2022 отримано готівку на операційногосподарські витрати 14 600,00 грн. і на витрати на відрядження 5 400,00 грн. усього 20 000,00 грн.

Операцію отримання грошових коштів відтворено у виписці банку № 3 з розрахункового рахунку від 20.01.2022.

# *2.3.1. Облікова процедура*

Отримавши вказівки про отримання готівки з розрахункового рахунку, бухгалтер виписує чек.

Касир за чеком отримує в касі банку готівку, яку зберігає в сейфі каси.

Бухгалтер виписує прибутковий ордер на всю отриману суму і гасить його штампом «*ОТРИМАНО*».

Прибутковий касовий ордер реєструється в **Журналі операцій**, у результаті чого до **Журналу проводок (бухгалтерський облік)** буде записано проводку **Дт. 301** та **Кт. 311** на отриману у банку суму готівкою.

До касової книги робиться запис про зміст операції, де вказується кореспондуючий рахунок *311* та сума надходжень.

# *2.3.2. Використання документа «Прибутковий касовий ордер»*

У навчальному завданні:

**За фактом надходження до каси готівки виписати прибутковий касовий ордер № 4 від 20.01.2022. Провести прибутковий ордер. Переглянути проводки.**

**Контрольна цифра: 1 570 000,00 грн. на розрахунковому рахунку** (Звіти, оборотно-сальдова відомість за рахунком 311, сальдо дебетове 1 570 000,00 на кінець періоду з 01.01.2022 по 20.01.2022).

Щоб виписати цей ордер, потрібно:

- 1. Відкрити форму нового документа «**Прибутковий касовий ордер**» для введення операції *Отримання готівки у банку*.
- 2. У полі **Номер** залишити значення «за замовчуванням».
- 3. Поточну дату виправити на дату надходження коштів до каси — *20.01.2022*.
- 4. Встановити прапорець **Відобразити в ... податк. обліку**.
- 5. У полі **Рахунок** залишити значення *301*.

6. До поля **Сума** ввести отриману в банку суму — *20 000,00 грн*. На вкладці **Реквізити платежу**:

- 1. У полі **Банківський рахунок** залишити значення «за замовчуванням» — *Основний розрахунковий*.
- 2. У полі **Рахунок** вказати кореспондуючий рахунок *311*.
- 3. У полі **Стаття руху гр. коштів** клацанням на кнопці <u>і на</u>відкрити довідник «**Статті руху грошових коштів**» та по-

двійним клацанням вибрати в ньому запис з найменуванням *Одержання готівки у банках*.

4. У полі Відповідальний клацанням на кнопці **політарити** довідник «**Користувачі**» та подвійним клацанням вибрати у ньому відповідний елемент.

На вкладці **Друк**:

- 1. У полі **Прийнято від** вказати *Доскіна Євгена Давидовича*.
- 2. У полі **Підстава**: записати *Отримано за чеком Ж07 №4567875 на господ. потреби та відрядження*.
- 3. Поле **Додаток** у цьому випадку не заповнюється.
- 4. Клацнути на кнопках **Провести** та **Прибутковий касовий ордер** (рис. 7.11), перевірити правильність оформлення документа.

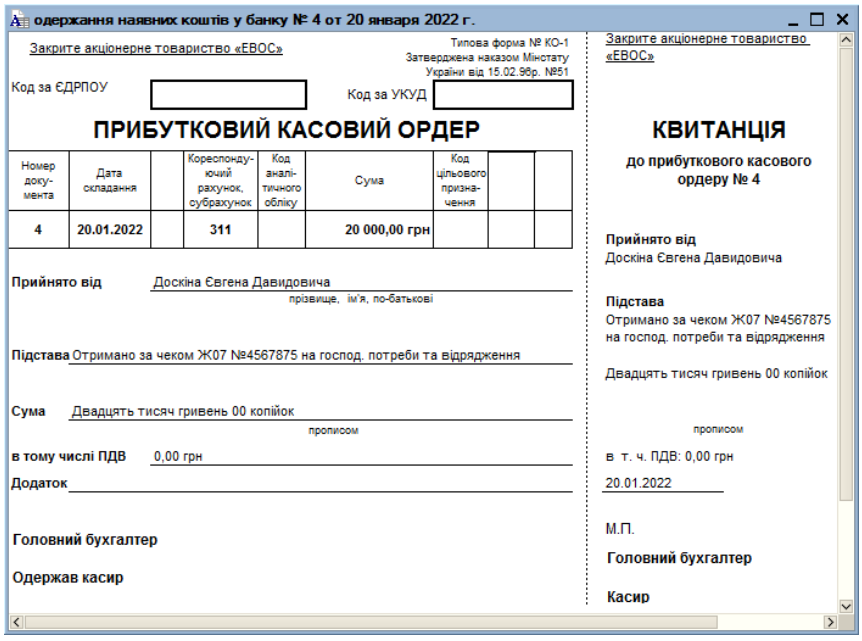

**Рис. 7.11.** Прибутковий касовий ордер №4 від 20.01.2022

- 5. Виконати команду **Файл**, **Друк** (за наявності принтера) та роздрукувати. У разі відсутності принтера клацнути на кнопці **Друк**, вибрати **Прибутковий касовий ордер** — відкривається друкована форма документа.
- 6. Закрити ПКО клацанням на кнопці **ОК**.
- 7. Роздрукований ПКО погасити штампом «**ОДЕРЖАНО**».

#### *2.3.3. Аналіз руху грошових коштів*

Аналіз руху грошових коштів необхідний для прийняття управлінських рішень. Звіт «**Аналіз субконто**» забезпечує отримання повної інформації про використання готівкових та безготівкових коштів, визначення місць з мінімальними витратами та максимальними доходами.

У навчальному завданні:

**Сформувати звіт «Аналіз субконто», вид субконто «Статті руху грошових коштів» за період з 01.01.2022 до 20.01.2022.**

**Контрольна цифра: 1 590 000,00 грн.** (сума грошових коштів на розрахунковому рахунку та в касі організації на кінець періоду).

Для цього:

1. Командою **Звіти**, **Аналіз субконто** відкрити форму звіту (рис. 7.12).

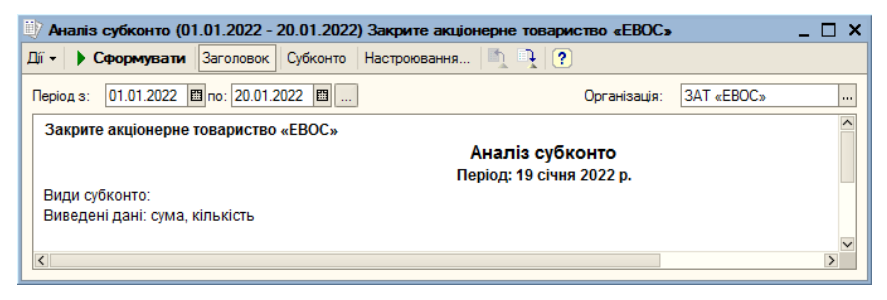

**Рис. 7.12.** Форма звіту **Аналіз субконто**

- 2. Встановити період *01.01.2022-20.01.2022*.
- 3. Вказати організацію *ЗАТ ЕВОС*.

4. Клацнути на кнопці **Настроювання** на панелі інструментів — відкривається форма «**Настроювання**» (рис. 7.13).

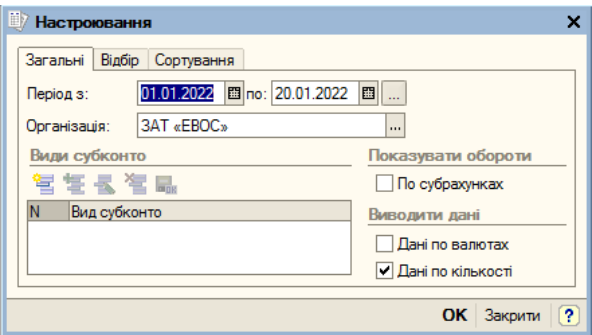

**Рис. 7.13.** Форма **Налаштування**

- 5. Клацнути на кнопці <u>—</u> з'являється рядок для першого запису.
- 6. Клацнувши на кнопці **поведани** відкрити план видів характеристик «**Види субконто госпрозрахункові**» та подвійним клацанням вибрати субконто *Статті руху грошових коштів*.
- 7. Клацнути на кнопці **ОК** на екрані виводиться друкована форма звіту «**Аналіз субконто**» (рис. 7.14).
- 8. Натисніть кнопку **Сформувати**.

Зі звіту (рис. 7.14) зрозуміло, що кожен вид руху грошових коштів не має залишку на кінець періоду складання звіту, тобто даний аналітичний розріз визначений при налаштуванні плану рахунків як оборотне субконто (обороти за субконто зберігаються, а залишки — ні). Таке налаштування обрано тому, що при відтворенні надходжень та витрат грошових коштів, як правило, використовуються різні субконто, тоді як залишки грошових коштів (у касі та на розрахунковому рахунку) є знеособленими, тобто такими, що не належать до певної статті руху грошових коштів.

Зокрема, у навчальному завданні надходження коштів здійснювалося за статтями **Надходження від засновників** (на розрахунковий рахунок та в касу), **Здача наявних в банк** (на розрахунковий рахунок) та **Одержання наявних із банку** (до каси),

а витрата — за статтями **Здача наявних в банк** (з каси) та **Одержання наявних у банку** (з розрахункового рахунку).

|                    | 7 Аналіз субконто (01.01.2022 - 20.01.2022) Закрите акціонерне товариство «ЕВОС» |                                    |                           |                                 |            |                          |        | $ \Box$ $\times$        |
|--------------------|----------------------------------------------------------------------------------|------------------------------------|---------------------------|---------------------------------|------------|--------------------------|--------|-------------------------|
| Дï -               | • Сформувати Заголовок                                                           | Субконто Настроковання   1   2   ? |                           |                                 |            |                          |        |                         |
| Період з:          | 01.01.2022 0 no: 20.01.2022 0                                                    |                                    |                           | Ооганізація:                    | 3AT «EBOC» |                          |        |                         |
|                    | Закрите акціонерне товариство «ЕВОС»                                             |                                    |                           |                                 |            |                          |        |                         |
|                    |                                                                                  |                                    |                           | Аналіз субконто                 |            |                          |        |                         |
|                    |                                                                                  |                                    |                           | Період: 01.01.2022 - 20.01.2022 |            |                          |        |                         |
|                    | Види субконто: Статті руху грошових коштів<br>Виведені дані: сума                |                                    |                           |                                 |            |                          |        |                         |
|                    | Субконто                                                                         |                                    | Сальдо на початок періоду | Обороти за період               |            | Сальдо на кінець періоду |        |                         |
|                    |                                                                                  | Дебет                              | Кредит                    | Дебет                           | Кредит     | Дебет                    | Кредит |                         |
| Θ                  | Здача готівки до банку                                                           |                                    |                           |                                 |            |                          |        |                         |
|                    | 30                                                                               |                                    |                           |                                 | 615 000,00 |                          |        |                         |
|                    | 31                                                                               |                                    |                           | 615 000,00                      |            |                          |        |                         |
|                    | Всього:                                                                          |                                    |                           | 615 000,00                      | 615 000.00 |                          |        |                         |
| $\Box$             | Надходження від<br>засновників                                                   |                                    |                           |                                 |            |                          |        |                         |
|                    | 30                                                                               |                                    |                           | 615 000,00                      |            |                          |        |                         |
|                    | 31                                                                               |                                    |                           | 975 000,00                      |            |                          |        |                         |
|                    | Всього:                                                                          |                                    |                           | 1590 000.00                     |            |                          |        |                         |
| Θ                  | Одержання готівки у<br>банках                                                    |                                    |                           |                                 |            |                          |        |                         |
|                    | 30                                                                               |                                    |                           | 20 000,00                       |            |                          |        |                         |
|                    | 31                                                                               |                                    |                           |                                 | 20 000.00  |                          |        |                         |
|                    | Всього:                                                                          |                                    |                           | 20 000,00                       | 20 000.00  |                          |        |                         |
|                    | Всього:                                                                          |                                    |                           | 2 2 2 5 0 0 0 .0 0              | 635 000.00 | 1590 000.00              |        |                         |
|                    |                                                                                  |                                    |                           |                                 |            |                          |        | $\overline{\mathbf{v}}$ |
| $\overline{\left($ |                                                                                  |                                    |                           |                                 |            |                          |        | $\rightarrow$           |

**Рис. 7.14.** Друкована форма звіту **Аналіз субконто**

Загальне дебетове сальдо за всіма субконто показує, що надходження коштів перевищує їхню витрату.

#### **Контрольні питання**

- 1. Пояснити, що таке контування виписки банку?
- 2. Пояснити і продемонструвати прядок виконання внесення готівкових грошових коштів у банк.
- 3. Які документи застосовуються під час виконання процедури внеску готівкових грошових коштів у банк.
- 4. Пояснити, як здійснюється перегляд проводки документа «**Видатковий касовий ордер**».
- 5. Пояснити порядок видачі готівкових грошових коштів. Створення видаткового касового ордера.
- 6. Пояснити порядок видачі грошових коштів з каси організації. Виписка видаткового касового ордера.
- 7. Пояснити порядок зарахування грошових коштів на розрахунковий рахунок організації за допомогою документа «**Прибутковий касовий ордер**».
- 8. Пояснити і продемонструвати порядок аналізу руху грошових коштів.

## ЗАНЯТТЯ 8 **ОБЛІК РОЗРАХУНКІВ З ПОКУПЦЯМИ ТА ПОСТАЧАЛЬНИКАМИ**

**Мета**: Вивчити склад та методику проведення операцій обліку розрахунків з покупцями та постачальниками.

**Зміст заняття**: Облікова процедура. Налаштування довідника «**Договори**». Реєстрація покупця та договору з ним. Реєстрація отриманої передоплати. Оплата рахунку постачальника. Реєстрація постачальника та договора з ним. Оформлення платіжного доручення та реєстрація платежу за платіжним дорученням.

**Час**: 2 години.

# *МЕТОДИЧНІ МАТЕРІАЛИ ТА ВКАЗІВКИ ДО ЗАНЯТТЯ*

## **1. Облік розрахунків з покупцями**

# **1.1. Облікова процедура**

Розрахунки з дебіторами, кредиторами, постачальниками та покупцями товарно-матеріальних цінностей ведуться, як правило, у безготівковій формі.

Розрахунки з покупцями можуть виконуватись у двох варіантах:

- оплата за реально поставлені товари (виконані роботи, надані послуги);
- авансові платежі (передплата) за майбутнє постачання товарів (виконання робіт, надання послуг).

Відповідно, у першому випадку виправдальним документом є рахунки, акти тощо, а у другому — договори. Раніше, коли невчасні сплати траплялися рідко, розрахунки здійснювали безготівковими перерахуваннями з використанням платіжних вимог — доручень.

Нині розрахунки з покупцями ведуться, зазвичай, в режимі передоплати, з використанням платіжного доручення.

**Платіжне доручення** — доручення організації банку про перерахування відповідної суми з її розрахункового рахунку на розрахунковий рахунок одержувача.

Передоплата переводиться на розрахунковий рахунок організації та показується у бухгалтерському обліку останньої як кредиторська заборгованість перед покупцем.

У разі відтворення надходження грошових коштів від покупців у програмі **1С: Бухгалтерія 8.0.** програма сама намагається визначити, що це: оплата чи передоплата.

Якщо за покупцем значиться дебіторська заборгованість, це оплата. Якщо ж заборгованості немає, це передоплата.

Підставою для введення в інформаційну базу операції з надходження оплати (передоплати) є виписка банку, що підтверджує факт надходження грошей на розрахунковий рахунок організації.

**У разі оплати** (як правило, платіжним дорученням) записується лише одна проводка: дебет рахунку **31 «Рахунки в банках»** та кредит рахунку **36 «Розрахунки з покупцями та замовниками»** на всю суму коштів, що надійшли на розрахунковий рахунок.

**У разі передоплати** організація, що отримала аванс, сплачує в бюджет ПДВ з суми авансу, оскільки авансові платежі включаються до оподатковуваного обороту. У зв'язку з цим, за фактом надходження грошей на розрахунковий рахунок записуються дві проводки:

• одну проводку формує документ «**Платіжне доручення вхідне**» (дебет **31 «Рахунки в банках»** та кредит **6811 «Рахунки за аванси отримані в національній валюті»**).

#### **1.2. Налаштування довідника «Договори»**

Для організації аналітичного обліку на рахунках розрахунків із покупцями використовуються довідники «**Контрагенти**» та «**Договори**».

Довідник «**Договори**» є підпорядкованим довіднику «**Контрагенти**». Це означає, що кожен елемент довідника «**Договори**» належить деякому елементу довідника «**Контрагенти**», тому його можна відкрити для введення реквізитів лише зі списку контрагентів, натиснувши кнопку **Договори**.

Ведення списку договорів дозволяє бухгалтеру враховувати розрахунки з організаціями з різним ступенем деталізації.

Наприклад, облік вести як у розрізі довгострокових договорів, так і в розрізі окремих розрахункових документів (накладних тощо).

# **1.3. Операції з передоплати постачання товарів**

У навчальному завданні:

Згідно з договором № 2-ПК від 16.01.2022 на розрахунковий рахунок ЗАТ «ЕВОС» отримано передоплату від КБ «УКРПРОМБАНК» в рахунок майбутнього постачання продукції *Стіл письмовий* — «*Стіл директорський*».

Факт передоплати у сумі *200 600 грн.* підтверджено випискою *№ 4* з банківського рахунку від *23.01.2022* з додатком платіжного доручення *№ 44*. З платіжного доручення випливає, що до суми включено ПДВ *20%*.

Розрахунки з покупцями за передоплатою продукції (аванс за продукцію) відтворюються у програмі 1С:Бухгалтерія 8.0 наступними операціями:

- реєстрація покупця у довіднику «**Контрагенти**»;
- реєстрація документа (договора), що є підставою надходження коштів, у довіднику «**Договори**»;
- реєстрація отриманої передоплати, згідно з банківською випискою, документом «**Платіжне доручення вхідне**»;
- виписка та реєстрація «**Рахунок на оплату покупцю**» на аванс.

# *1.3.1. Реєстрація покупця*

Реєстрацію контрагента (покупця) можна виконати як заздалегідь, так і безпосередньо у процесі введення документа «**Платіжне доручення»**. У навчальному завданні контрагент **КБ «УКРПРОМБАНК»** вже зареєстрований як один із засновників організації у довіднику «**Контрагенти**».

# *1.3.2. Реєстрація договору з контрагентом*

Реквізити довідника «**Договори**» зручно вносити безпосередньо під час реєстрації договору.

Щоб зареєструвати договір стосовно навчальної задачі, потрібно:

- 1. Командою **Основна діяльність**, **Контрагенти**, **Засновники**, **Юридичні особи**, **Банк** відкрити форму «**Контрагенти**» та подвійним клацанням на рядку «**УКРПРОМБАНК» КБ** відкрити форму «**Контрагенти:** «**УКРПРОМБАНК» КБ**».
- 2. Перейти на вкладку **Рахунки й договори**.
- 3. У табличній частині **Договори контрагентів** подвійним клацанням на елементі з найменуванням *Основний договір* (був введений при внесенні відомостей про контрагента у довідник «**Контрагенти**») відкрити форму «**Договір контрагента: Основний договір**».
- 4. До поля найменування замість значення *Основний договір* внести значення *Договір № 2-ПК від 16.01.2022*.
- 5. У полі **Вид договору** залишити значення «за замовчуванням» — *З покупцем*.
- 6. У полі **Тип цін** вказати *Відпускна ціна*.
- 7. Зберегти зміни натисканням кнопки **ОК**. Форму після введення необхідної інформації представлено на рис. 8.1.
- 8. Закрити форму «**Контрагенти: «УКРПРОМБАНК» КБ**» клацанням на кнопці **Закрити**.

# *1.3.3. Реєстрація отриманої передоплати*

Реєстрація зарахованої на розрахунковий рахунок суми за платіжним дорученням контрагента здійснюється з використанням вже знайомого документа «**Платіжне доручення вхідне**». Для цього:

1. При відкритій одним з відомих вам способів формі «**Платіжне доручення вхідне: Оплата від покупця. Новий**» у полі **Номер** залишити значення «*за замовчуванням*».

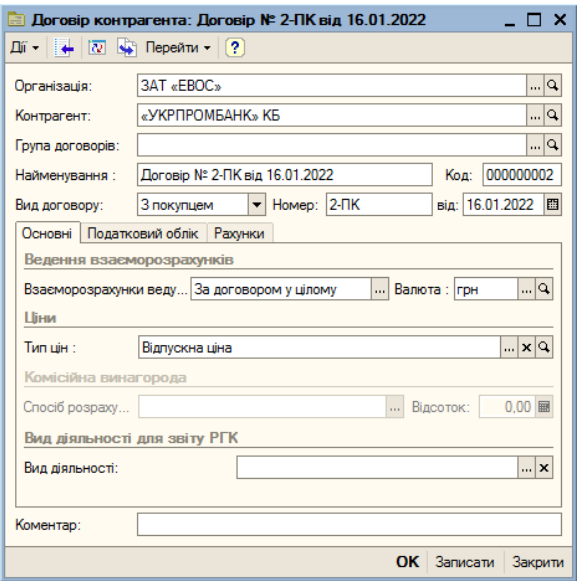

**Рис. 8.1.** Форма **Договір контрагента** після введення інформації про договір з організацією

- 2. Поточну дату виправити на дату зарахування грошових коштів на розрахунковий рахунок згідно з випискою — *23.01.2022*.
- 3. Встановити прапорець у полі **Оплачено** та виправити дату на *23.01.2022*.
- 4. Значення в полі **Рахунок** залишити «за замовчуванням» *311*.
- 5. У полі **Вх. номер** вказати номер платіжного доручення КБ «УКРПРОМБАНК» — *44*, а в полі **від** дату його складання — *23.01.2022*.
- 6. Відомості про організацію одержувача (ЗАТ «ЕВОС») та банківський рахунок, на який зарахована сума, що надійшла (*Основний*) підставляються у форму автоматично. Якщо з якихось причин цього не сталося, поля слід заповнити відомостями з довідників «**Організації**» та «**Банківські рахунки**» відповідно.
- 7. У полі **Платник** клацанням на кнопці **політнити довідник** «**Контрагенти**» та вибрати в ньому елемент з найменуванням *«УКРПРОМБАНК» КБ*.
- 8. У полі **Сума** вказати суму, зараховану на розрахунковий рахунок за платіжним дорученням № 44 від 23.01.2022 — *200 600,00 грн*.
- 9. У полі **Стаття руху гр. коштів** клацанням на кнопці **шерата** крити довідник «**Статті руху грошових коштів**» та подвійним клацанням вибрати в ньому елемент з найменуванням *Надходження від покупців*. В результаті форма набуває вид, представлений на рис. 8.2.

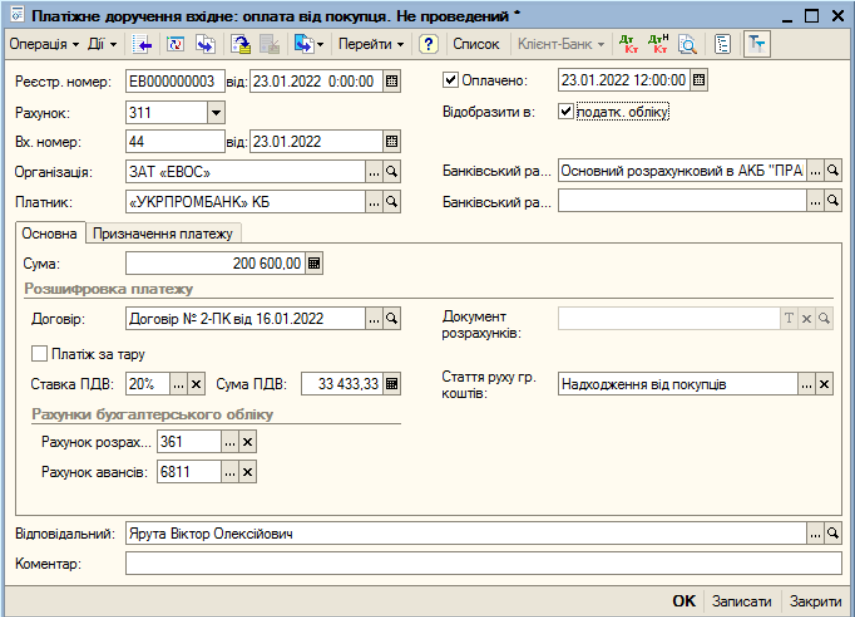

**Рис. 8.2.** Форма **Платіжне доручення вхідне** після введення інформації

Оскільки сума за платіжним дорученням вже зарахована на розрахунковий рахунок, документ можна провести і сформувати за ним бухгалтерські проводки. Для цього клацнути на піктограмі **В**,

потім клацанням на кнопці **Закрити** закрити форму або клацнути на кнопці **ОК** — документ також буде проведено, а форма закриється.

Для перегляду проводки, сформованої при проведенні цього документа, необхідно у списку «**Платіжні доручення (вхідні)**» розмістити курсор у рядку з відомостями про цей документ і клацнути на піктограмі кланелі інструментів форми або виконати команду **Проводки**, **Журнал проводок (бухгалтерський облік)** — відкривається **Журнал проводок** з виконаною проводкою (рис.8.3).

| <sup>дт</sup> Журнал проводок (бухгалтерський облік)<br>$  \times$                                                                                                    |                      |                               |                 |              |                                                                                 |                  |                                                           |                |              |  |  |
|----------------------------------------------------------------------------------------------------|----------------------|-------------------------------|-----------------|--------------|---------------------------------------------------------------------------------|------------------|-----------------------------------------------------------|----------------|--------------|--|--|
| $\boxed{\text{Diff} \text{--} \begin{pmatrix} \text{--} \\ \text{--} \end{pmatrix} \begin{pmatrix} \text{--} \\ \text{--} \end{pmatrix} \begin{pmatrix} \text{--} \\ \text{--} \end{pmatrix} \begin{pmatrix} \text{--} \\ \text{--} \end{pmatrix} \begin{pmatrix} \text{--} \\ \text{--} \end{pmatrix} \begin{pmatrix} \text{--} \\ \text{--} \end{pmatrix} \begin{pmatrix} \text{--} \\ \text{--} \end{pmatrix} \begin{pmatrix} \text{--} \\ \text{--} \end{pmatrix} \begin{pmatrix} \text{--} \\ \text{--} \end{pmatrix} \$ |                      |                               |                 |              |                                                                                 |                  |                                                           |                |              |  |  |
|                                                                                                    | PaxyHOK:             | x   ∨ Організація: ВАТ «ЕВОС» |                 |              | $\vert \ldots \vert \times \vert$ $\vert \blacktriangleright \vert$ Ресстратор: |                  | Платіжне доручення вхідне EB000000003 від 23.01.20 [] x Q |                |              |  |  |
|                                                                                                    | Період<br>$- N^2$    | Рахинок Дт                    | Субконто Дт     | Кількість Дт | Рахинок Кт                                                                      | Субконто Кт      | Кількість Кт                                              | Cyma           | $\sim$       |  |  |
|                                                                                                    | <b>Документ</b>      |                               |                 | Валюта Дт    |                                                                                 |                  | Валюта Кт                                                 | <b>BMICT</b>   |              |  |  |
|                                                                                                    | Організація          |                               |                 | Вал. сума Дт |                                                                                 |                  | Вал. сума Кт                                              | № журналу      |              |  |  |
| 庵                                                                                                    | 23.01.2022 12:00     | 1311                          | Основний розрах |              | 6811                                                                            | «УКРПРОМБАНК     |                                                           | 200 600,00     |              |  |  |
|                                                                                                    | Платіжне доручення в |                               | Налходження від |              |                                                                                 | Договір № 2-ПК в |                                                           | Оплата (аванс) |              |  |  |
|                                                                                                    | 3AT «EBOC»           |                               |                 |              |                                                                                 |                  |                                                           |                |              |  |  |
|                                                                                                    |                      |                               |                 |              |                                                                                 |                  |                                                           |                | $\checkmark$ |  |  |

**Рис. 8.3.** Журнал проводок з виконаною проводкою

#### **2. Облік розрахунків із постачальниками**

#### **2.1. Облікова процедура**

Розрахунки з постачальниками за отримані товари, надані послуги, виконані роботи здійснюються, як правило, у безготівковому порядку шляхом виписки платіжних доручень на підставі рахунків, актів про приймання та інших документів.

Якщо ціни за товари, роботи та послуги встановлені у гривнях, то оплата (остаточний розрахунок) за отримані товари (роботи, послуги) показується у дебеті рахунку **63** «**Розрахунки з постачальниками та підрядниками**», субрахунок **631** «**Розрахунки з вітчизняними постачальниками**» з кредиту рахунку **31** «**Рахунки в банках**».

Оплата за ще неотримані товари (передоплата, аванс) показується записом у дебет **371** «**Розрахунки за виданими авансами**» та кредит рахунку **31** «**Рахунки в банках**».

Для розрахунків за претензіями використовується рахунок **374** «**Розрахунки за претензіями**».

Аналітичний облік на всіх субрахунках рахунку **371** «**Розрахунки за виданими авансами**» ведеться у двох розрізах (за двома субконто): **Контрагенти** і **Договори**.

#### **2.2. Оплата рахунку постачальника**

Оплата рахунку постачальника включає наступні чотири операції:

- 1. Реєстрація постачальника у довіднику «**Контрагенти**». Дані про нового постачальника можна вносити як попередньо, так і безпосередньо під час введення документа, в якому необхідно вказати інформацію про постачальника.
- 2. Реєстрація рахунку постачальника у довіднику «**Договори**». Ця реєстрація необхідна тому, що програма налаштована на ведення аналітичного обліку розрахунків із постачальниками у розрізі документів — *Основний*.
- 3. Витяг платіжного доручення на оплату рахунку постачальника.
- 4. Отримання виписки банку та формування проводки зі списання коштів з розрахункового рахунку за платіжним дорученням.

У навчальному завданні:

ЗАТ «ЕВОС» уклало з заводом «Фрезер» «Договір № ДП-03 від 17.01.2022 на постачання виробничого обладнання».

Розрахунки за обладнання проводять у порядку попередньої оплати виходячи з виставлених рахунків.

20.01.2022 в рамках договору № ДП-3 від заводу «Фрезер» отримано рахунок № 345/21 від 20.01.2022 на оплату виробничого обладнання «Верстат свердлильний СТС-1» (табл. 8.1).

У рахунку також містяться реквізити заводу «Фрезер» (табл. 8.2).
#### *Таблиця 8.1*

**Рахунок 345/21 від 20.01.2022**

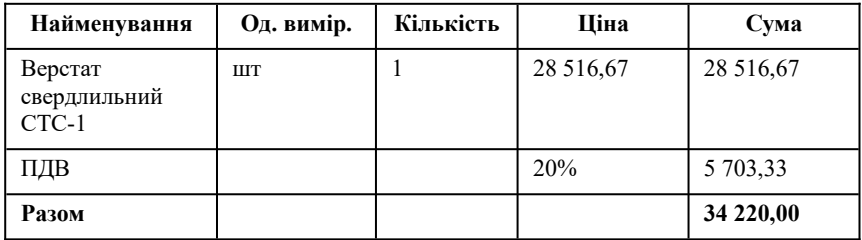

#### *Таблиця8.2*

# **Реквізити заводу «Фрезер»**

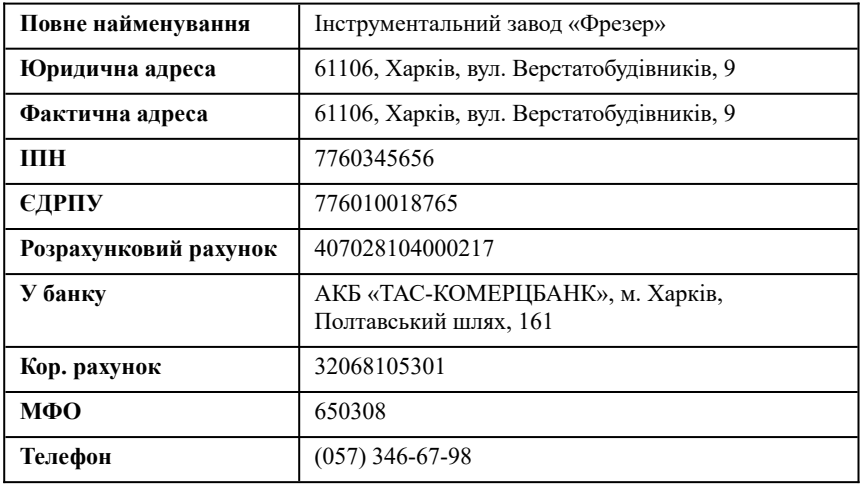

### *2.2.1. Реєстрація постачальника у довіднику «Контрагенти»*

Порядок заповнення довідника «**Контрагенти**» було детально розглянуто раніше.

Нова організація є юридичною особою. Тому в довіднику «**Контрагенти**» слід передусім у групі «**Постачальники**» описаним раніше способом створити дві групи постачальників — «**Юридичні особи**» та «**Фізичні особи**», — а потім зареєструвати нову організацію-постачальника у новоствореній групі «**Юридичні особи**».

Реєстрацію нової організації-постачальника слід проводити так:

- 1. Командою **Основна діяльність**, **Контрагенти**, **Постачальники**, **Юридичні особи**, **Додати** вивести на екран форму «**Контрагенти: Новий**».
- 2. На вкладці **Загальні**:
	- 2.1. У полі **Найменування** записати скорочену назву контрагента — *«Фрезер» завод*.
	- 2.2. У полі **Повне найменування** записати повну назву контрагента — *Інструментальний завод «Фрезер»*.
	- 2.3. До поля **ІПН** внести *7760345656*, а до поля **ЄДРПУ** *776010018765*.
	- 2.4. Натиснути кнопку **Записати** та перейти на вкладенку **Контакти**.
- 3. До вкладенки **Контакти** описаним раніше способом внести юридичну та фактичну адресу контрагента, а також номер контактного телефону.
- 4. Перейти на вкладенку **Рахунки й договори**.
- 5. У табличній частині **Банківські рахунки** клацнути на піктограмі **панелі інструментів** цієї табличної частини та заповнити форму з даними про розрахунковий рахунок заводу «Фрезер». Якщо назви банку у списку банків ще немає, ввести відомості про нього описаним раніше способом.
- 6. Зареєструвати рахунок постачальника у довіднику **Договори контрагентів**. Для цього:
	- 6.1. У табличній частині **Договори контрагентів** подвійним клацанням в рядку по запису відкрити форму **Договір контрагента: Основний договір**.
	- 6.2. До поля **Найменування** ввести назву договору з постачальником — *Договір № ДП-03 від 17.01.2022 на постачання виробничого обладнання*.
	- 6.3. У полі **Вид** договору вказати *З постачальником*.

6.4. У полі **Номер** вказати — *345/21*.

6.5. До поля **від** ввести — *20.01.2022*.

7. Натиснути кнопку **ОК**.

## *2.2.2. Оформлення платіжного доручення*

Відповідно до договору № ДП-03 від 17.01.2022, обладнання буде поставлено після оплати (передоплати) виставленого рахунку  $N_2$  345/21 від 20.01.2022. Передоплата здійснюється безготівковому порядку шляхом оформлення та надання до банку платіжного доручення.

*24.01.2022* виписано платіжне доручення *№1 від 24.01.2022* на оплату рахунку *№ 345/21 від 20.01.2022* заводу «Фрезер» на суму *34 220,00 грн*, включаючи *ПДВ 5 703,33 грн*.

Виписати платіжне доручення від *24.01.2022* на перерахування платежу у сумі *34 220.00 грн* на розрахунковий рахунок заводу «Фрезер».

Для цього:

- 1. Командою **Банк і каса**, **Платіжне доручення вихідне** відкрити форму **Платіжні доручення (вихідні)** та клацанням на піктограмі  $\Xi$  на панелі інструментів цієї форми відкрити форму **Вибір виду операції документа** та в ньому клацнути на рядку **оплата постачальникові** — відкривається форма **Платіжне доручення вихідне: оплата постачальникові. Новий**.
- 2. Номер платіжного доручення залишити «за замовчуванням».
- 3. Змінити дату на *24.01.2022*.
- 4. Прапорець **Сплачено** і дату сплати не проставляти, тому що до отримання витягу з банку оплата не вважається виконаною.
- 5. У полі **Отримувач** зі списку довідника **Контрагенти** обрати одержувача платежу — *«Фрезер» Завод*.
- 6. До поля **Банківський рахунок** вибором з довідника **Банківські рахунки** внести розрахунковий рахунок постачальника — *Розрахунковий в АКБ «ТАС-КОМЕРЦБАНК», м. Харків*.
- 7. На вкладці **Основна**:
	- 7.1. У полі **Сума** вказати суму платежу *34 220,00 грн*.
	- 7.2. До поля **Статті руху гр. коштів** вибором з довідника **Статті руху грошових коштів** внести — *Придбання обладнання*.
	- 7.3. Залишити «за замовчуванням» **Рахунок розрахунків** та **Рахунок авансів**.
- 8. На вкладці **Друк**:
	- 8.1. Відредагувати текст у розділі **Текст платника** *Передплата за рахунок № 345/21 від 20.01.2022, сума 34220,00 грн, ПДВ (20%) 5703,33 грн*.
	- 8.2. Зберегти у формі документа внесені дані клацанням на кнопці **Записати** (рис.8.4).

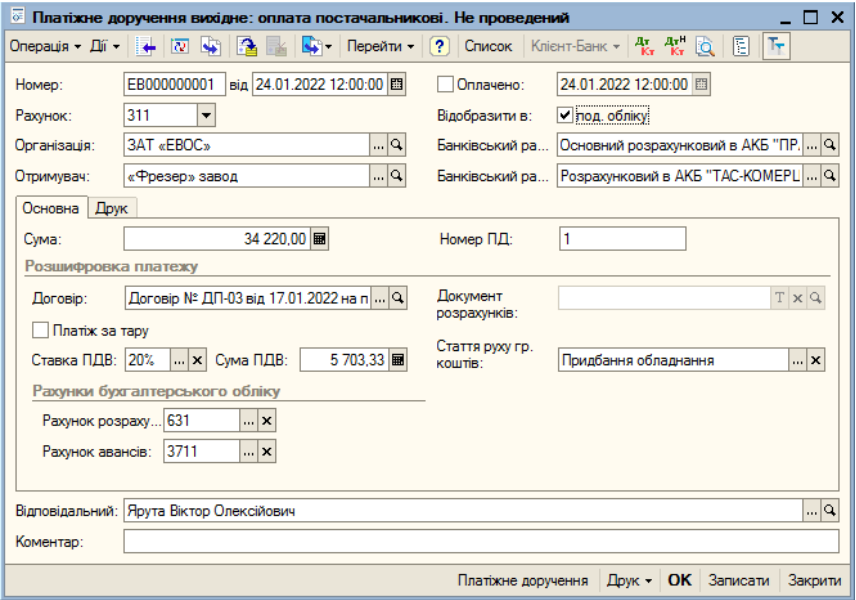

**Рис. 8.4.** Форма **Платіжне доручення вихідне: оплата постачальникові. Новий** з введеними даними

Далі слід переглянути друковану форму документа і перевірити правильність введення реквізитів, після цього можна роздрукувати документ.

Для перевірки реквізитів треба клацнути на кнопці **Платіжне доручення** та переглянути заповнення форми. Для друку одного екземпляра достатньо клацнути на піктограмі панелі інструментів робочого вікна програми. Якщо ж необхідно надрукувати два і більше екземплярів — слід скористатися командою **Файл**, **Друк**, **Кількість екземплярів**.

До часу отримання підтвердження від банку про те, що платіжне доручення клієнта виконано, тобто грошові кошти списані з розрахункового рахунку, документ зберігається в інформаційній базі не проведеним. Тому, якщо закрити форму клацанням на кнопці **ОК**, програма видасть відповідне повідомлення.

Введене платіжне доручення буде збережене у **Журналі операцій**, журналі **Банківські розрахункові документи** та у списку **Платіжні доручення (вихідні)**.

Не проведене платіжне доручення не формує проводок. Це можна побачити в будь-якому з названих журналів — у першій клітинці рядка цієї операції відсутня відмітка про проведення документа.

# *2.2.3. Реєстрація платежу за платіжним дорученням*

*25.01.2022* від банку, що обслуговує, отримано виписку *№ 5* від *24.01.2022* у супроводі копії платіжного доручення *№ 1* від *24.01.2022*, з якого випливає, що сума у розмірі *34 220,00 грн* списана з розрахункового рахунку ЗАТ «ЕВОС» та перерахована на розрахунковий рахунок заводу «Фрезер».

Після отримання витягу банку на списання сум за платіжним дорученням у документі **Платіжне доручення вихідне** необхідно проставити позначку (прапорець) про оплату, вказати дату оплати та провести документ. При цьому за документом буде сформовано відповідне проведення.

Показати списання коштів за платіжним дорученням *№ 1* від *24. 01.2022* відповідно до виписки банку № 5.

Контрольна цифра: *1 736 380,00* (Оборотно-сальдова відомість за рахунком *311*, сальдо дебетове *1 736 380,00* на кінець періода з *01.01.2022* по *24.01.2022*).

Для цього:

- 1. У **Журналі операцій** або у журналі **Платіжні банківські документи** або у списку **Платіжні документи вихідні** виділити рядок, стосовно документа *Платіжне доручення вихідне № 1 від 24.01.2022*, одним з відомих способів відкрити форму документа.
- 2. Встановити прапорець у полі **Оплачено**.
- 3. Вказати дату оплати *24.01.2022*.
- 4. Закрити форму клацанням на кнопці **ОК** або спочатку провести документ клацанням на піктограмі В, а потім закрити форму клацанням на кнопці **Закрити**.

При проведенні документа до **Журналу проводок (бухгалтерський облік)** має бути внесена проводка (рис. 8.5). Щоб переглянути дану проводку, потрібно клацнути на піктограмі <sup>д</sup>к в будь-якій відкритій формі, в якій є відомості про цей документ.

| дт. Журнал проводок (бухгалтерський облік)<br>$- \Box x$                                                                                                    |                       |            |                 |              |            |                 |                     |                |  |  |  |  |
|----------------------------------------------------------------------------------------------------|-----------------------|------------|-----------------|--------------|------------|-----------------|---------------------|----------------|--|--|--|--|
|                                                                                                    |                       |            |                 |              |            |                 |                     |                |  |  |  |  |
| x OpraHisaція:<br>3AT «EBOC»<br>$\left\  \cdot \right\ $ $\times$ $\left\  \cdot \right\ $ Peccrparop:<br>Платіжне доручення вихідне ЕВ000000001 від 24.01.2(    х   Q  <br>PaxyHOK: |                       |            |                 |              |            |                 |                     |                |  |  |  |  |
|                                                                                                    | Період<br>$- N^2$     | Рахунок Дт | Субконто Дт     | Кількість Дт | Ражинок Кт | Субконто Кт     | <b>Кількість Кт</b> | $\sim$<br>Cyma |  |  |  |  |
|                                                                                                    | Документ              |            |                 | Валюта Дт    |            |                 | Валюта Кт           | <b>3MICT</b>   |  |  |  |  |
|                                                                                                    | Організація           |            |                 | Вал. сума Дт |            |                 | Вал. сума Кт        | № журналу      |  |  |  |  |
| <b>PE</b>                                                                                                    | 24.01.2022 12:00      | 13711      | «Фрезер» завод  |              | 311        | Основний розрах |                     | 34 220.00      |  |  |  |  |
|                                                                                                    | Платіжне доручення в. |            | Договір № ДП-03 |              |            | Придбання облад |                     | Оплата (аванс) |  |  |  |  |
|                                                                                                    | 3AT «FBOC»            |            |                 |              |            |                 |                     |                |  |  |  |  |
|                                                                                                    |                       |            |                 |              |            |                 |                     | $\checkmark$   |  |  |  |  |

**Рис. 8.5.** Проводка документа **Платіжне доручення вихідне №1 від 24. 01. 2022**

Перевірити контрольні цифри за оборотно-сальдовою відомістю, рахунок *311*. Дебетове сальдо на кінець періоду з *01.01.2022* по *24.01.2022* має становити *1 736 380,00* грн.

Для цього:

1. Командою **Звіти**, **Оборотно-сальдова відомість по рахунку** відкрити форму.

- 2. Внести у відповідні поля період дат з *01.01.2022* по *24.01.2022*.
- 3. У поле **Рахунок** ввести номер рахунку *311*.
- 4. Натиснути на кнопку **Сформувати** формується оборотносальдова відомість за рахунком *311* (рис. 8.6).

У відомості є рядок **Придбання обладнання** з кредитним сальдо *34 220,00* у розділі *Оборот за період*.

У рядку **Всього** у розділі **Сальдо на кінець періоду** стоїть контрольна цифра *1 736 380,00*.

| $ \Box$ $\times$<br>17 Оборотно-сальдова відомість по рахунку 311 (01.01.2022 - 24.01.2022) Закрите акціонерне товариство «ЕВОС» |                                                |                           |        |                  |           |                          |        |               |  |  |  |  |  |
|----------------------------------------------------------------------------------------------------|------------------------------------------------|---------------------------|--------|------------------|-----------|--------------------------|--------|---------------|--|--|--|--|--|
|                                                                                                    |                                                |                           |        |                  |           |                          |        |               |  |  |  |  |  |
| Період з: 01.01.2022   11 по: 24.01.2022   11   Рахунок: 311<br>Організація: 3AT «EBOC»<br>$\cdots$                              |                                                |                           |        |                  |           |                          |        |               |  |  |  |  |  |
|                                                                                                    | Субконто                                       | Сальдо на початок періоду |        | Оборот за період |           | Сальдо на кінець періоду |        |               |  |  |  |  |  |
|                                                                                                    |                                                | Дебет                     | Кредит | Дебет            | Кредит    | Дебет                    | Кредит |               |  |  |  |  |  |
| Θ                                                                                                    | Основний розрахунковий в<br>АКБ "ПРАВЕКС-БАНК" |                           |        | 1790 600,00      | 54 220,00 | 1736 380,00              |        |               |  |  |  |  |  |
|                                                                                                    | Здача готівки до банку                         |                           |        | 615 000.00       |           |                          |        |               |  |  |  |  |  |
|                                                                                                    | Надходження від<br>засновників                 |                           |        | 975 000.00       |           |                          |        |               |  |  |  |  |  |
|                                                                                                    | Надходження від покупців                       |                           |        | 200 600,00       |           |                          |        |               |  |  |  |  |  |
|                                                                                                    | Одержання готівки у<br>банках                  |                           |        |                  | 20 000.00 |                          |        |               |  |  |  |  |  |
|                                                                                                    | Придбання обладнання                           |                           |        |                  | 34 220,00 |                          |        |               |  |  |  |  |  |
|                                                                                                    | Всього                                         |                           |        | 1790 600.00      | 54 220.00 | 1736 380.00              |        |               |  |  |  |  |  |
| $\overline{\left($                                                                                                    |                                                |                           |        |                  |           |                          |        | $\rightarrow$ |  |  |  |  |  |

**Рис. 8.6.** Оборотно-сальдова відомість за рахунком 311 за період з 01.01.2022 до 24.01.2022

### **Контрольні питання**

- 1. Розкрити сутність облікової процедури. Пояснити особливості її відтворення у програмі 1С: Бухгалтерія 8.0.
- 2. Охарактеризувати довідники, що використовуються для організації аналітичного обліку на рахунках розрахунків з покупцями.
- 3. Назвати та коротко охарактеризувати операції з передоплати товарів, реалізовані у програмі 1С: Бухгалтерія 8.0.
- 4. Пояснити техніку реєстрації договору з контрагентами.
- 5. Пояснити техніку реєстрації отриманої передоплати.
- 6. Назвати та коротко охарактеризувати операції з оплати рахунку постачальника, реалізовані у програмі 1С: Бухгалтерія 8.0.
- 7. Пояснити техніку реєстрації постачальника у довіднику «**Контрагенти**».
- 8. Пояснити техніку оформлення платіжного доручення.
- 9. Розкрити техніку реєстрації платежу за платіжним дорученням.

# **ГЛОСАРІЙ**

**Вид субконто** — множина однотипних об'єктів аналітичного обліку, з якої вибирається об'єкт. Як вид субконто можуть встановлюватися довідники, види документів та інші об'єкти конфігурації 1С:Бухгалтерія 8 для України.

**Довідники** — використовуються для зберігання відомостей про множину однорідних об'єктів. Кожен довідник є списком однорідних об'єктів предметної області: працівників, контрагентів, номенклатури матеріально-виробничих запасів тощо. Окремі об'єкти довідника звуться елементами довідника. Вони можуть бути об'єднаними в групи. Елементи групи є самостійними елементами довідника. Наприклад, усіх контрагентів, з якими організація вестиме розрахунки, зручно розподілити по групах: Постачальники, Покупці, Адміністратори податків і зборів тощо.

**Документи** — виконують функцію відтворення інформації про різні факти господарської діяльності організації. За їх допомоги у програмі реєструються господарські операції з руху грошових коштів, отримання та відпуску матеріально-виробничих запасів, нарахування амортизації, формування результатів тощо.

**Константи** — призначені для збереження постійної та умовнопостійної інформації, також можуть застосовуватися для зберігання даних, що змінюються в часі.

**Контування** — визначення та запис рахунків, що кореспондують з рахунком 311 «Поточні рахунки в національній валюті», а також визначення та запис на виписці банку проводок розрахункового рахунку.

**Номенклатура** — довідник програми 1С:Бухгалтерія, призначений для збереження списку матеріально-виробничих запасів, обладнання, робіт, послуг. Він використовується для ведення аналітичного обліку на низці рахунків, а також при виписці первинних документів.

**Облікова політика організації** — визначає застосововану організацією сукупність методів ведення обліку: первинного спостереження, вартісного виміру, поточного групування та підсумкового узагальнення фактів господарської діяльності.

**Операція** — з одного боку, це деякий факт господарської діяльності, що фіксується як запис у журналі операцій, а з іншого, набір проводок, що стосуються цієї операції.

**Перерахування** — опис наборів постійних значень, які користувач не змінює в процесі роботи з програмою. Наприклад, для опису груп основних засобів, видів рухів грошових коштів, способів надходження активів тощо.

**Плани видів характеристик** — описують множину однотипних об'єктів аналітичного обліку. За їх допомоги, наприклад, описуються переліки видів субконто, налаштування користувачів тощо.

**Плани рахунків** — використовуються для опису сукупності синтетичних рахунків, призначених для групування інформації про фінансово-господарську діяльність організації за певними ознаками.

**Платіжне доручення** — це вказівка банку перерахувати певну суму зазначеному адресату для обумовлених цілей.

**Принцип подвійного запису** — кожна елементарна операція, що має сумовий вид, відбивається в обліку двома рахунками, дебетуючи один і кредитуючи інший.

**Проводка** — елементарна дія, що показує зміну стану господарських засобів — їх збільшення або зменшення на рахунках бухгалтерського обліку з дотриманням принципу подвійного запису.

**Регістри бухгалтерії** — використовуються для того, щоб показати, яким чином інформація про господарські операції відтворюється в обліку. Цей об'єкт обов'язково пов'язують з конкретним планом рахунків конфігурації. У властивостях цього регістру вказується, підтримує він кореспонденцію рахунків чи ні.

**Регістри відомостей** — використовуються для зберігання суттєвої для прикладної задачі інформації, склад якої розгорнуто за певною комбінацією значень, а при потребі — і в часі. Це можуть бути ставки податків, дані про облікову політику для цілей бухгалтерського та податкового обліків, відомості про параметри амортизації основних засобів тощо.

**Регістри накопичення** — використовуються для обліку інформації про наявність і рух будь-яких матеріальних, грошових та інших величин. Ці об'єкти застосовуються для зберігання інформації, наприклад, про внески до ПФУ щодо кожного працівника окремо; про вартість купівель, продажів та суми ПДВ, що підлягають сплаті постачальникам або отриманню з покупців тощо.

**Субконто** — об'єкт аналітичного обліку.

### **ЛІТЕРАТУРА**

- 1. Інформаційні системи в менеджменті : навч. посіб. / А. Є. Батюк, З. П. Двуліт, К. М. Обельювська та ін. ; Нац. університет «Львівська політехніка». — Львів : Інформаційновидавничий центр «ІНТЕЛЕКТ+», 2004. — 520 с.
- 2. Сорока П. М. Інформаційні системи і технології в управлінні організацією : навч. посіб. / П. М. Сорока, В. В. Харченко, Г. А. Харченко. — Київ : ЦП «Компринт», 2019. — 518 с.
- 3. Сорока П. М. Практикум з інформаційних систем в управлінні організацією : навч. посіб. / П. М. Сорока, В. В. Харченко. — Київ : ЦП «Компринт», 2017. — 378 с
- 4. Кобилін А. М. Системи обробки економічної інформації : навч. посіб. / А. М. Кобилін. — Київ : Центр учбової літератури,  $2019. - 234$  c.
- 5. Чумаков А. Г. Інформаційні системи і технології у фінансах : навч. посіб. / А. Г. Чумаков. — Дніпро : «ФОП Дробязко С. І.»,  $2018. - 174$  с.
- 6. Шквір В. Д. Інформаційні системи і технології в обліку і аудиті : підручник / В. Д. Шквір, А. Г. Загородній, О. С. Височан. — 4-е вид., доопрац. і доп. — Львів : Вид. Львівської політехніки,  $2017. - 404c$ .

#### **Навчальне видання**

## **АВТОМАТИЗАЦІЯ БУХГАЛТЕРСЬКОГО ОБЛІКУ**

Практикум

*В. О. Ярута*, кандидат технічних наук, доцент.

Комп'ютерна верстка *В. О. Ярута*

План 2023 Підписано до друку 25.01.2023 р. Формат 60х84/16 Гарнітура «Times». Папір для мн. ап. Друк. ризограф. Ум. друк. арк. 7. Обл-вид арк . Тираж . Зам.  $\frac{N_2}{35}$ 

 $\mathcal{L}_\text{max}$  , and the contract of the contract of the contract of the contract of the contract of the contract of the contract of the contract of the contract of the contract of the contract of the contract of the contr

ХДАК, 61057, м. Харків, Бурсацький узвіз, 4. Надруковано в лаб. множ. техніки ХДАК